### **Copyright**

This publication, including all photographs, illustrations and software, is protected under international copyright laws, with all rights reserved. Neither this manual, nor any of the material contained herein, may be reproduced without written consent of the author.

© Copyright 2015

### **Disclaimer**

The information in this document is subject to change without notice. The manufacturer makes no representations or warranties with respect to the contents hereof and specifically disclaims any implied warranties of merchantability or fitness for any particular purpose. The manufacturer reserves the right to revise this publication and to make changes from time to time in the content hereof without obligation of the manufacturer to notify any person of such revision or changes.

### **Trademark Recognition**

Kensington is a U.S. registered trademark of ACCO Brand Corporation with issued registrations and pending applications in other countries throughout the world.

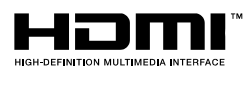

**XMHL** 

HDMI, the HDMI Logo, and High-Definition Multimedia Interface are trademarks or registered trademarks of HDMI Licensing LLC in the United States and other countries.

MHL, the MHL logo, and Mobile High-Definition Link are trademarks or registered trademarks of MHL licensing, LCC.

All other product names used in this manual are the properties of their respective owners and are acknowledged.

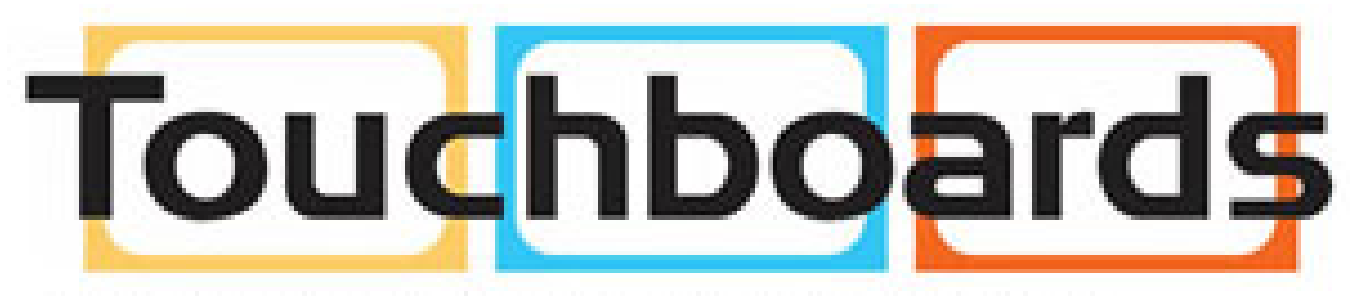

205 Westwood Ave, Long Branch, NJ 07740 Phone: 866-94 BOARDS (26273) / (732)-222-1511 Fax: (732)-222-7088 | E-mail: sales@touchboards.com

### **Important Safety Information**

### *Important:*

*It is strongly recommended that you read this section carefully before using the projector. These safety and usage instructions will ensure that you enjoy many years of safe use of the projector. Keep this manual for future reference.*

### *Symbols Used*

Warning symbols are used on the unit and in this manual to alert you of hazardous situations.

The following styles are used in this manual to alert you to important information.

*Note:*

*Provides additional information on the topic at hand.*

*Important:*

*Provides additional information that should not be overlooked.*

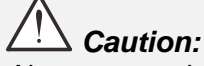

*Alerts you to situations that may damage the unit.* 

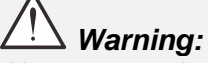

*Alerts you to situations that may damage the unit, create a hazardous environment, or cause personal injury.* 

Throughout this manual, component parts and items in the OSD menus are denoted in bold font as in this example:

"Push the **Menu** button on the remote control to open the **Main** menu."

### *General Safety Information*

- $\triangleright$  Do not open the unit case. Aside from the projection lamp, there are no user-serviceable parts in the unit. For servicing, contact qualified service personnel.
- $\triangleright$  Follow all warnings and cautions in this manual and on the unit case.
- $\triangleright$  The projection lamp is extremely bright by design. To avoid damage to eyes, do not look into the lens when the lamp is on.
- $\triangleright$  Do not place the unit on an unstable surface, cart, or stand.
- $\triangleright$  Avoid using the system near water, in direct sunlight, or near a heating device.
- $\triangleright$  Do not place heavy objects such as books or bags on the unit.

### *Projector Installation Notice*

 $\triangleright$  Place the projector in a horizontal position

*The tilt angle of the projector should not exceed 15 degrees*, nor should the projector be installed in any way other than the desktop and ceiling mount, otherwise lamp life could decrease dramatically, and may lead to other *unpredictable damages*.

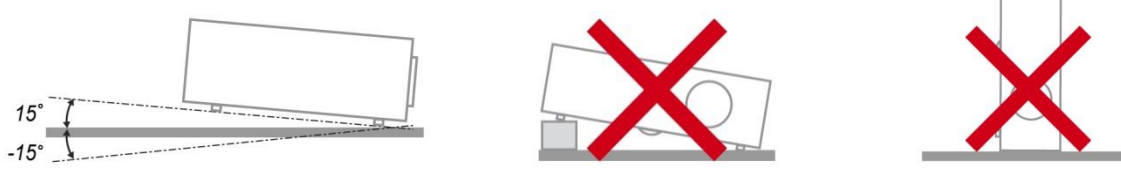

 $\triangleright$  Allow at least 50 cm clearance around the exhaust vent.

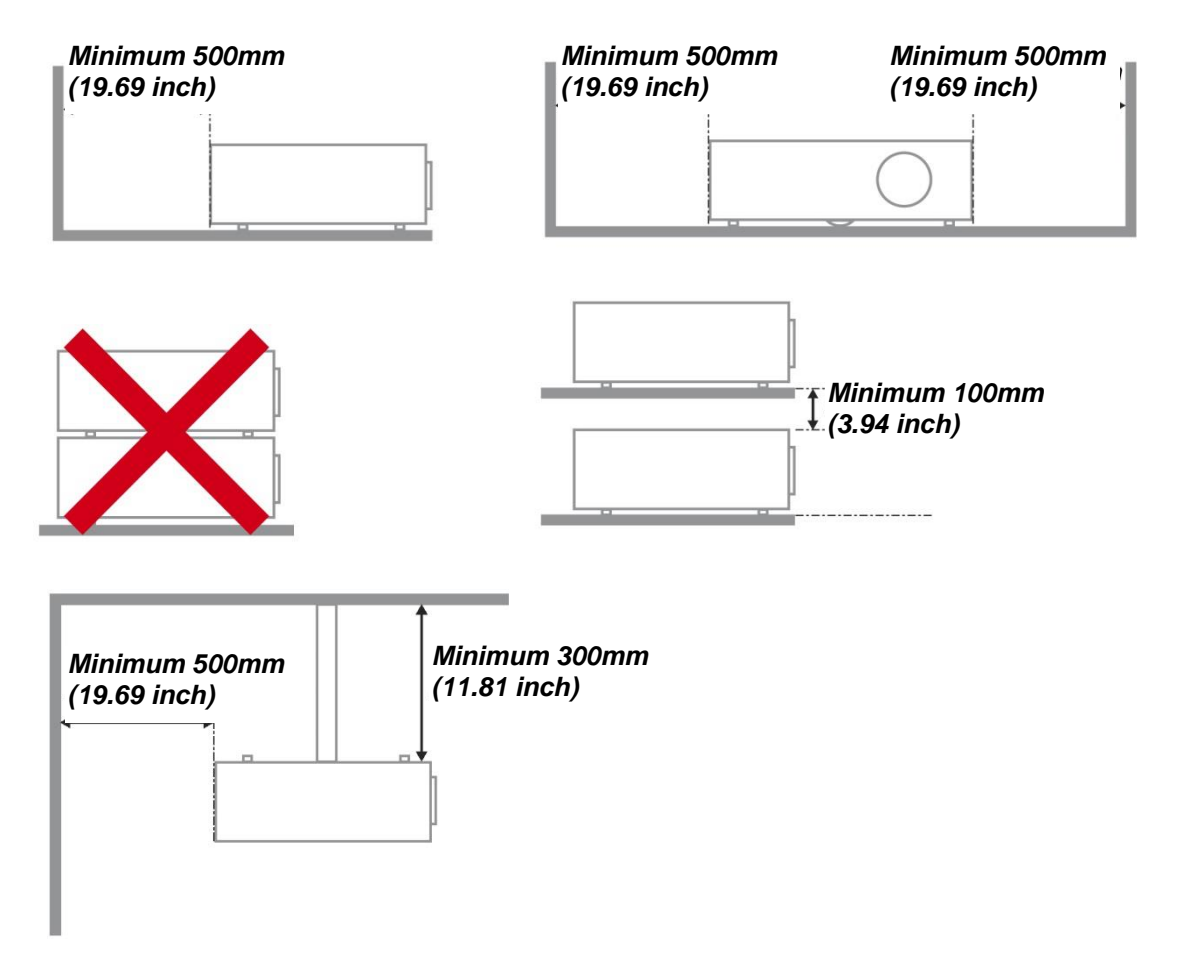

- $\triangleright$  Ensure that the intake vents do not recycle hot air from the exhaust vent.
- $\triangleright$  When operating the projector in an enclosed space, ensure that the surrounding air temperature within the enclosure does not exceed operation temperature while the projector is running, and the air intake and exhaust vents are unobstructed.
- $\triangleright$  All enclosures should pass a certified thermal evaluation to ensure that the projector does not recycle exhaust air, as this may cause the device to shutdown even if the enclosure temperature is with the acceptable operation temperature range.

### *Verify Installation Location*

- $\triangleright$  To supply power, the 3-blade (with earthing lead) socket should be used to ensure proper grounding and equalized ground potential for all of the equipment in the Projector System.
- $\triangleright$  The power code provided with the Projector should be used. In case of any missing item, other qualified 3-blade (with earthing lead) power cord can be used as substitution; however, do not use 2-blade power cord.
- $\triangleright$  Verify if the voltage is stable, grounded properly and there is no electricity leakage.
- $\triangleright$  Measure total power consumption which should not higher the safety capacity and avoid safety issue and short circuit.
- $\triangleright$  Turn on Altitude Mode when located in high altitude areas
- $\triangleright$  The projector can only be installed upright or inverted.
- $\triangleright$  When installation the bracket, make sure the weight limit is not exceed and firmly secured.
- $\triangleright$  Avoid installing near air conditioner duct or subwoofer.
- $\triangleright$  Avoid installing at high temperature, insufficient cooling and heavy dust locations.
- $\triangleright$  Keep your product away from fluorescent lamps to avoid malfunction caused by IR interference
- $\triangleright$  The VGA IN connector should be connected to the VGA IN port. Note that it should be inserted tightly, with the screws on both sides securely fastened to ensure proper connection of the signal wire for achieving optimal display effect.
- $\triangleright$  The AUDIO IN connector should be connected to the AUDIO IN port and CANNOT be connected to AUDIO OUT or other ports like BNC, RCA; otherwise, it will lead to mute output and even DAMAGE the port.
- $\triangleright$  Install the projector above 200cm to avoid damage.
- $\triangleright$  The power cord and signal cable should be connected before power on the projector. During the projector starting and operating process, DO NOT insert or remove the signal cable or the power cord to avoid damaging the projector.

### *Cooling notes*

#### **Air outlet**

- $\triangleright$  Make sure the air outlet is 50cm clear of any obstruction to ensure proper cooling.
- $\triangleright$  Air outlet location should not be in front of the lens of other projector to avoid causing illusions.
- $\triangleright$  Keep the outlet at least 100cm away from the inlets of other projectors
- $\triangleright$  The projector generates a massive amount of heat during use. The internal fan dissipates the heat of the projector when shutting down, and such process may continue for a certain period. After the project enters STANDBY MODE status, press the AC power button to turn off the projector and remove the power cord. DO NOT remove the power cord during the shutdown process, as it may cause damage to the projector. In the meantime, the delayed heat radiating will also affect the service life of the projector. The shutdown process may vary depending on the model used. Whatever the case may be, be sure to disconnect the power cord till after the projector enters the STANDBY status.

#### **Air inlet**

- $\triangleright$  Make sure there is no object blocking air input within 30 cm.
- $\triangleright$  Keep the inlet away from other heat sources
- $\triangleright$  Avoided heavy dust area

### *Power Safety*

- $\triangleright$  Only use the supplied power cord.
- $\triangleright$  Do not place anything on the power cord. Place the power cord where it will not be in the way of foot traffic.
- $\triangleright$  Remove the batteries from the remote control when storing or not in use for a prolonged period.

### *Replacing the Lamp*

Replacing the lamp can be hazardous if done incorrectly. See *[Replacing the Projection Lamp](#page-70-0)* on page [63](#page-70-0) for clear and safe instructions for this procedure. Before replacing the lamp:

- $\triangleright$  Unplug the power cord.
- $\triangleright$  Allow the lamp to cool for about one hour.

### *Cleaning the Projector*

- Unplug the power cord before cleaning. See *[Cleaning the Projector](#page-73-0)* pag[e 66.](#page-73-0)
- $\triangleright$  Allow the lamp to cool for about one hour.

### *Regulatory Warnings*

Before installing and using the projector, read the regulatory notices in the *[Regulatory Compliance](#page-90-0)* on page [83.](#page-90-0)

### *Important Recycle Instructions:*

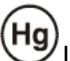

Lamp(s) inside this product contain mercury. This product may contain other electronic waste that can be hazardous if not disposed of properly. Recycle or dispose in accordance with local, state, or federal Laws. For more information, contact the Electronic Industries Alliance at [WWW.EIAE.ORG.](http://www.eiae.org/) For lamp specific disposal information check [WWW.LAMPRECYCLE.ORG.](http://www.lamprecycle.org/)

### *Symbol Explanations*

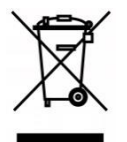

DISPOSAL: Do not use household or municipal waste collection services for disposal of electrical and electronic equipment. EU countries require the use of separate recycling collection services.

### **Main Features**

- *Lightweight unit, easy to pack away and transport.*
- *Compatible with all major video standards including NTSC, PAL, and SECAM.*
- *A high brightness rating allows for presentations in daylight or in lit rooms.*
- *Flexible setup allows for front, rear projections.*
- *Line-of-vision projections remain square, with advanced keystone correction for angled projections.*
- *Input source automatically detected.*
- *High brightness for projection in just about any environment.*
- *Supports resolutions up to WUXGA for clear and crisp images.*
- *DLP® and BrilliantColor™ technologies from Texas Instruments.*
- *Centered lens for easy installation.*
- *Horizontal and vertical lens shift.*
- *MHL device compatibility for streaming of video and audio content from a compatible mobile device.*
- *Built-in speaker with multiple audio-in and audio-out ports.*
- *Network ready for integration and system administration via RJ45.*
- *Sealed engine to minimizing the impact of dust and smoke.*
- *Top sided lamp cover for simple lamp removal and insertion.*
- *Anti-theft security features include: Kensington® security slot, security bar.*

### **About this Manual**

This manual is intended for end users and describes how to install and operate the DLP projector. Wherever possible, relevant information—such as an illustration and its description—has been kept on one page. This printer-friendly format is both for your convenience and to help save paper, thereby protecting the environment. It is suggested that you only print sections that are relevant to your needs.

## **Table of Contents**

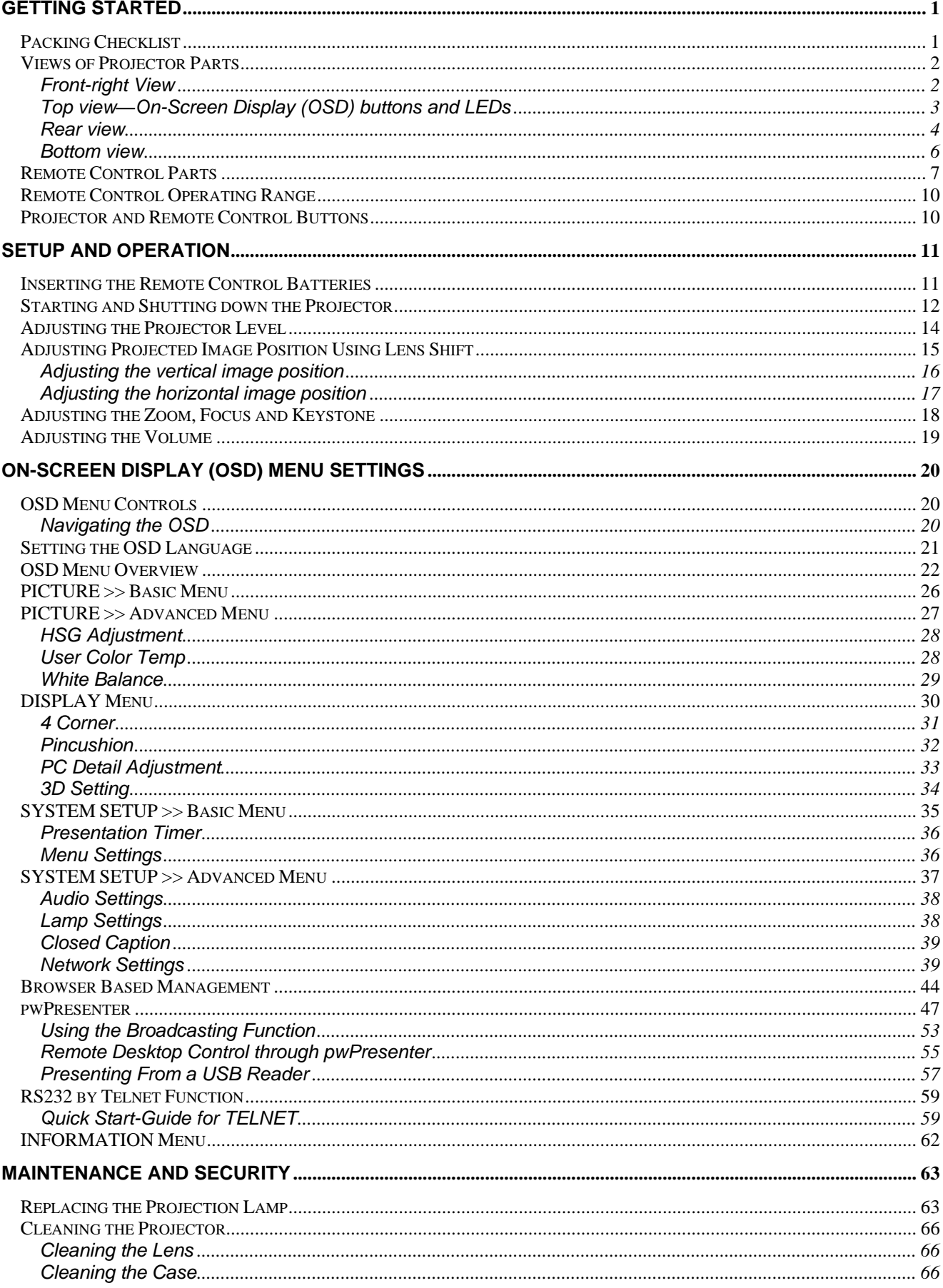

## **DLP Projector-User's Manual**

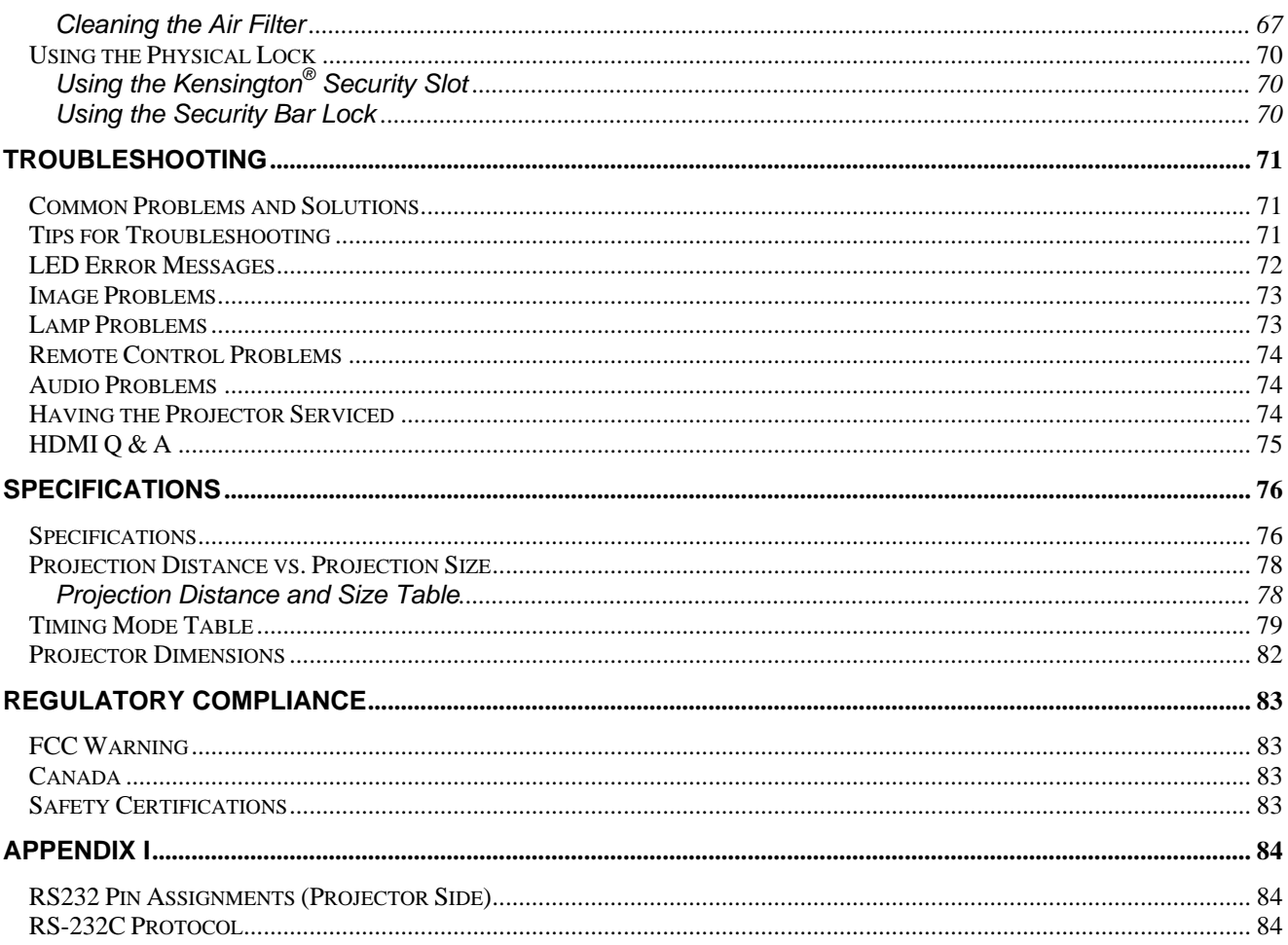

# *GETTING STARTED*

## <span id="page-8-1"></span><span id="page-8-0"></span>**Packing Checklist**

Carefully unpack the projector and check that the following items are included:

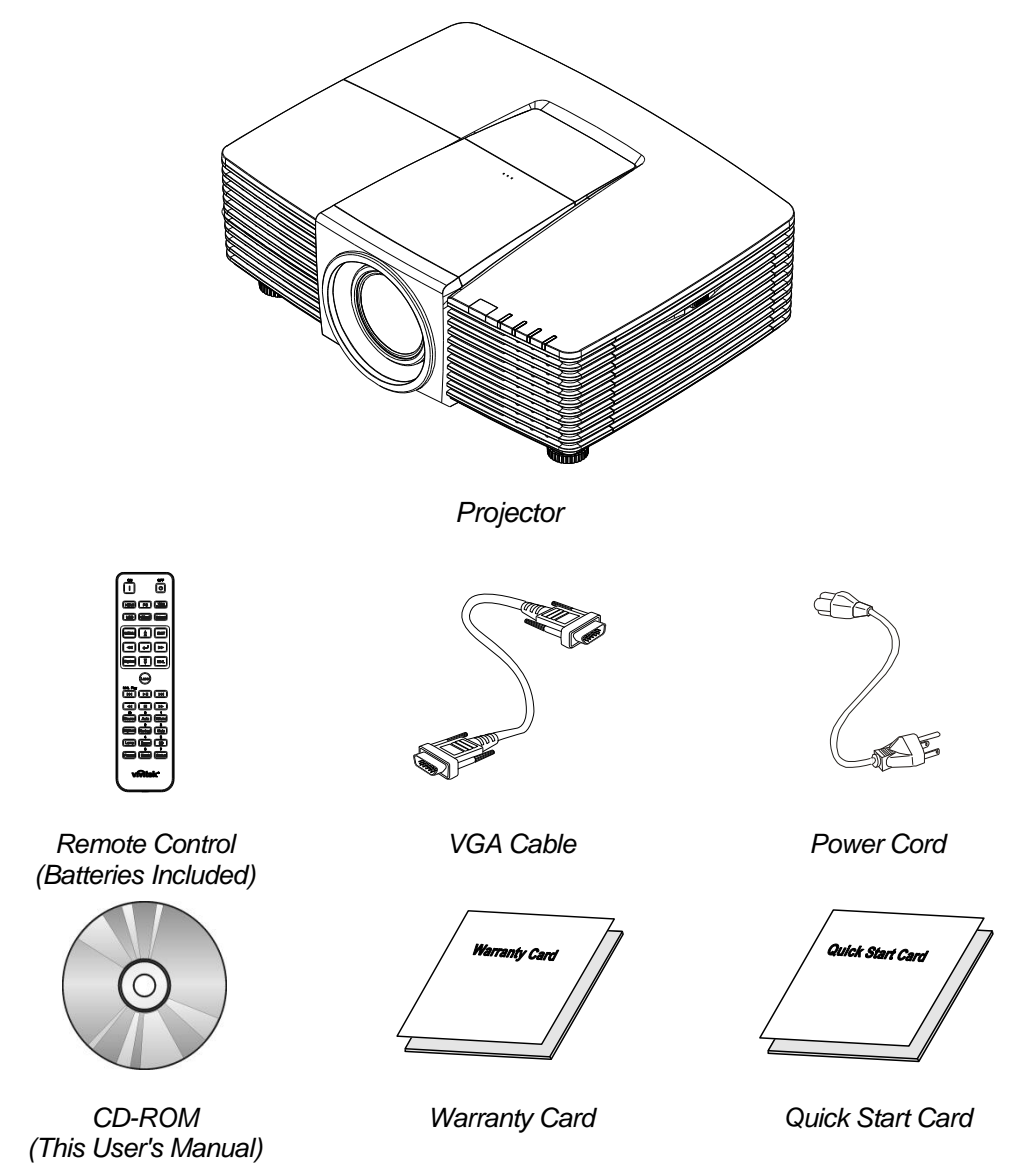

Contact your dealer immediately if any items are missing, appear damaged, or if the unit does not work. It is recommend that you keep the original packing material should you ever need to return the equipment for warranty service.

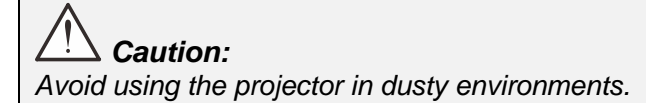

## <span id="page-9-0"></span>**Views of Projector Parts**

## <span id="page-9-1"></span>*Front-right View*

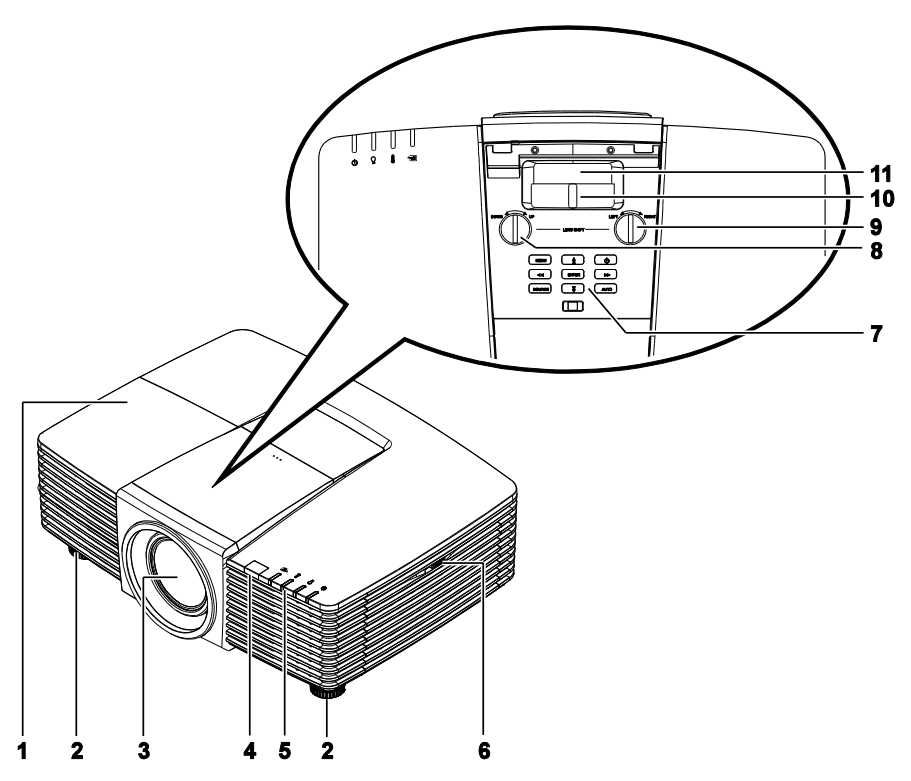

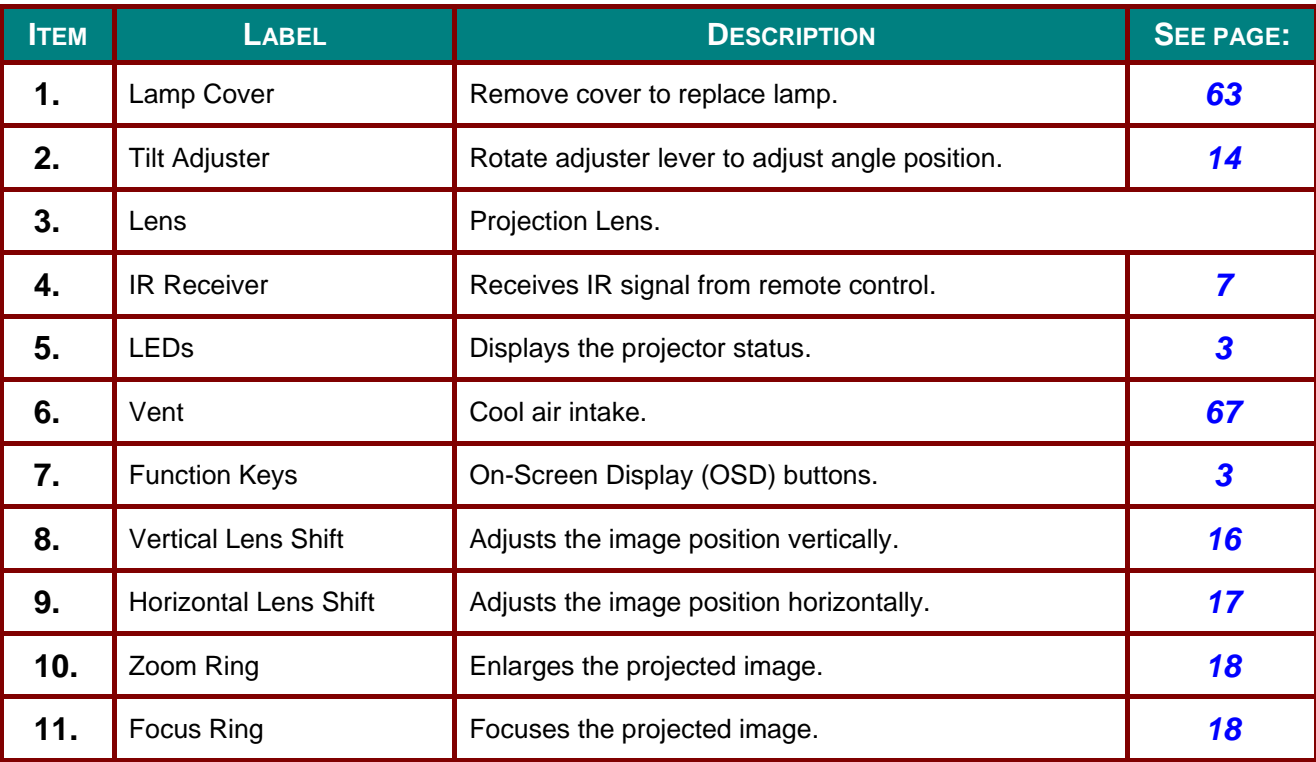

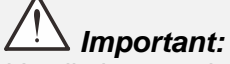

*Ventilation openings on the projector allow for good air circulation, which keeps the projector lamp cool. Do not obstruct any of the ventilation openings.*

 $-2-$ 

## <span id="page-10-0"></span>*Top view—On-Screen Display (OSD) buttons and LEDs*

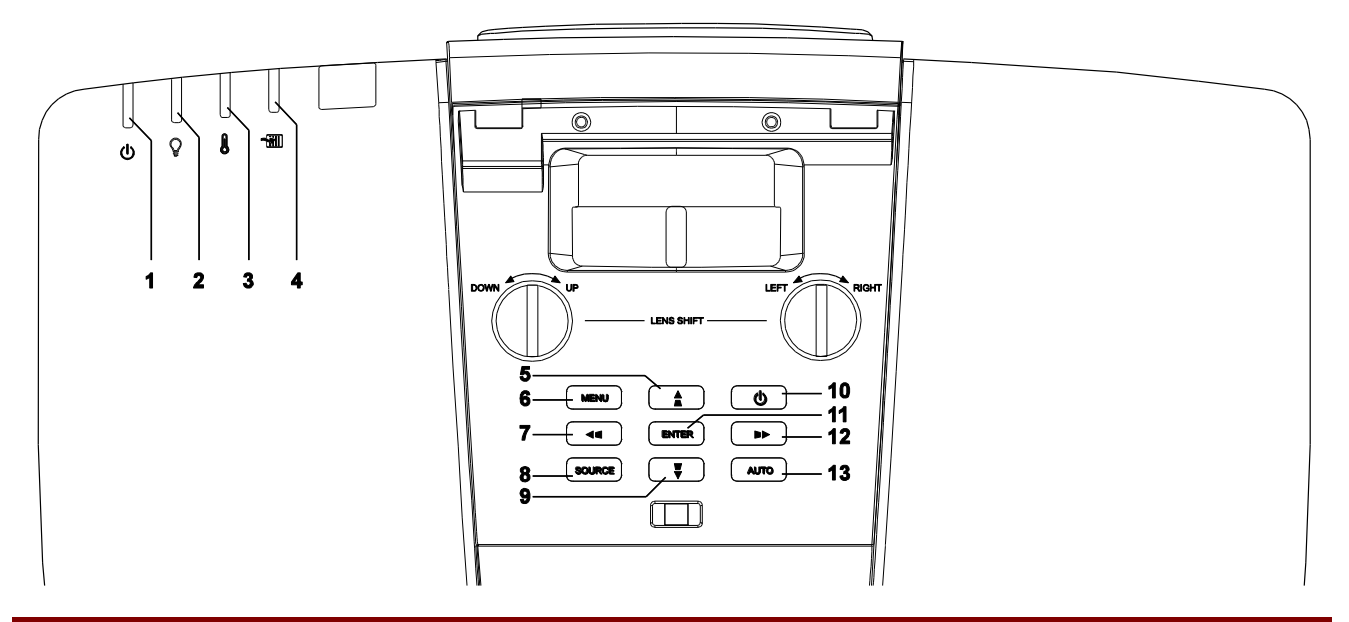

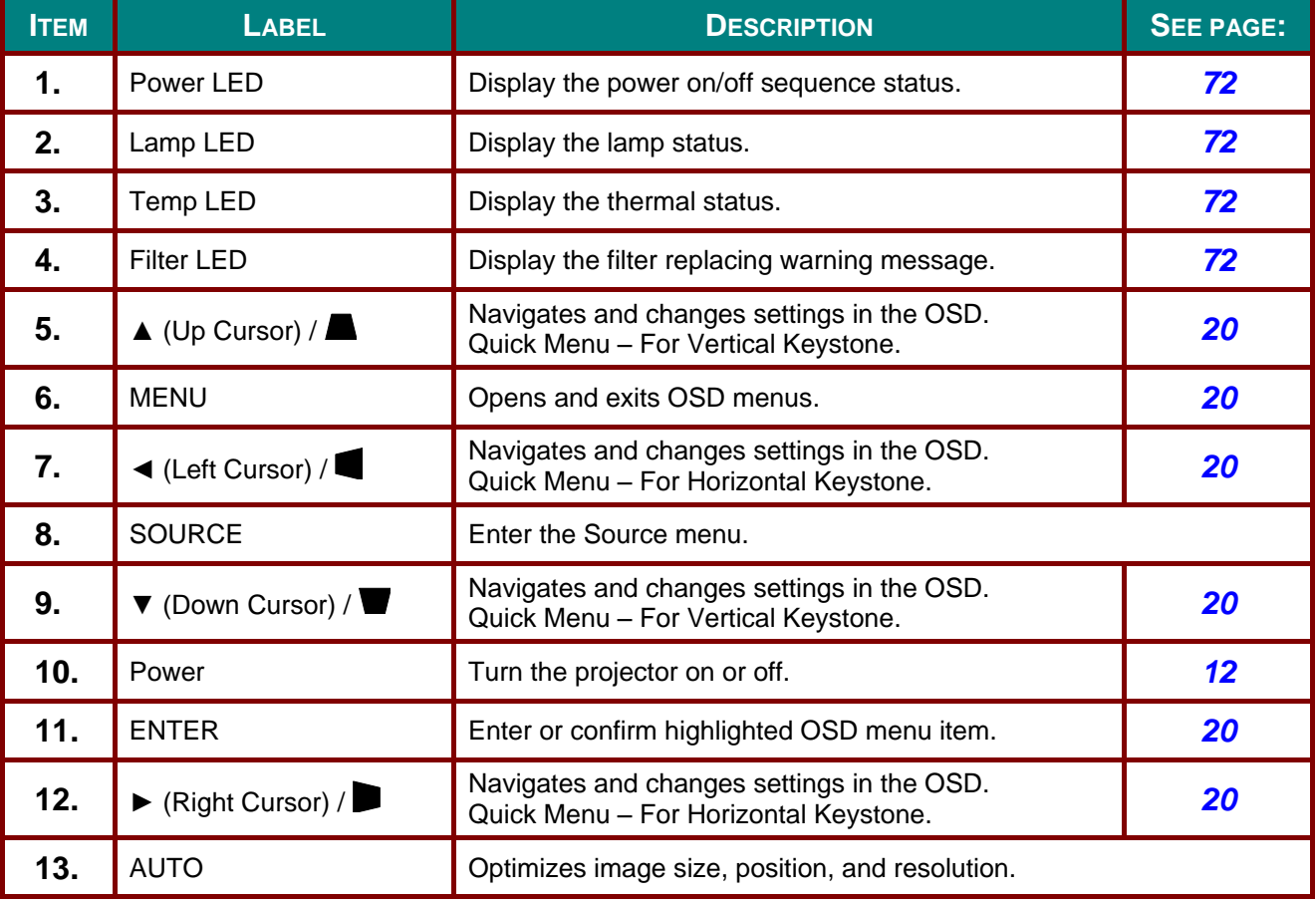

## <span id="page-11-0"></span>*Rear view*

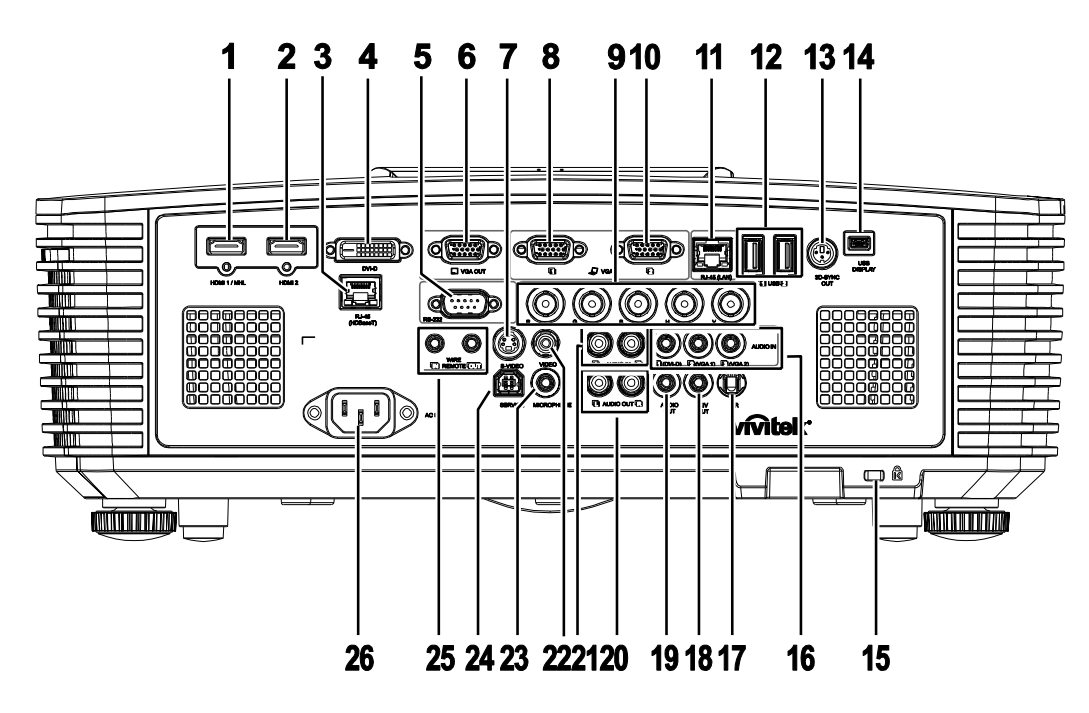

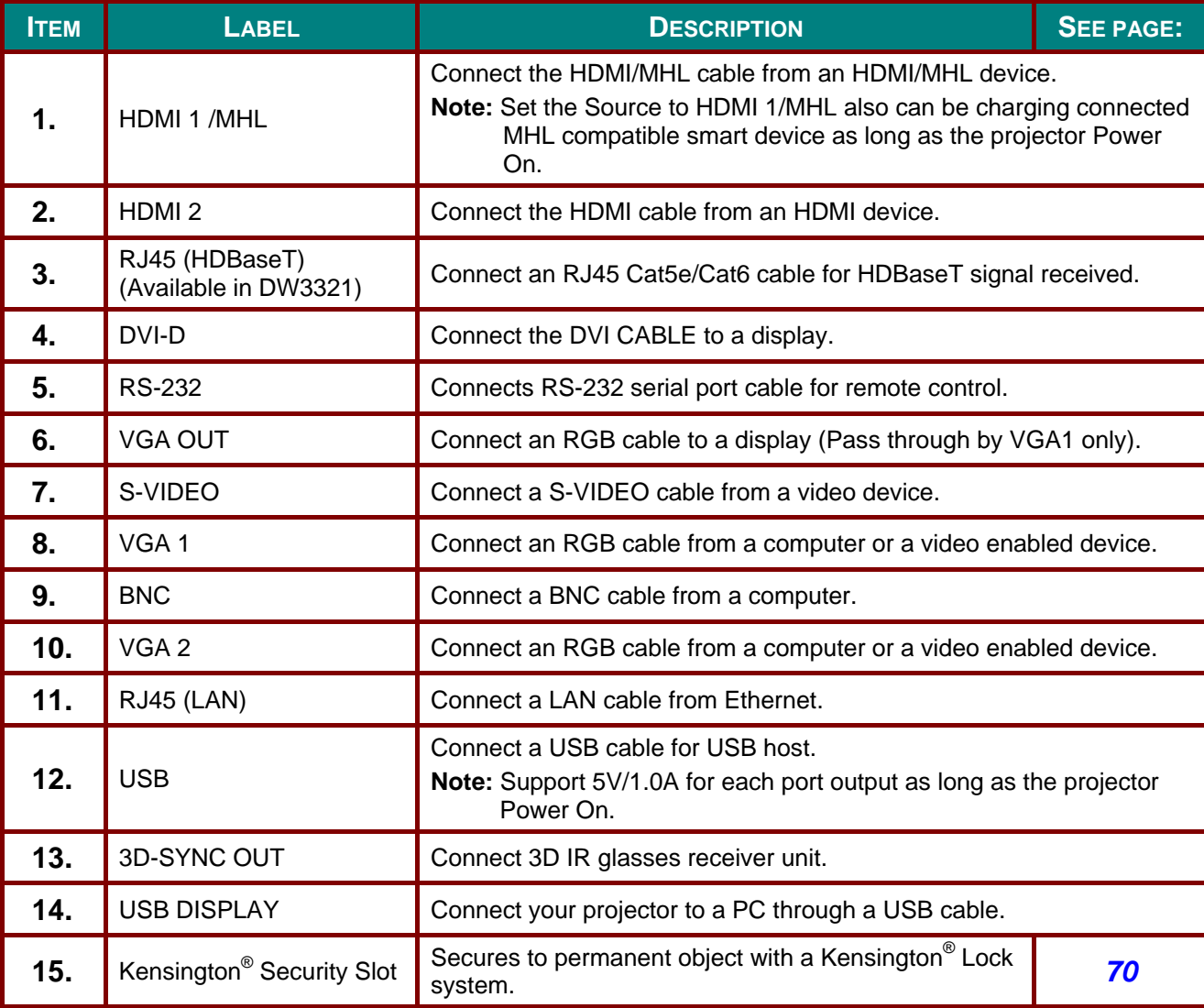

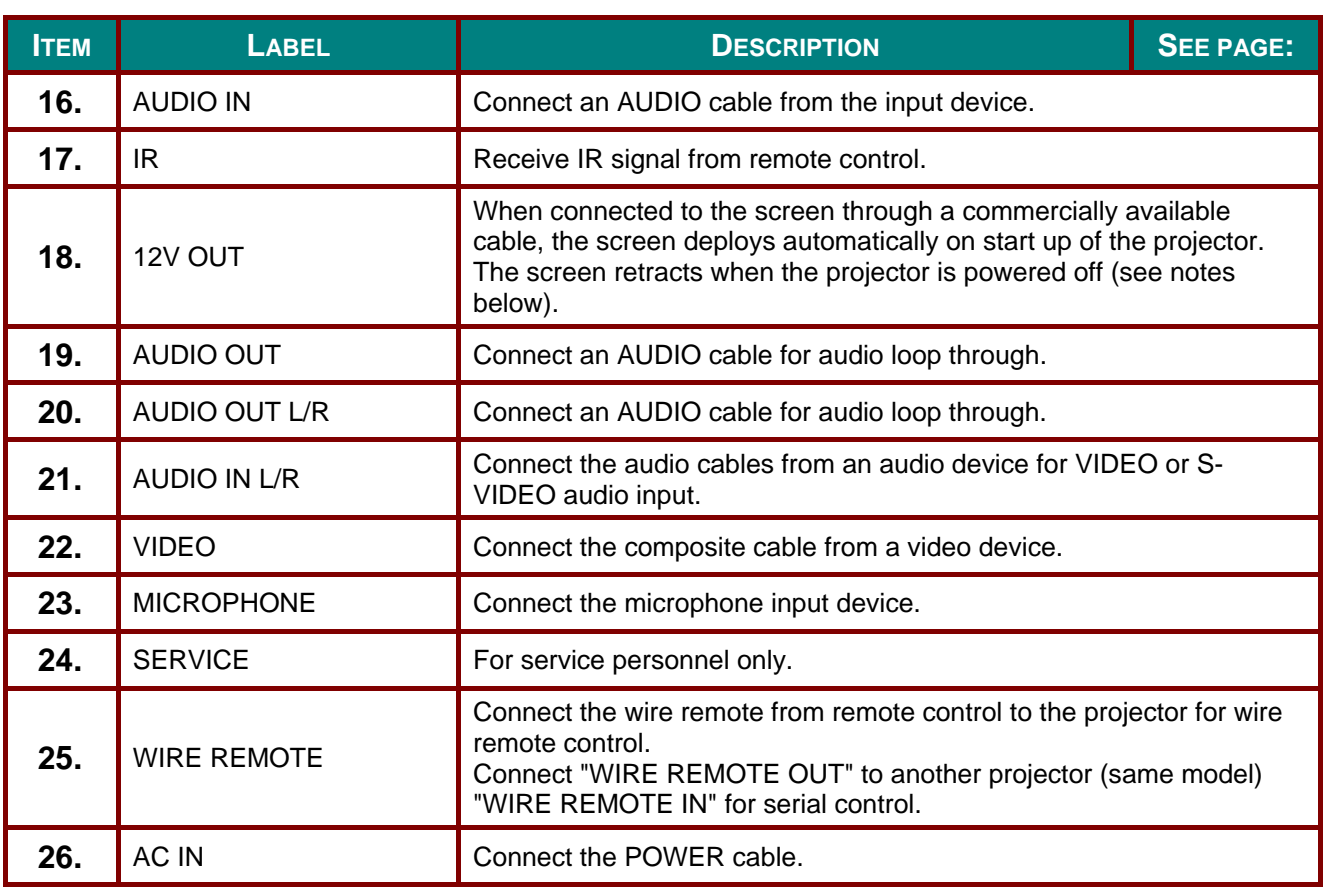

### *Note:*

*To use this feature, you must plug in the connector before turn on/off the projector.*

- *Screen controllers are supplied and supported by screen manufacturers.*
- *Do not use this jack for anything other than intended use.*

## *Warning:*

*As a safety precaution, disconnect all power to the projector and connecting devices before making connections.*

### **DLP Projector-User's Manual**

## <span id="page-13-0"></span>*Bottom view*

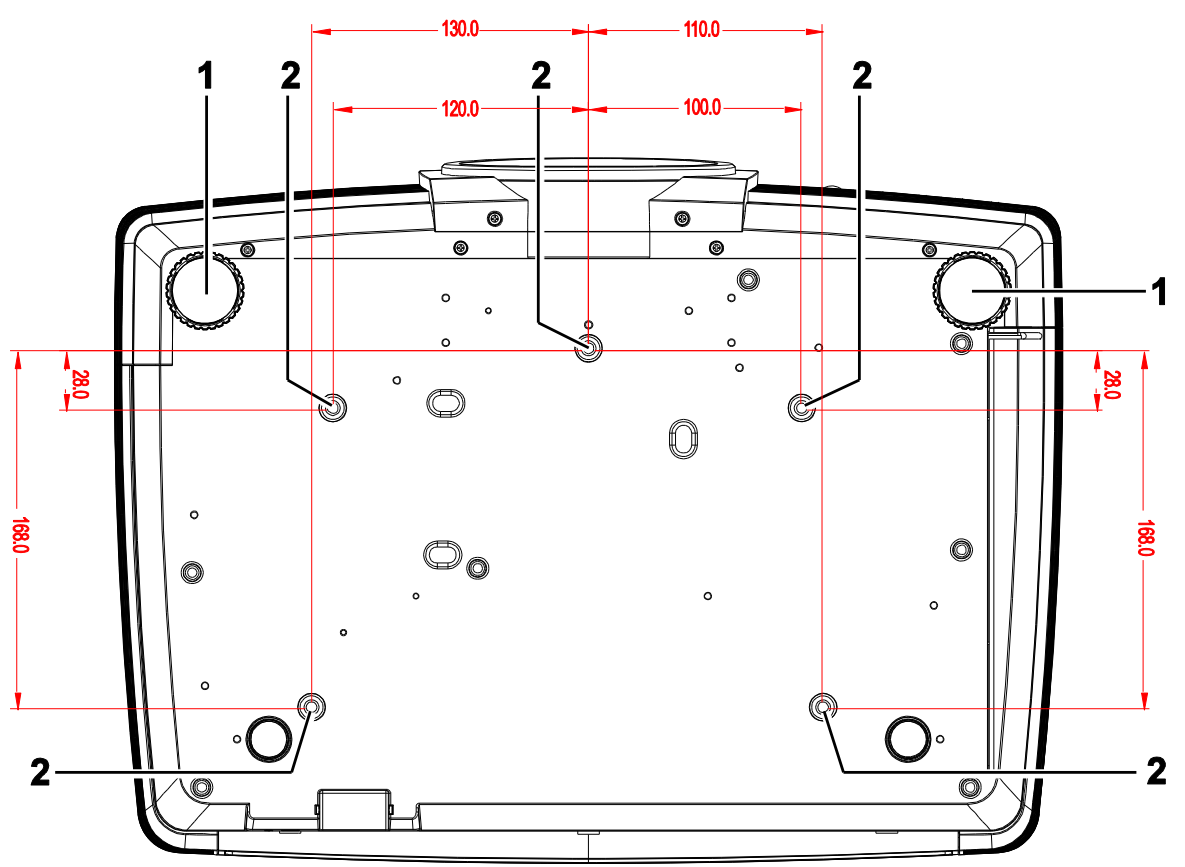

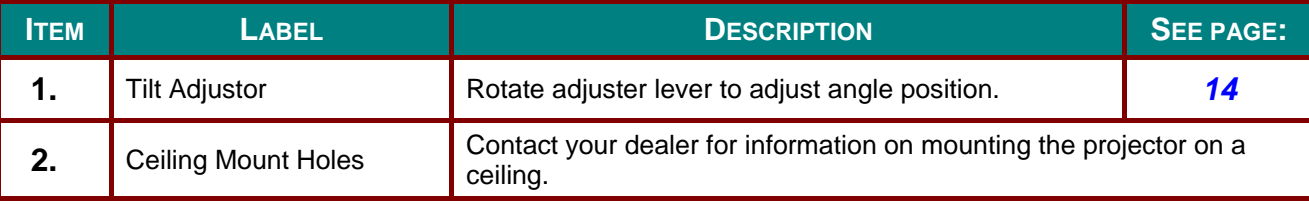

### *Note:*

*When installing, ensure that you use only UL Listed ceiling mounts.*

*For ceiling installations, use approved mounting hardware and M4 screws with a maximum screw depth of 6 mm (0.23 inch).* 

*The construction of the ceiling mount must be of a suitable shape and strength. The ceiling mount load capacity must exceed the weight of the installed equipment, and as an additional precaution be capable of withstanding three times the weight of the equipment (not less than 5.15 kg) over a period of 60 seconds.*

## <span id="page-14-0"></span>**Remote Control Parts**

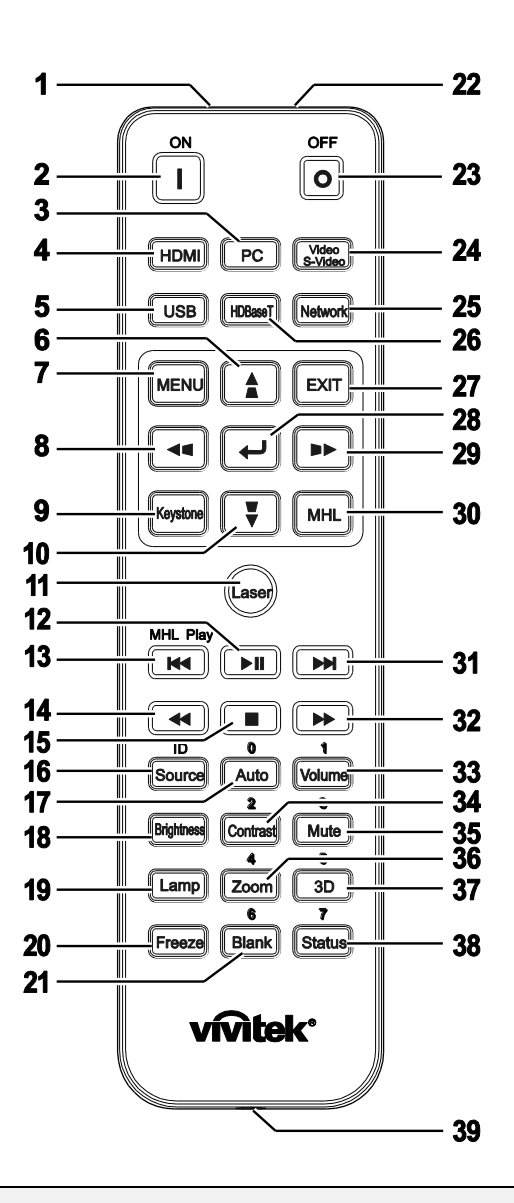

## *Important:*

*1. Avoid using the projector with bright fluorescent lighting turned on. Certain high-frequency fluorescent lights can disrupt remote control operation.*

*2. Be sure nothing obstructs the path between the remote control and the projector. If the path between the remote control and the projector is obstructed, you can bounce the signal off certain reflective surfaces such as projector screens.*

*3. The buttons and keys on the projector have the same functions as the corresponding buttons on the remote control. This user's manual describes the functions based on the remote control.*

### *Note:*

*Complies with FDA performance standards for laser products except for deviations pursuant to Laser Notice No. 50, dated June 24, 2007*

#### *Caution:* <u>/i/</u>

*Use of controls, adjustments or performance of procedures other than those specified herein may result in hazardous laser light exposure.*

## **DLP Projector-User's Manual**

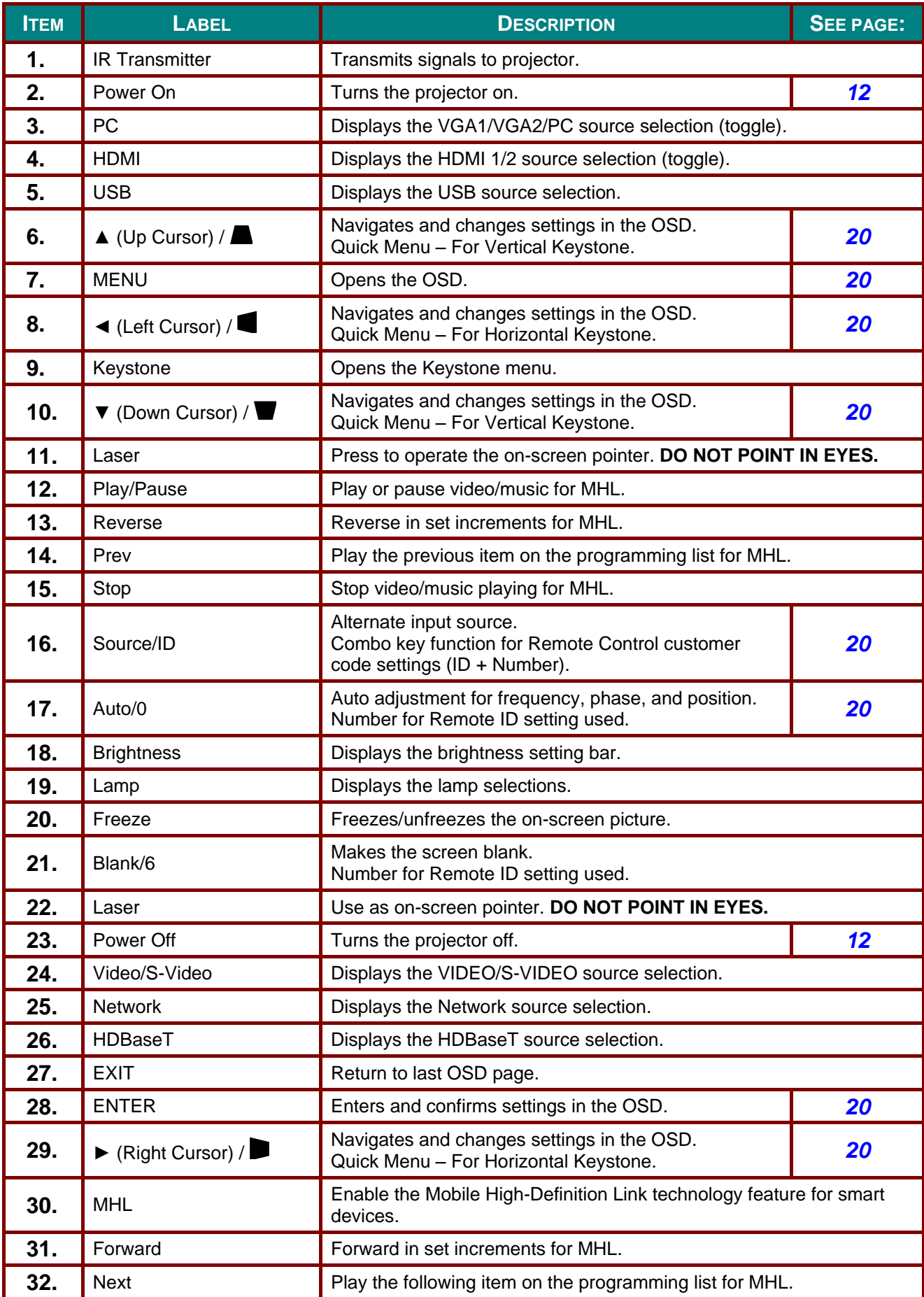

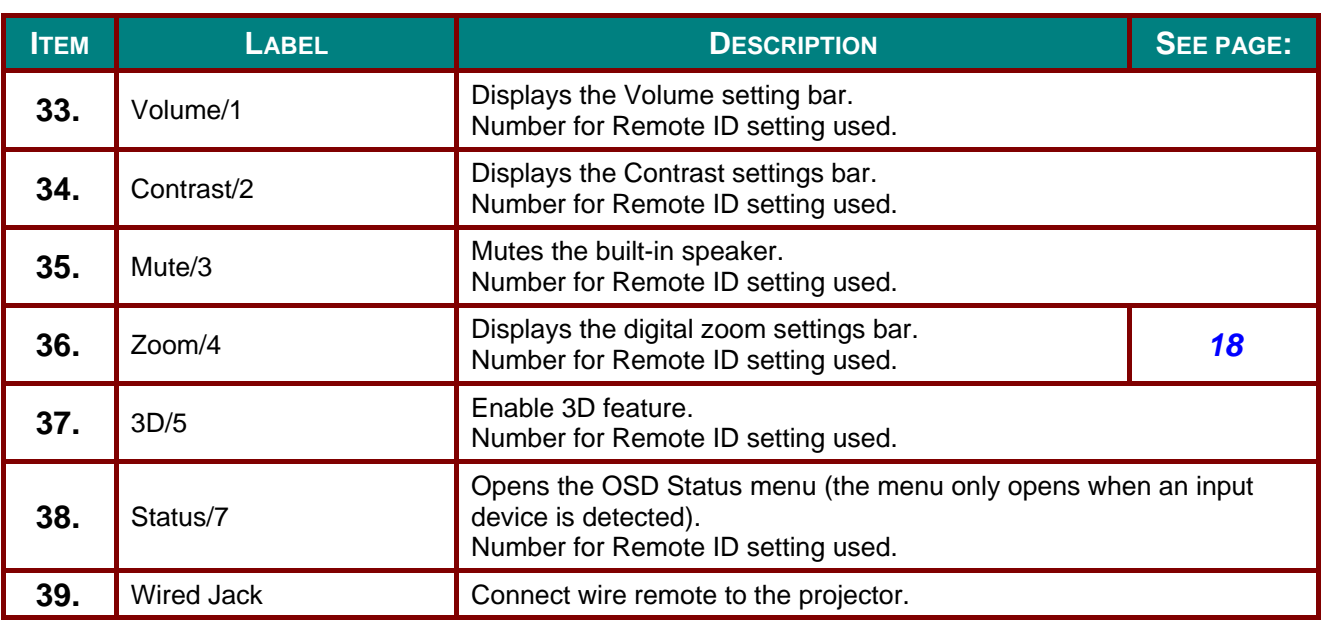

### *Note:*

*Remote Combo Key Settings:*

*ID+0: Reset Remote Control customer code to default settings.*

*ID+1: Set Remote Control customer code to "1".*

*~ ID+7: Set Remote Control customer code to "7".*

*Projector also need setting ID for unique control. Projector ID settings see page [37.](#page-44-0)*

### *Note:*

*When the projector is under MHL mode, The keypad on projector should be with the same definition of the key on remote control.*

*When MHL function:*

*MENU for App settings, ▲ Up, ▼ Down, ◄ Left and ► Right are used as directional arrows, also included ENTER and EXIT.*

### *Controlling your smart device with the remote control:*

*When the projector projects the contents from your MHL compatible smart device, you can use the remote control to control your smart device.*

*To enter the MHL mode, the following buttons are available for controlling your smart device, Arrow keys (▲ Up, ▼ Down, ◄ Left, ► Right), MENU, EXIT, MHL control buttons.*

### <span id="page-17-0"></span>**Remote Control Operating Range**

The remote control uses infrared transmission to control the projector. It is not necessary to point the remote directly at the projector. Provided you are not holding the remote perpendicular to the sides or the rear of the projector, the remote will function well within a radius of about 7 meters (23 feet) and 15 degrees above or below the projector level. If the projector does not respond to the remote control, move a little closer.

### <span id="page-17-1"></span>**Projector and Remote Control Buttons**

The projector can be operated using the remote control or the buttons on the top of the projector. All operations can be carried out with the remote control; however, the buttons on the projector are limited in use.

# *SETUP AND OPERATION*

## <span id="page-18-1"></span><span id="page-18-0"></span>**Inserting the Remote Control Batteries**

**1.** Remove the battery compartment cover by sliding the cover in the direction of the arrow.

**2.** Insert the battery with the positive side facing up.

**3.** Replace the cover.

*Caution:*

*1. Only use AAA batteries (Alkaline batteries are recommended).*

*2. Dispose of used batteries according to local ordinance regulations.*

*3. Remove the batteries when not using the projector for prolonged periods.*

## <span id="page-19-0"></span>**Starting and Shutting down the Projector**

**1.** Securely connect the power cord and signal cable. When connected, the power led will flash green to solid green.

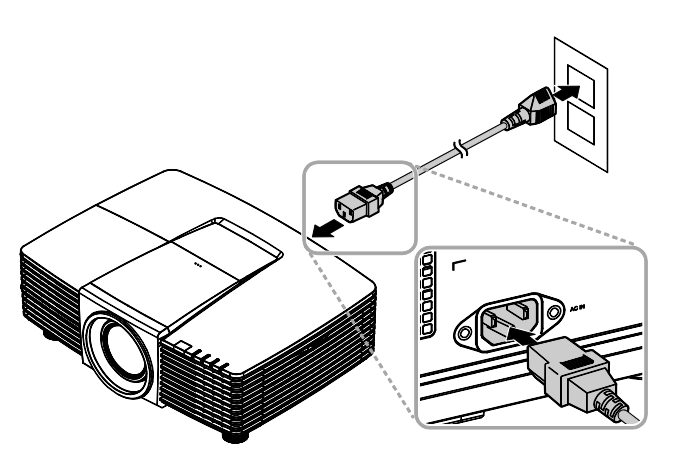

**2.** Turn on the lamp by pressing  $\left(\begin{array}{c} \bullet \\ \bullet \end{array}\right)$ button on the top of the projector or

> "<u>∪</u>" on the remote control. The PWR LED will now flash green. The startup screen will display in approximately 30 seconds. The first time you use the projector, you can select your preferred language from quick menu after the startup screen display. (See *[Setting the OSD Language](#page-28-0)* on page [21\)](#page-28-0)

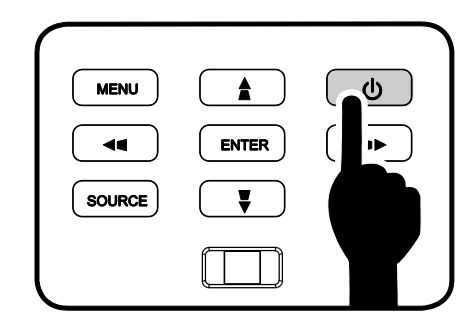

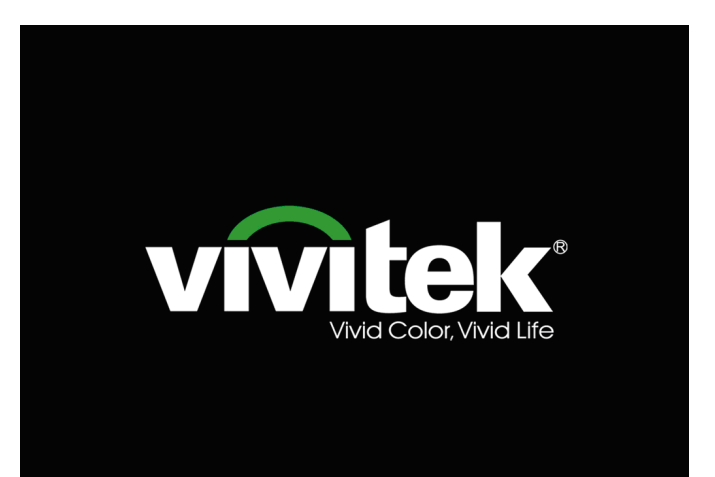

**3.** If more than one input device is connected, press the **SOURCE** button and use  $\blacktriangle \blacktriangledown$  to scroll among devices.

> (Component is supported through the RGB to Component adapter.)

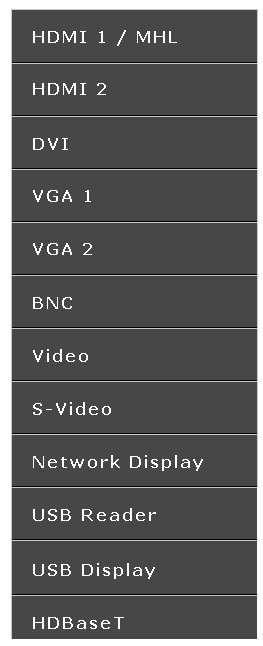

- HDMI 1 / MHL: High-Definition Multimedia Interface and Mobile High-Definition Link compatible
- HDMI 2: High-Definition Multimedia Interface compatible
- DVI: DVI
	- VGA 1 / 2: Analog RGB DVD input YCbCr/ YPbPr, or HDTV input YPbPr via D-sub connector
- BNC: Analog RGB
- VIDEO: Tradition composite video
- S-Video: Super video (Y/C separated)
- Network Display: Network Display Source
- USB Reader: USB reader Source
- USB Display: USB Display from PC USB connection
- HDBaseT: Digital Video trough the Network transmitter (Available in DW3321)

Note: The HDBaseT 5Play™ feature set enables delivering the signal over a single 100m / 328ft CAT5e / 6 cable.

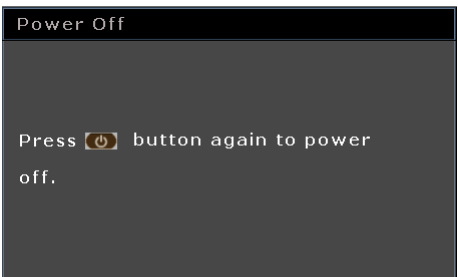

## *Caution:*

**4.** When the "Power Off? /Press **Power** again" message appears, press the **POWER** button. The projector turns off.

*Do not unplug the power cord until the POWER LED stops flashing – indicating the projector has cooled down.*

## <span id="page-21-0"></span>**Adjusting the Projector Level**

Take note of the following when setting up the projector:

- *The projector table or stand should be level and sturdy.*
- *Position the projector so that it is perpendicular to the screen.*
- *Ensure the cables are in a safe location. You could trip over them.*
- **1** To raise the level of the projector, twist the adjusters counter clockwise.

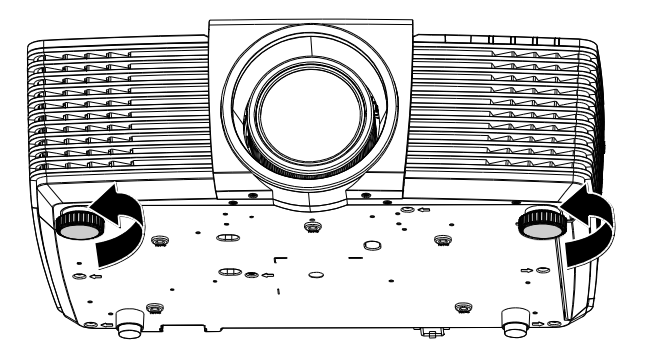

**2.** To lower the level of the projector, lift the projector and twist the adjusters clockwise.

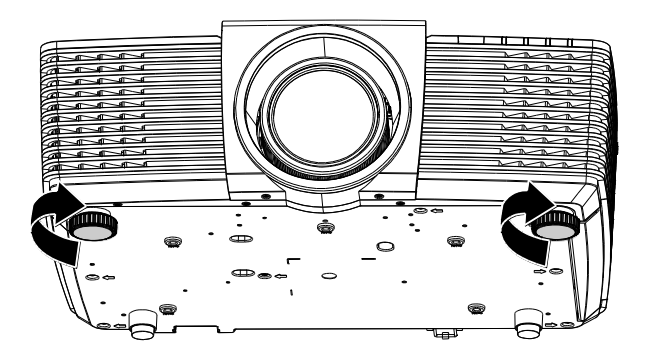

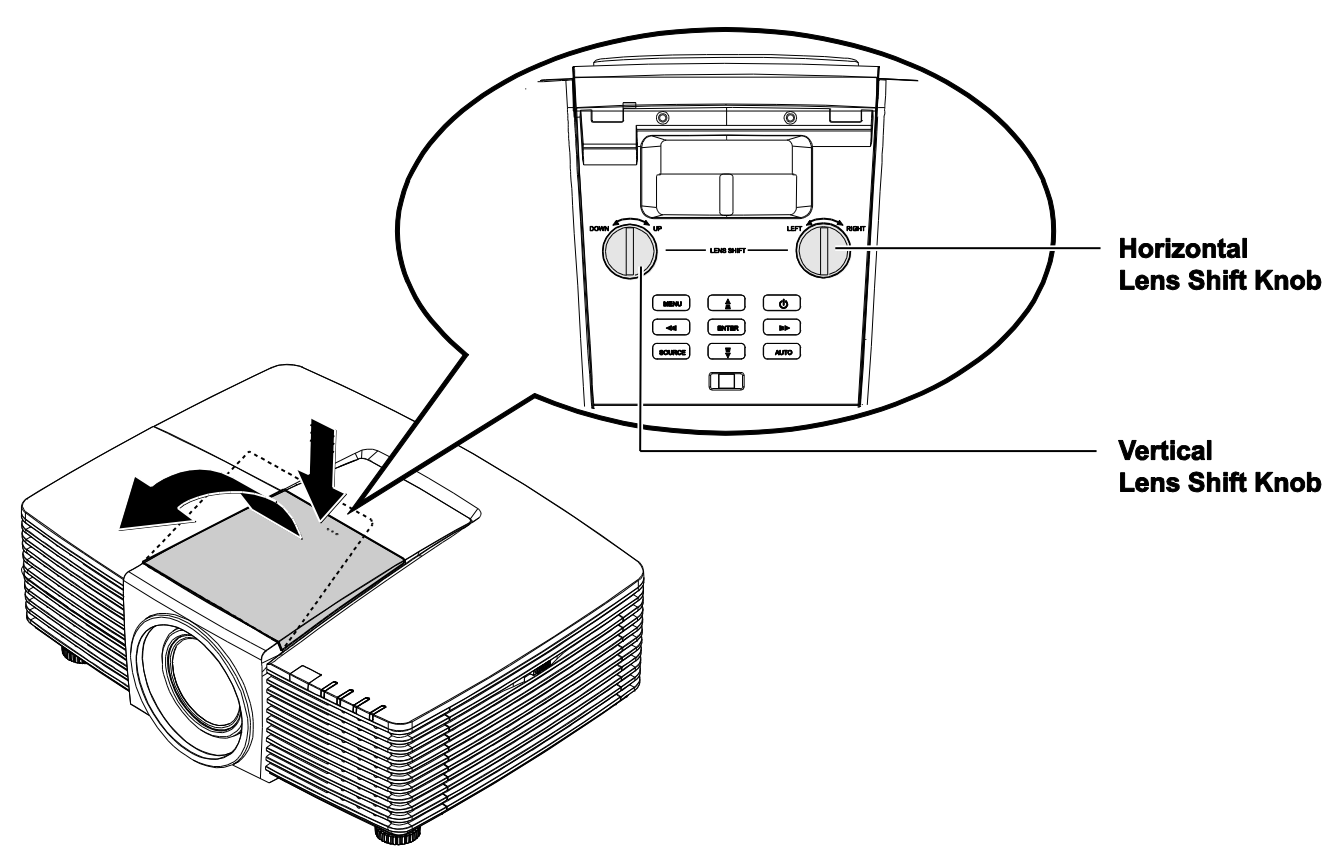

## <span id="page-22-0"></span>**Adjusting Projected Image Position Using Lens Shift**

The Lens Shift feature provides a lens shift function that can be used to adjust the position of the projected image either horizontally or vertically within the range detailed below.

## <span id="page-23-0"></span>*Adjusting the vertical image position*

The vertical image height can be adjusted between 141.2% and 104.65% for WXGA, 115.35% and 101.85% for XGA of image height. Note that the maximum vertical image height adjustment can be limited by the horizontal image position. For example it is not possible to achieve the maximum vertical image position height detailed above if the horizontal image position is at maximum.

## *WXGA*

*XGA*

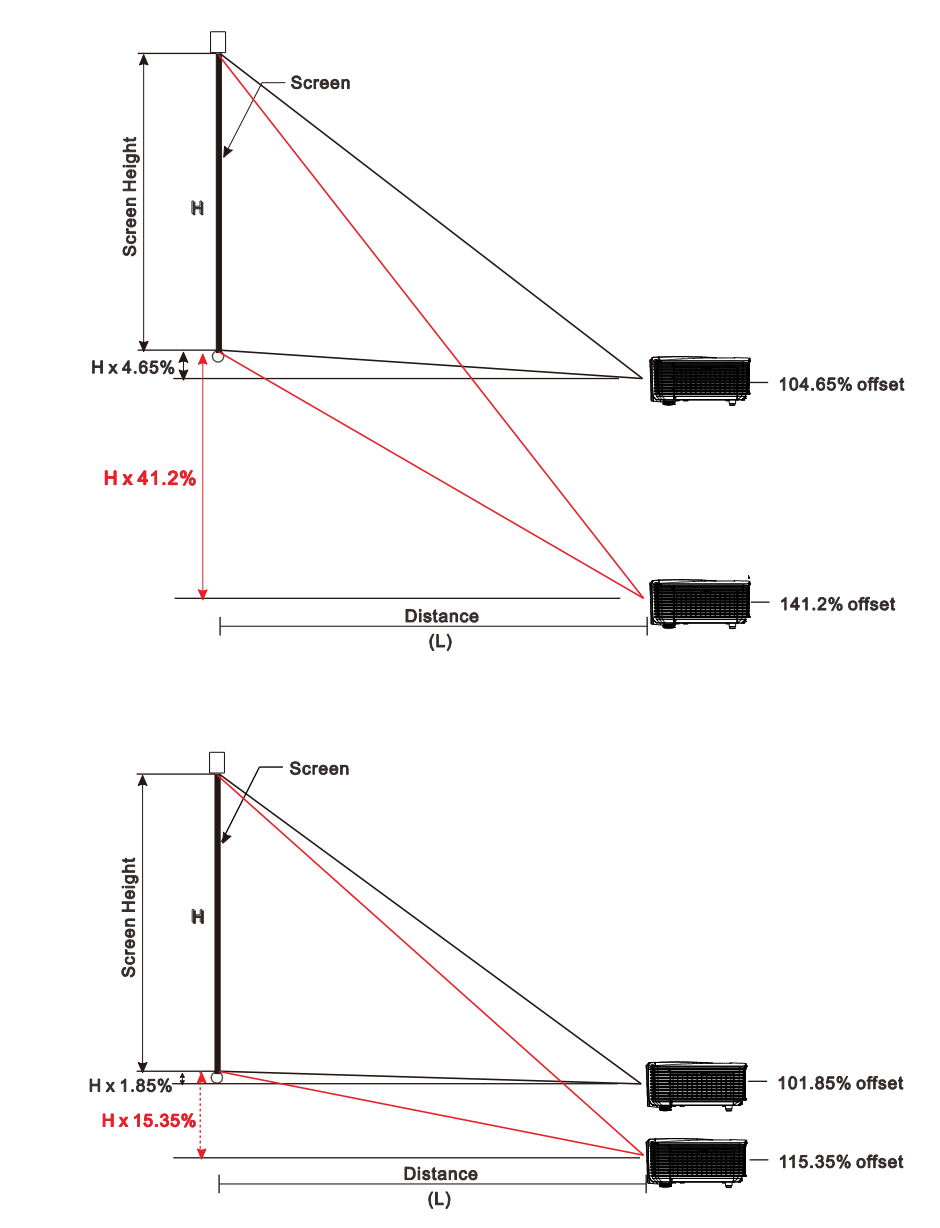

## <span id="page-24-0"></span>*Adjusting the horizontal image position*

With the lens in the center position the horizontal image position can be adjusted to the left or right by up to a maximum of 10.9% for WXGA, 3.8% for XGA of the image width. Note that the maximum horizontal image height adjustment can be limited by the vertical image position. For example it is not possible to achieve the maximum horizontal image position if the vertical image position is at maximum.

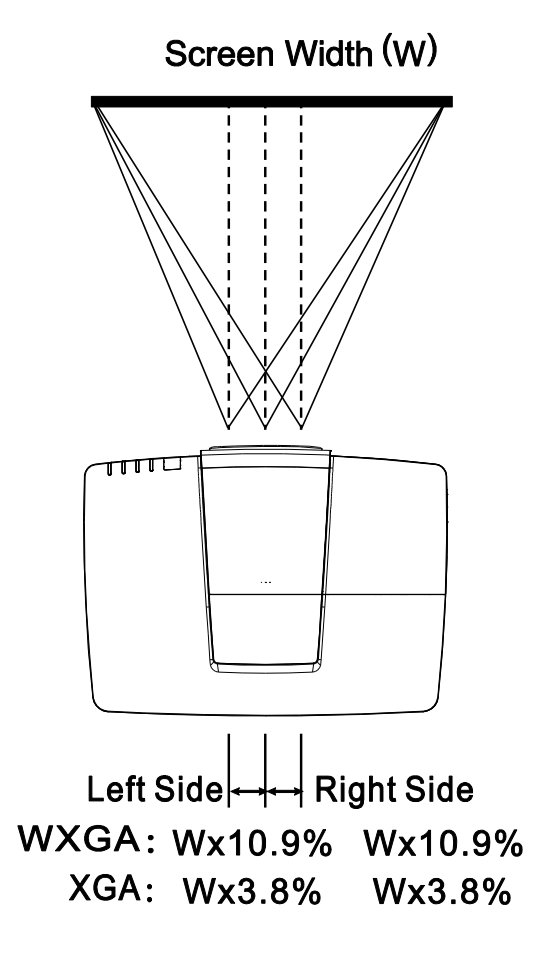

## <span id="page-25-0"></span>**Adjusting the Zoom, Focus and Keystone**

**1.** Use the **Image-zoom** control (on the projector only) to resize the projected image and screen size.

**2.** Use the **Image-focus** control (on the

image.

projector only) to sharpen the projected

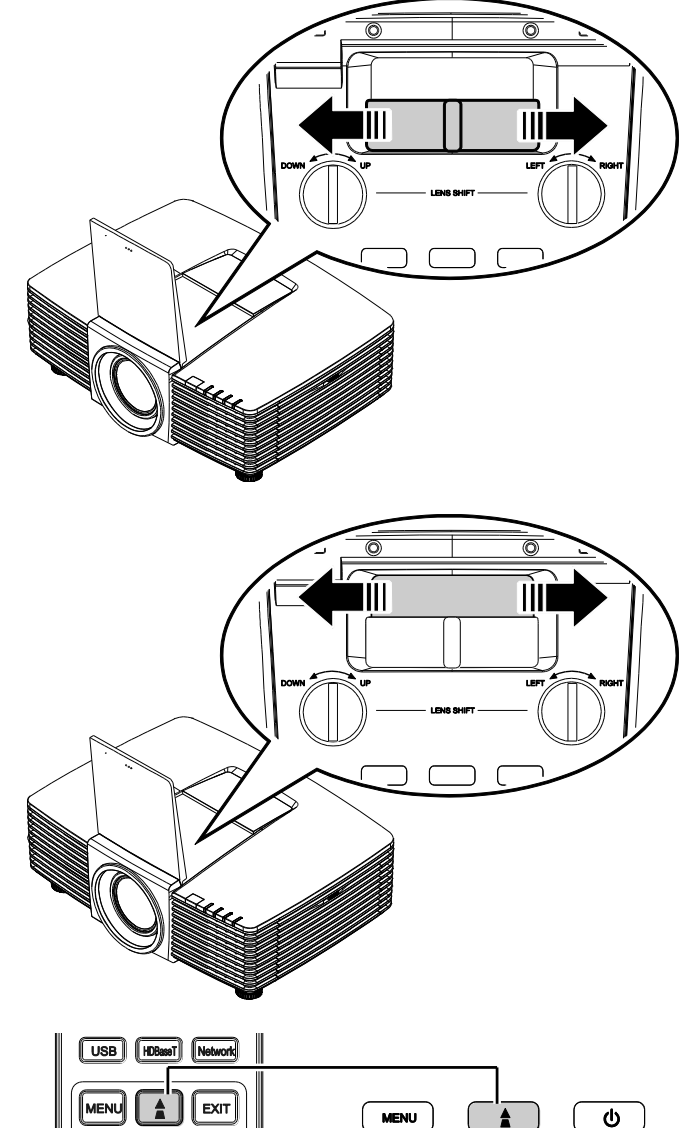

**3.** Press the  $\blacktriangle$  /  $\blacktriangledown$  /  $\blacktriangle$  /  $\blacktriangleright$  buttons (on the projector or the remote control) to correct vertical or horizontal image-trapezoid or press the **Keystone** button (on the remote) to selected V (Vertical) or H (Horizontal) keystone.

 $\overline{\mathbf{v}}$  $\frac{1}{1}$  $\blacktriangleleft$ **ENTER** SOURCE **AUTO** MH

Remote control and OSD panel

**4** The keystone control appears on the display.

> Press  $\blacksquare / \blacksquare$  for V Keystone correcting image.

> Press  $\bigcirc$  /  $\bigcirc$  for H Keystone correcting image.

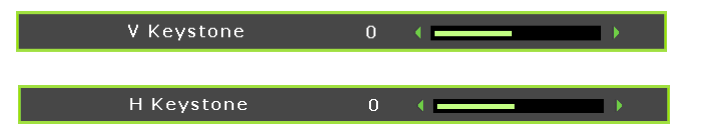

 $\blacksquare$ 

## <span id="page-26-0"></span>**Adjusting the Volume**

**1.** Press the **Volume** buttons on the remote control.

> The volume control appears on the display.

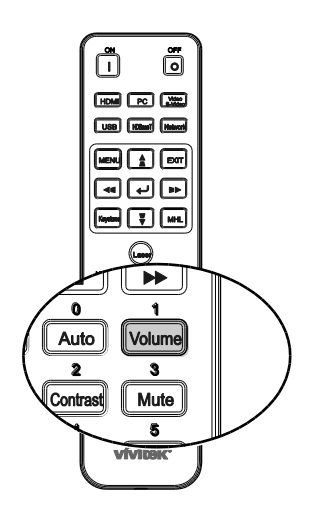

 $\langle \cdot \rangle$ 

Volume

- **2.** Press the ◄ / ► buttons on the keypad to adjust **Volume +/-**.
- **3.** Press the **MUTE** button to turn off the volume (This feature is available only on the remote).

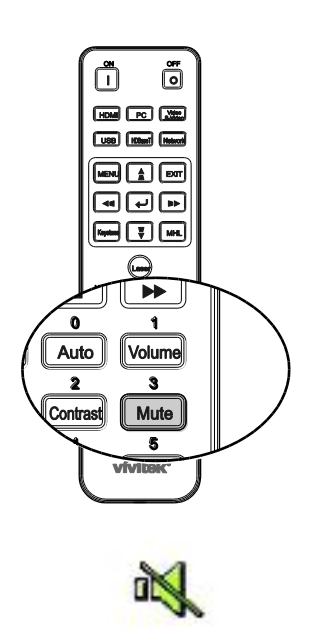

# *ON-SCREEN DISPLAY (OSD) MENU SETTINGS*

## <span id="page-27-1"></span><span id="page-27-0"></span>**OSD Menu Controls**

The projector has an OSD that lets you make image adjustments and change various settings.

## <span id="page-27-2"></span>*Navigating the OSD*

You can use the remote control cursor buttons or the buttons on the top of the projector to navigate and make changes to the OSD. The following illustration shows the corresponding buttons on the projector.

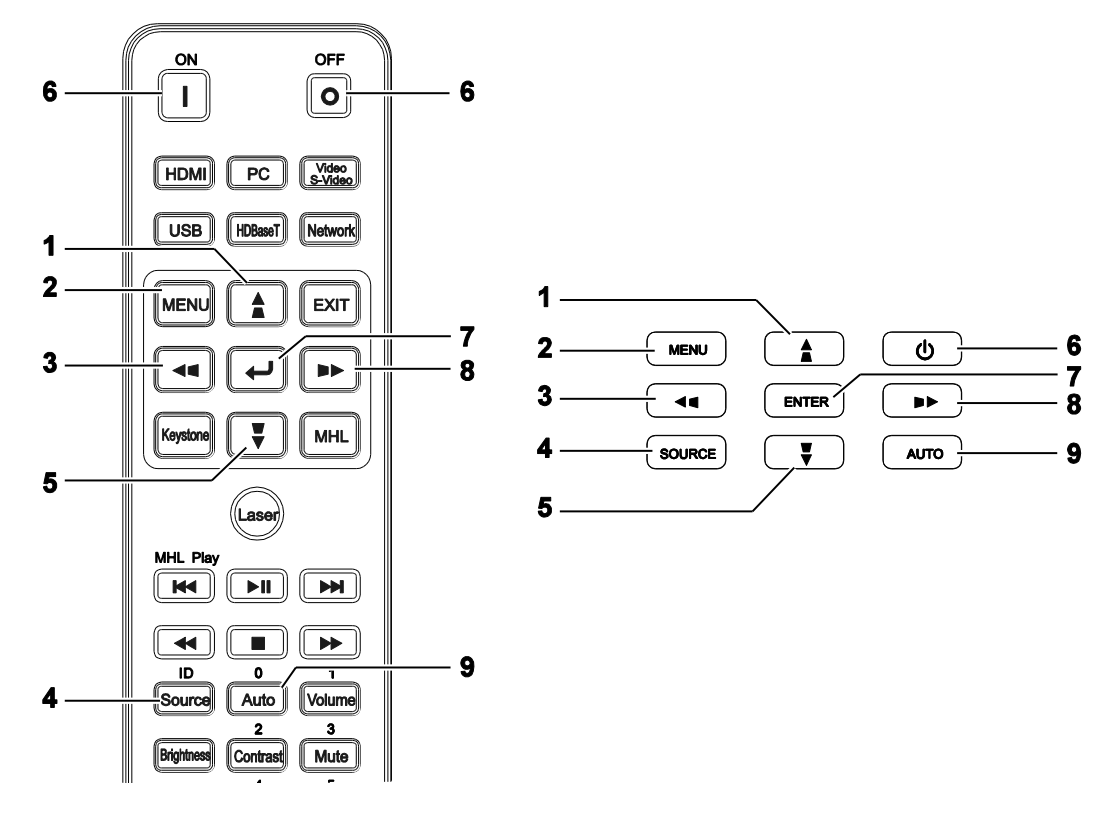

- 1. To enter the OSD, press the **MENU** button.
- 2. There are six menus. Press the cursor ◄ / ► buttons to move through the menus.
- 3. Press the cursor  $\triangle$  /  $\blacktriangledown$  buttons to move up and down in a menu.
- 4. Press the cursor ◄ / ► buttons to change values for settings.
- 5. Press the **MENU** button to close the OSD or leave a submenu. Press the **EXIT** button to return to the previous menu.

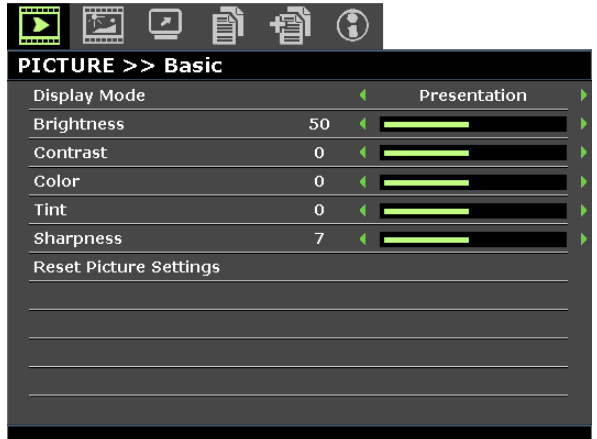

### *Note:*

**Depending on the video source, not all items in the OSD are available. For example, the <b>Horizon***tal/Vertical Position items in the PC Detail Adjustment menu can only be modified when connected to a PC. Items that are not available cannot be accessed and are grayed out.* 

## <span id="page-28-0"></span>**Setting the OSD Language**

Set the OSD language to your preference before continuing.

1. Press the **MENU** button. Press the cursor ◄ / ► buttons to navigate to **SYSTEM SETUP >> Basic**.

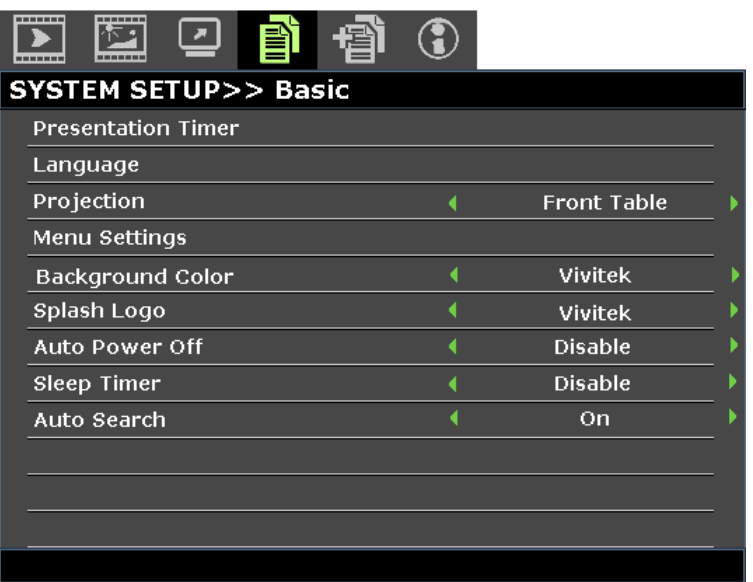

- 2. Press the cursor ▲ / ▼ buttons until **Language** is highlighted.
- 3. Press the cursor  $\blacktriangleleft$  /  $\blacktriangleright$  buttons until the language you want is selected.
- 4. Press the **MENU** button to close the OSD.

## <span id="page-29-0"></span>**OSD Menu Overview**

Use the following illustration to quickly find a setting or determine the range for a setting.

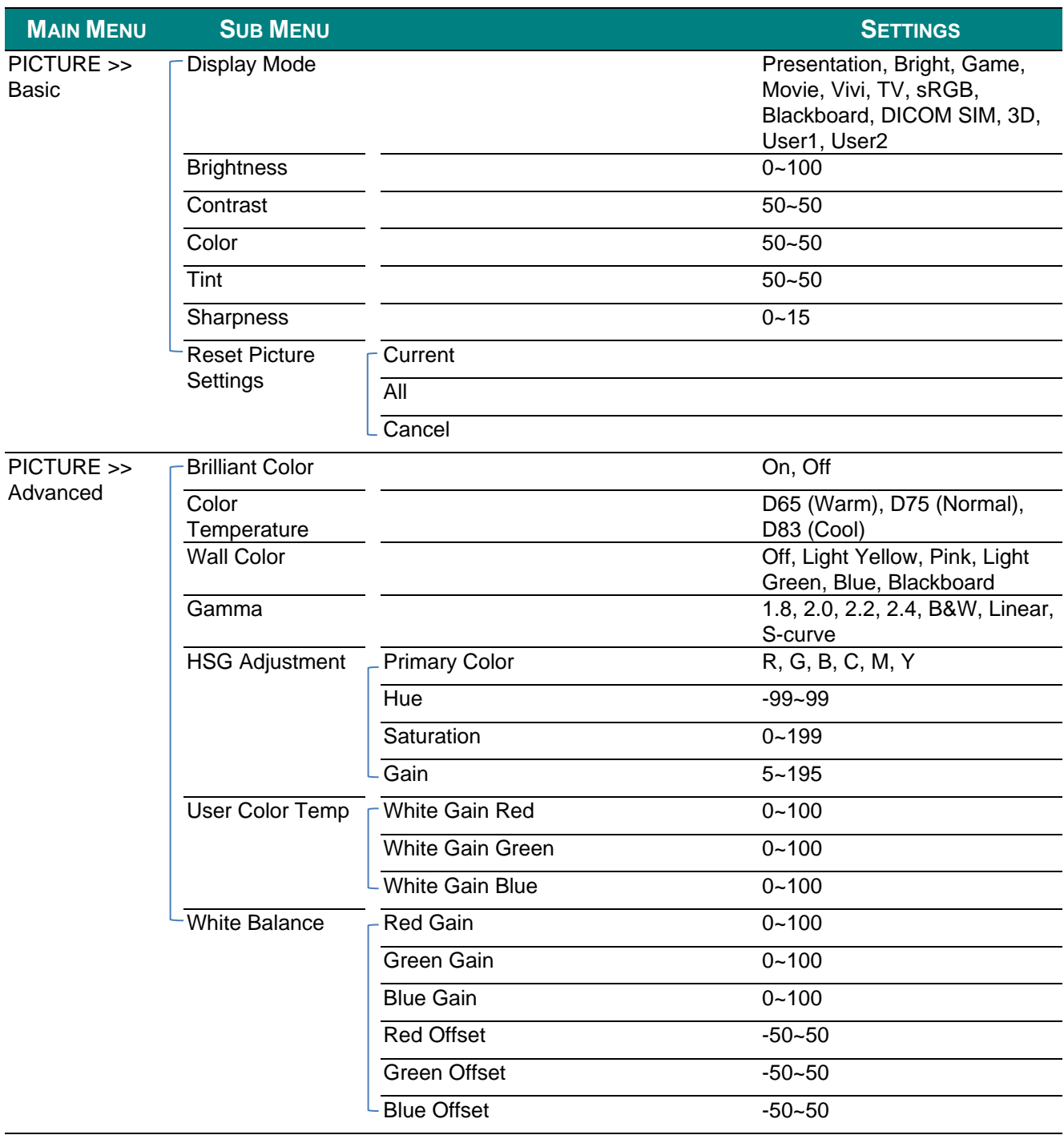

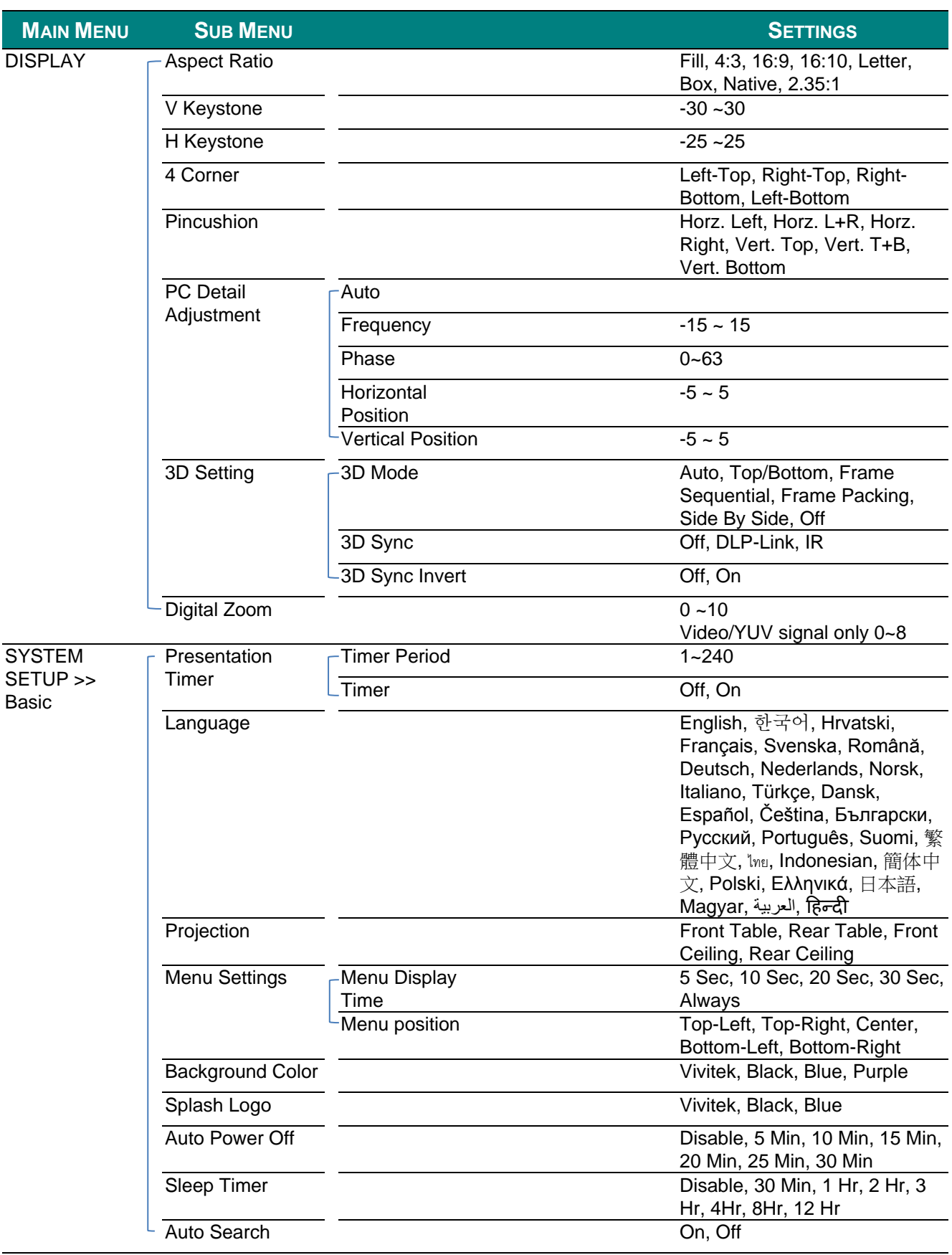

## **DLP Projector-User's Manual**

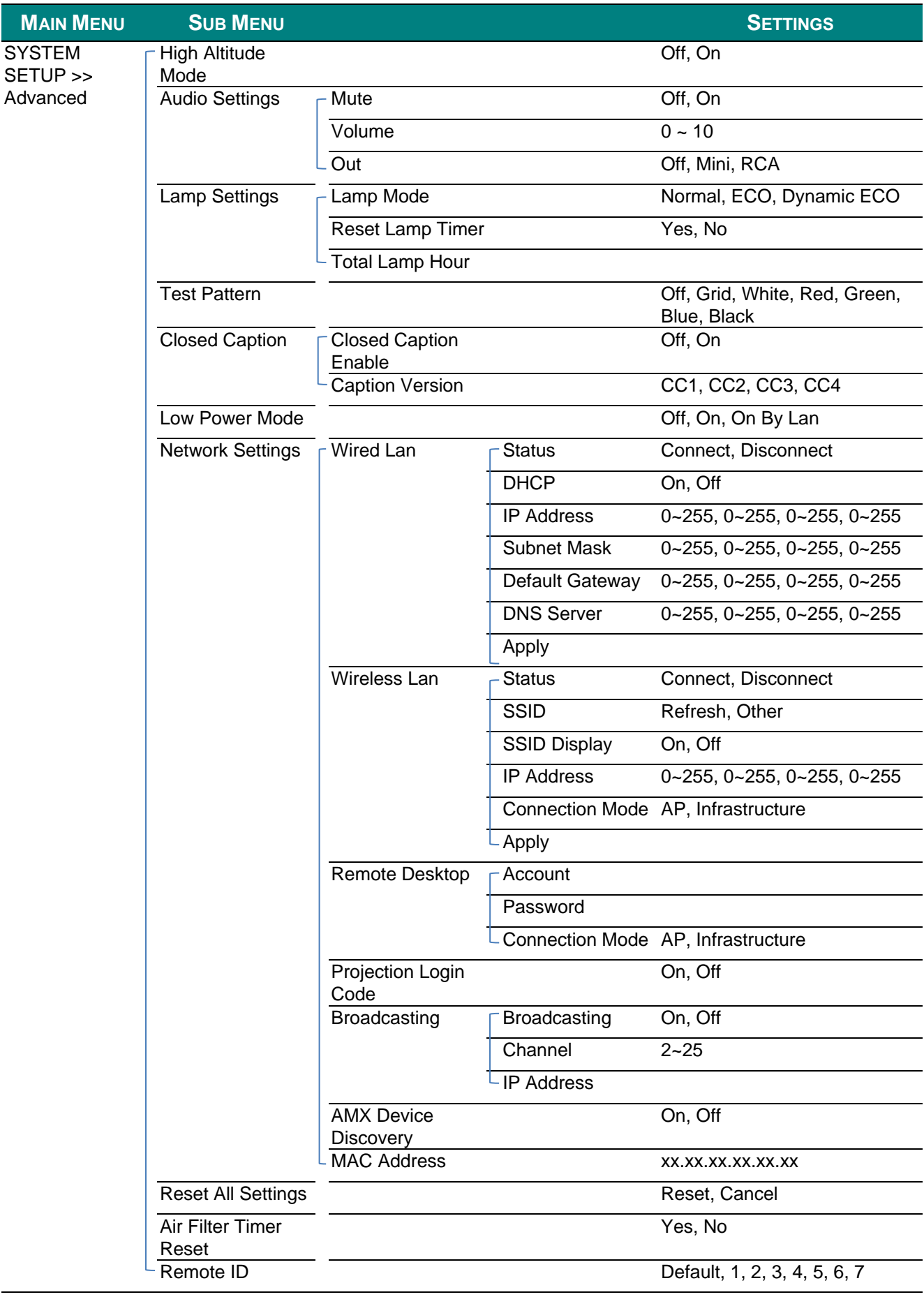

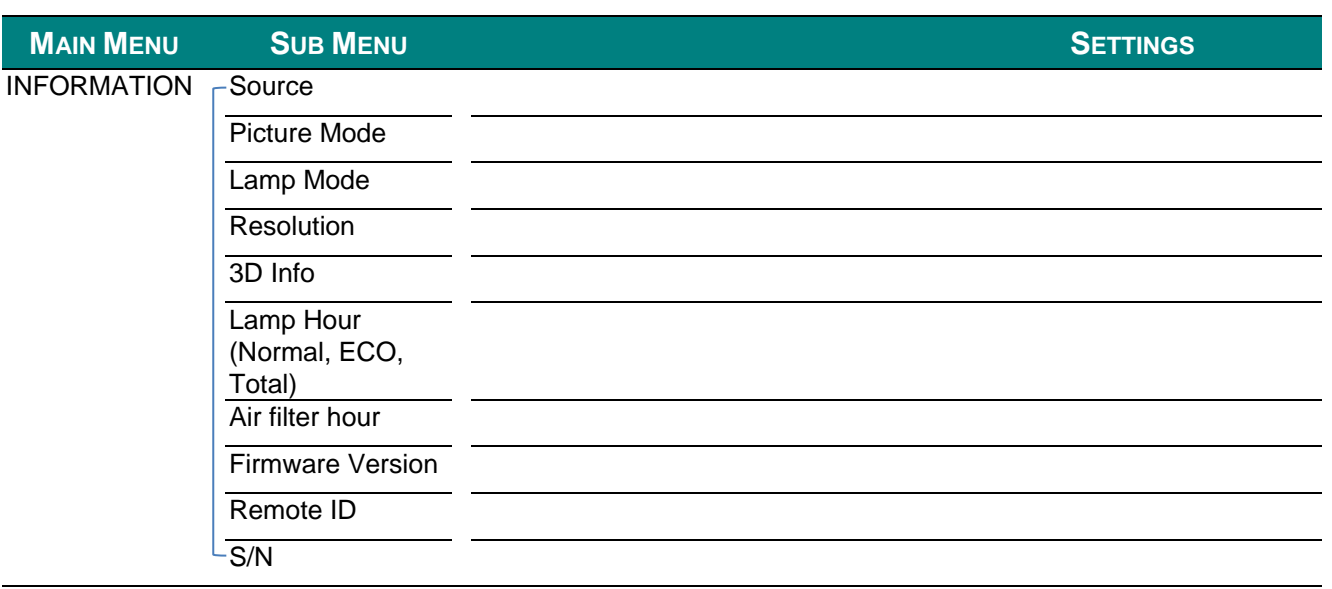

## <span id="page-33-0"></span>**PICTURE >> Basic Menu**

Press the **MENU** button to open the **OSD** menu. Press the cursor ◄ / ► buttons to move to the **PICTURE >> Basic** menu. Press the cursor ▲ / ▼ buttons to move up and down in the **PICTURE >> Basic** menu. Press the cursor  $\blacktriangleleft / \blacktriangleright$  buttons to change values for settings.

### *Note:*

*Customizing the settings in PICTURE >> Basic menu is only available in User 1 / 2 mode.*

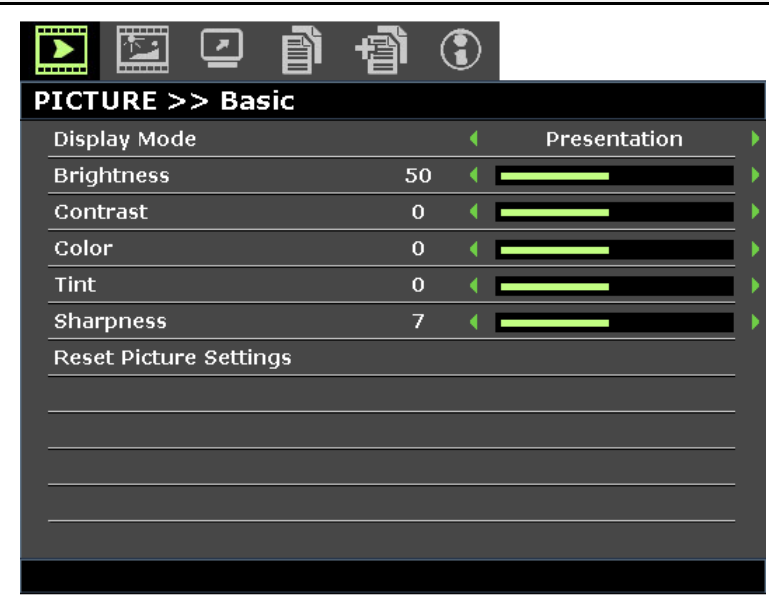

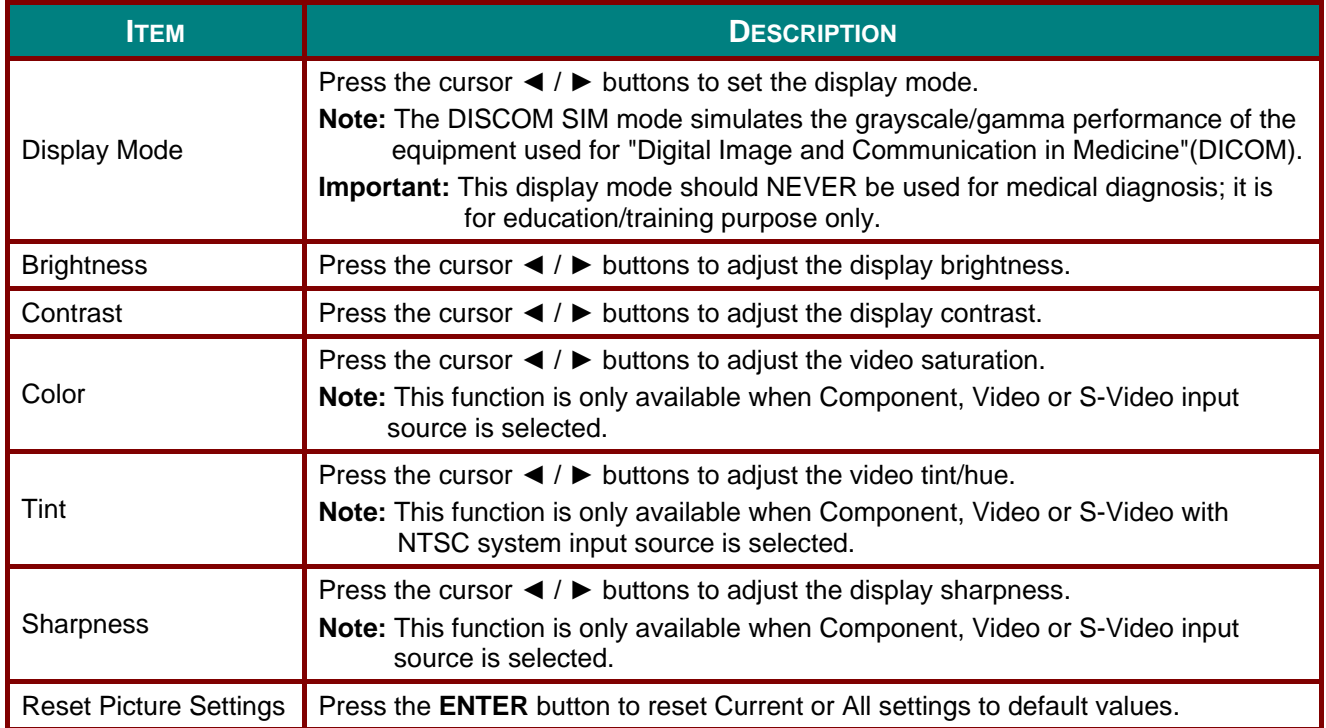

## <span id="page-34-0"></span>**PICTURE >> Advanced Menu**

Press the **MENU** button to open the **OSD** menu. Press the cursor ◄ / ► buttons to move to the **PICTURE >> Advanced** menu. Press the cursor ▲ / ▼ buttons to move up and down in the **PICTURE >> Advanced** menu. Press the cursor ◄ / ► buttons to change values for settings.

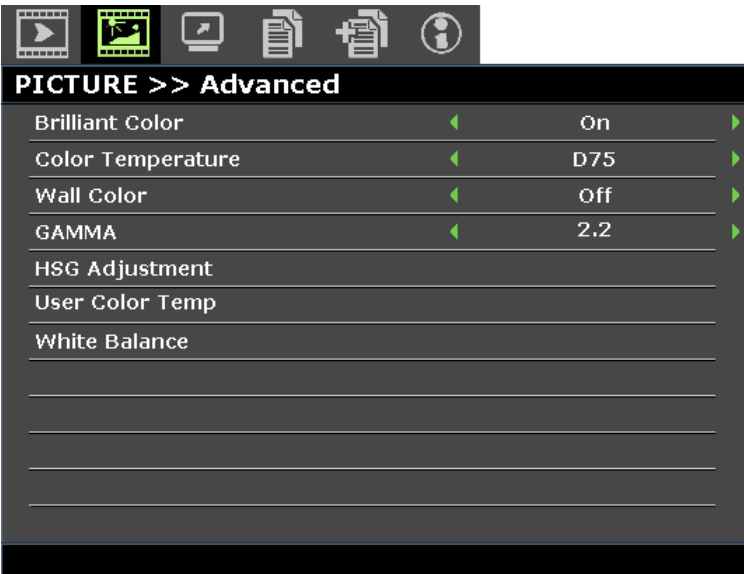

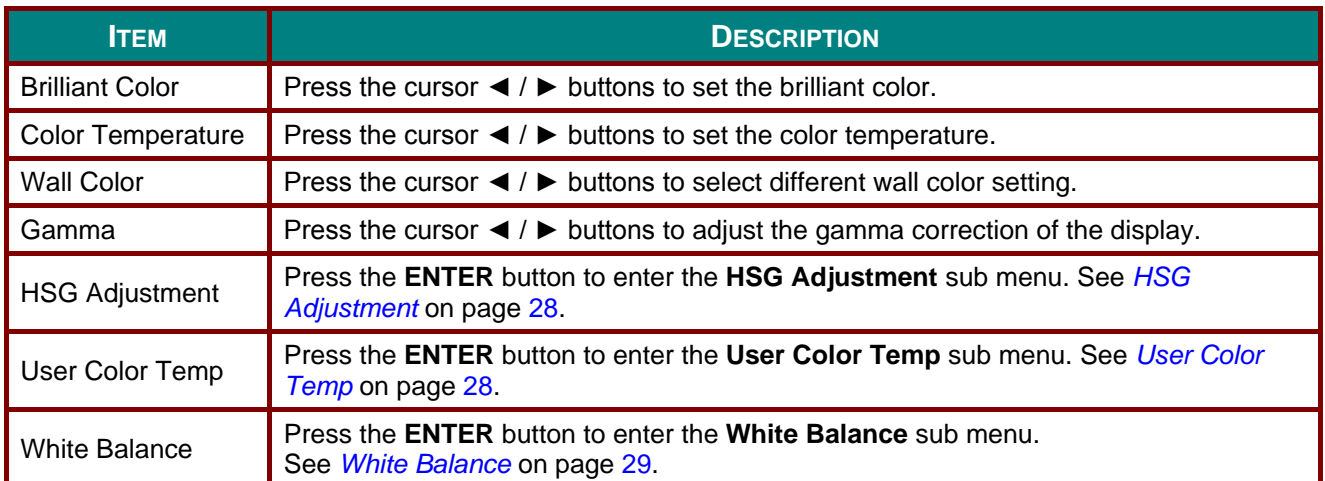

## <span id="page-35-0"></span>*HSG Adjustment*

Press the **ENTER** button to enter the **HSG Adjustment** sub menu.

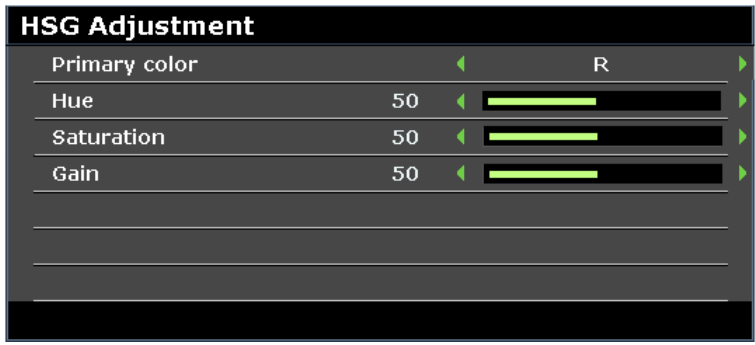

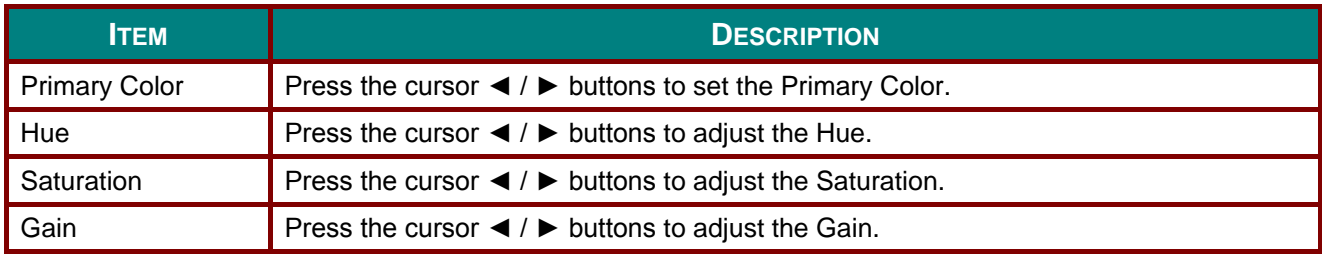

## <span id="page-35-1"></span>*User Color Temp*

Press the **ENTER** button to enter the **User Color Temp** sub menu.

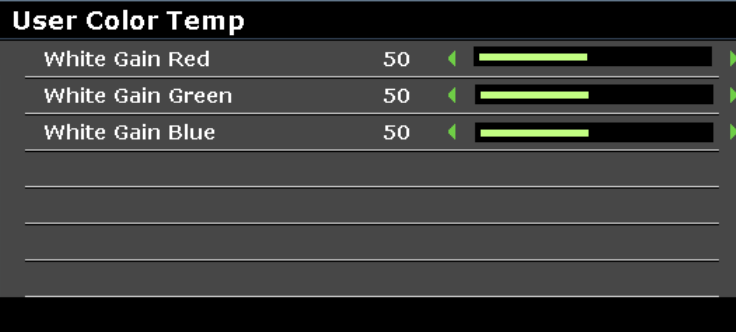

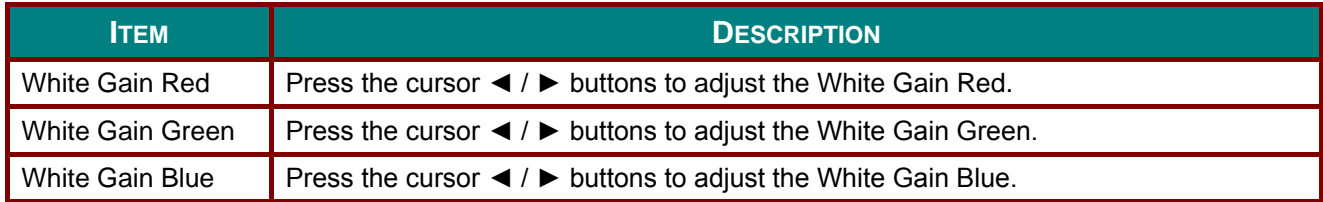
# *White Balance*

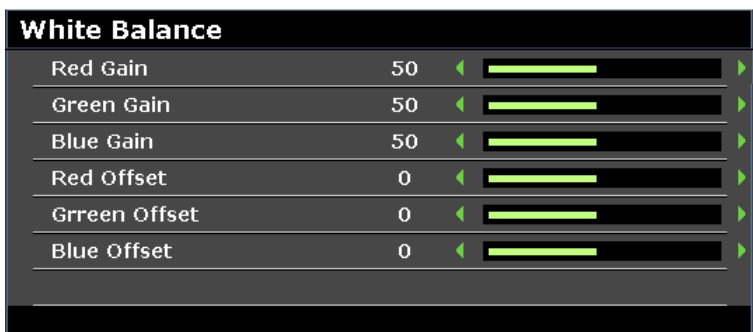

Press the **ENTER** button to enter the **White Balance** sub menu.

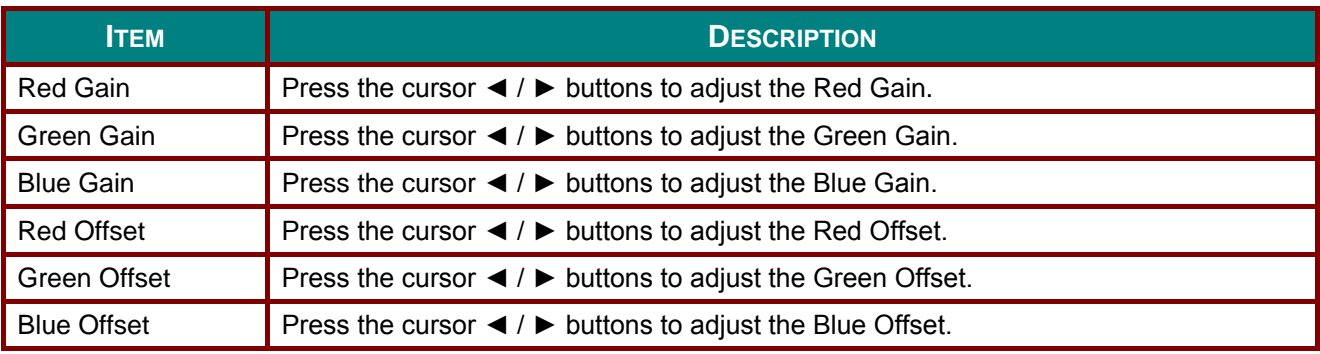

#### **DISPLAY Menu**

Press the **MENU** button to open the **OSD** menu. Press the cursor ◄ / ► buttons to move to the **DISPLAY** menu. Press the cursor ▲ / ▼ buttons to move up and down in the **DISPLAY** menu. Press the cursor ◄ / ► buttons to change values for settings.

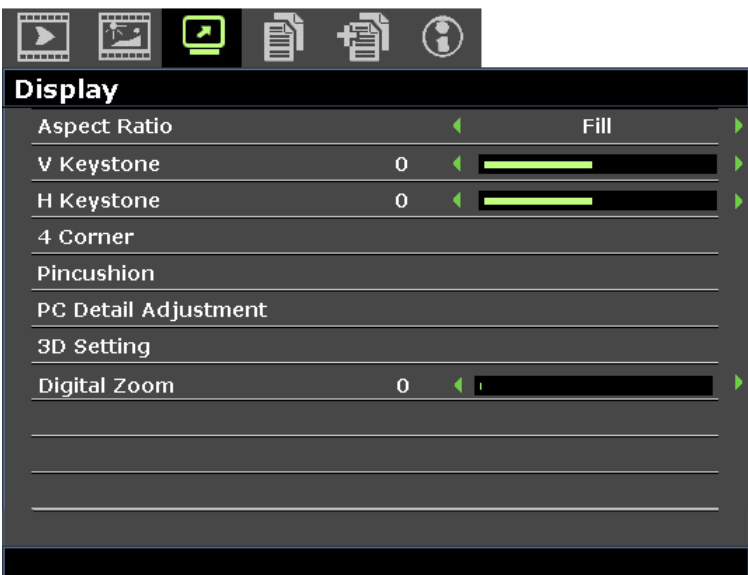

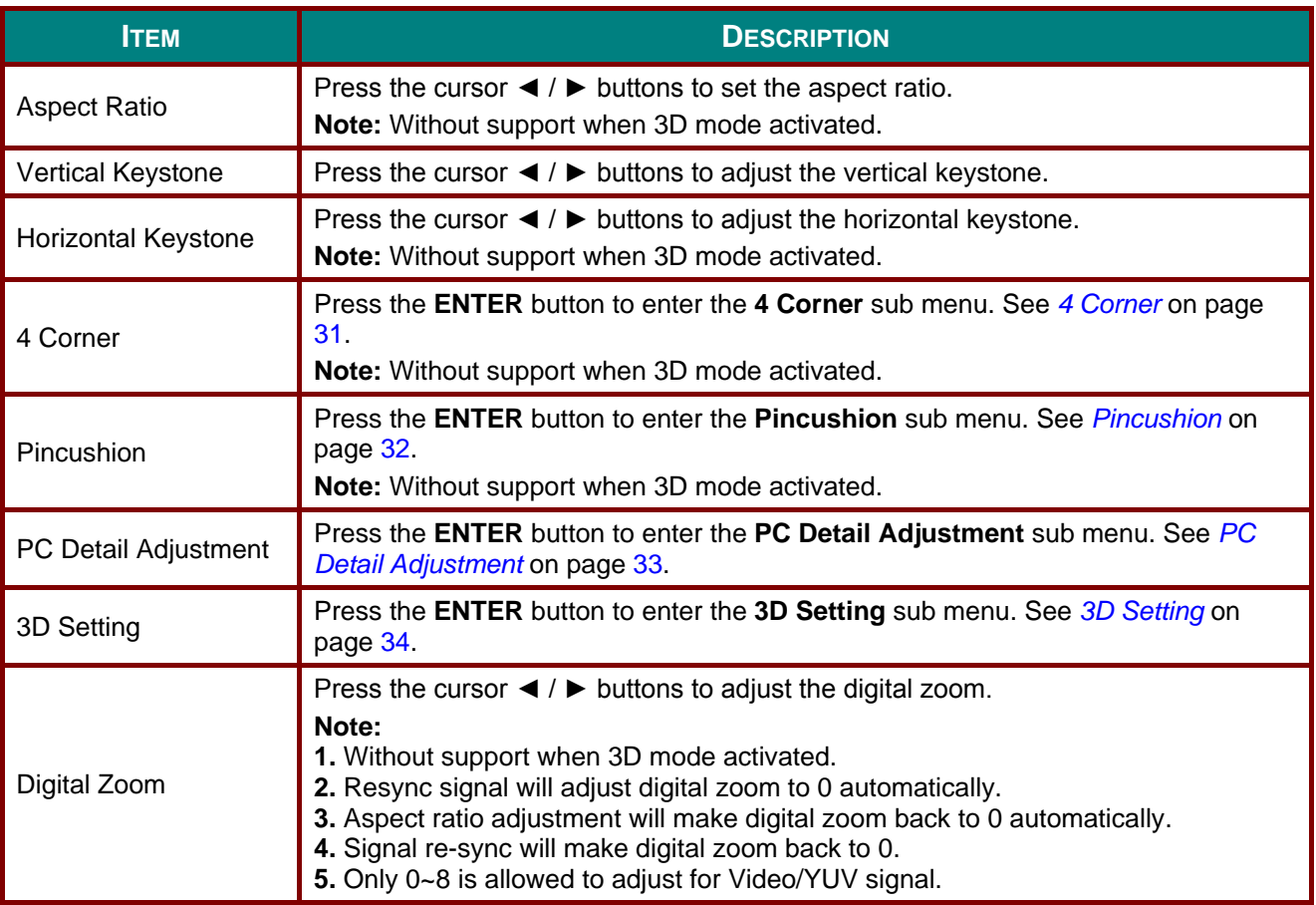

## <span id="page-38-0"></span>*4 Corner*

Press the **ENTER** button to enter the **4 Corner** sub menu.

1. Press the cursor ▲ / ▼ / ◄ / ► buttons to select a corner and press **ENTER**.

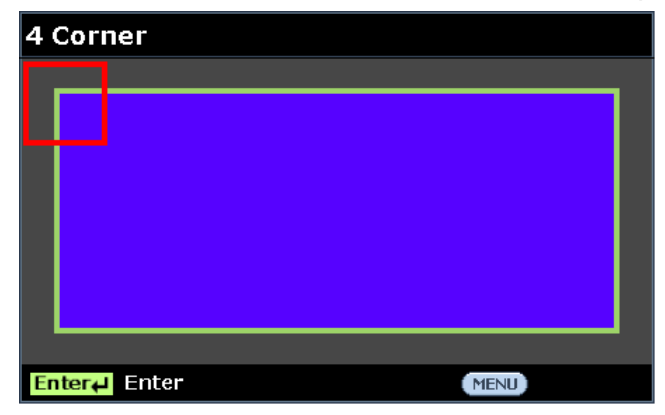

- 2. Press the cursor ▲ / ▼ buttons to adjust vertical and press the cursor ◄ / ► buttons to adjust horizontal.
- 3. Press **ENTER** to save the settings.

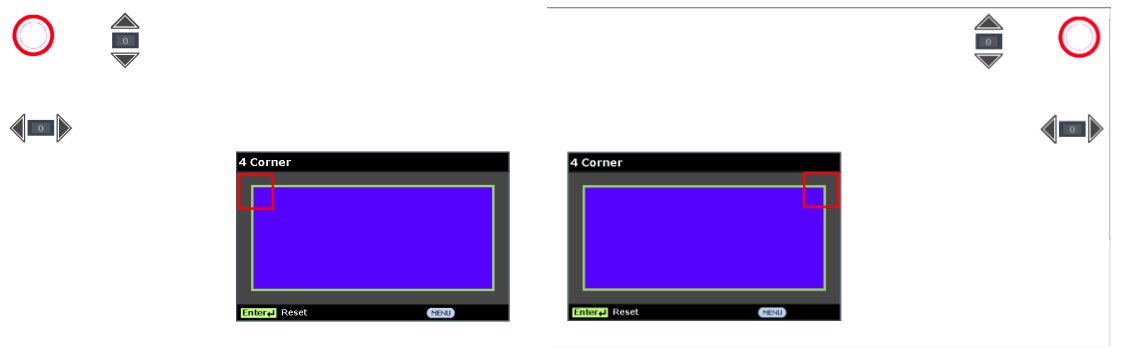

### <span id="page-39-0"></span>*Pincushion*

Press the **ENTER** button to enter the **Pincushion** sub menu.

1. Press the cursor ▲ / ▼ buttons to select one or both side and press **ENTER**.

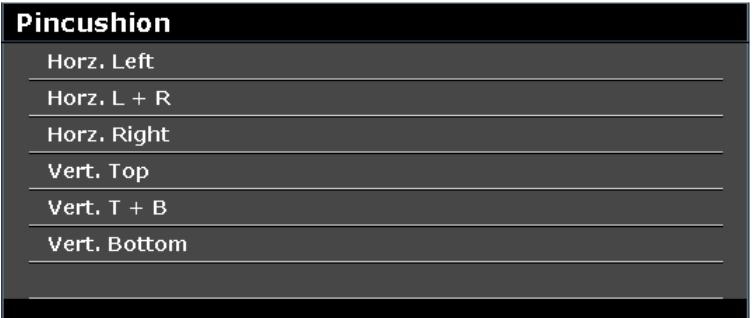

#### *Note:*

*Only one Pincushion setting will be stored so if you want to change from the previous direction to the other, the notice message will pop-up to remind you to reset the previous Pincushion setting.*

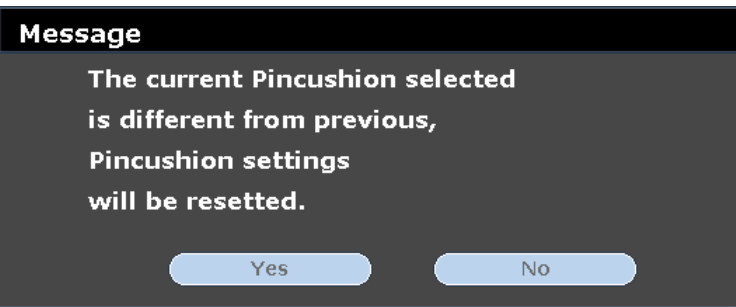

- 2. Press the cursor  $\triangle$  /  $\nabla$  /  $\blacktriangle$  /  $\blacktriangleright$  buttons to adjust the desired side convex or concave.
- 3. Press **ENTER** to save the settings.

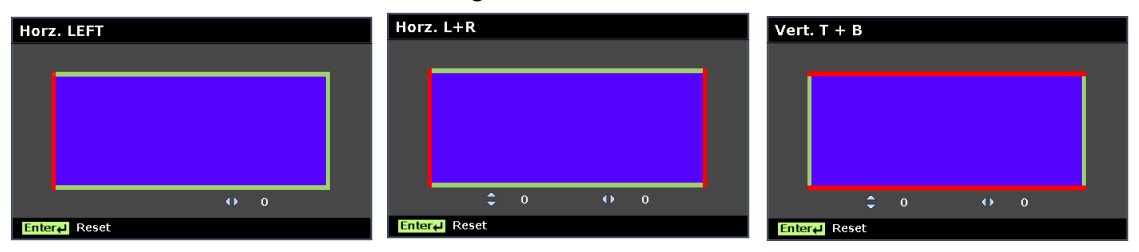

# <span id="page-40-0"></span>*PC Detail Adjustment*

Press the **ENTER** button to enter the **PC Detail Adjustment** sub menu.

#### *Note:*

*Customizing the settings in PC Detail Adjustment menu is only available when PC input source (analog RGB) is selected.*

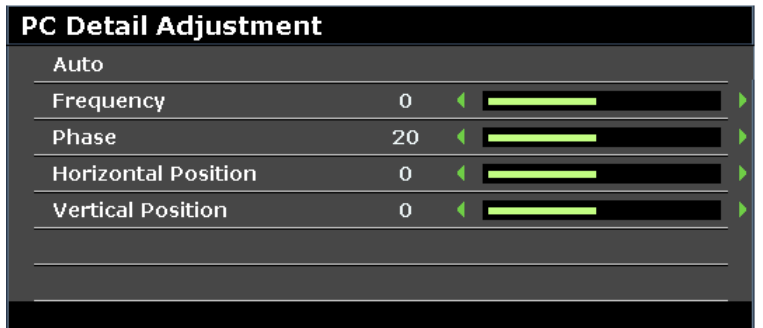

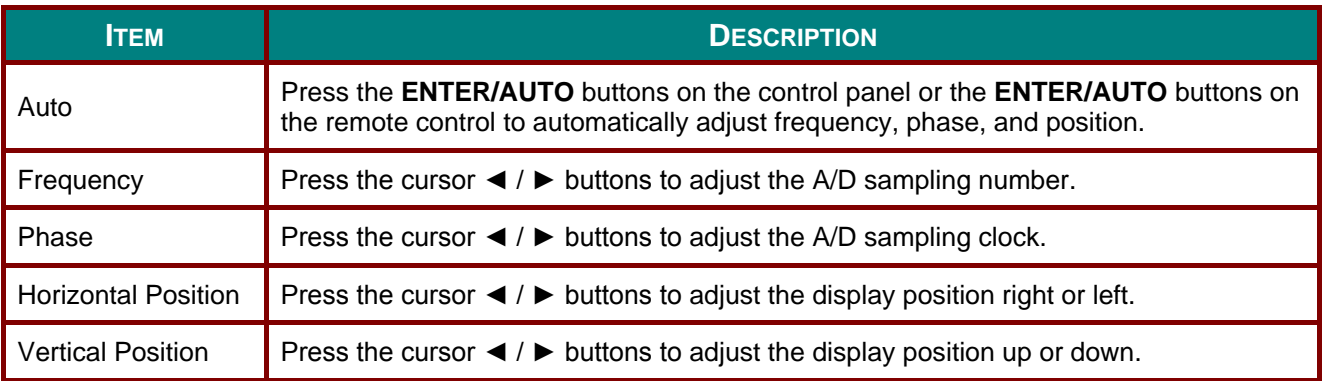

#### *Note:*

*Some signals may take time to display or may not be displayed correctly.*

*If the Auto Adjust operation cannot optimize the PC signal, try to adjust Frequency and Phase manually.*

## <span id="page-41-0"></span>*3D Setting*

Press the **ENTER** button to enter the **3D Setting** sub menu.

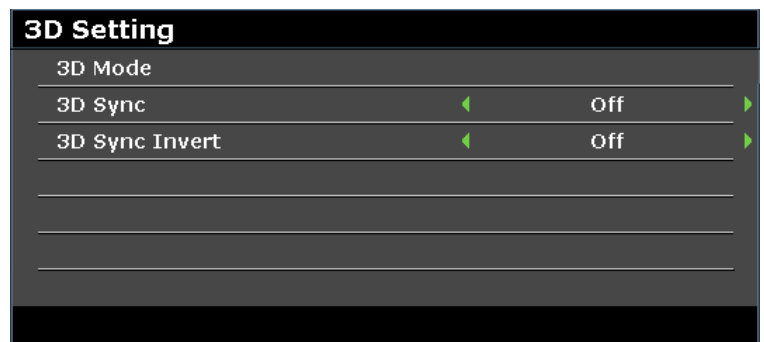

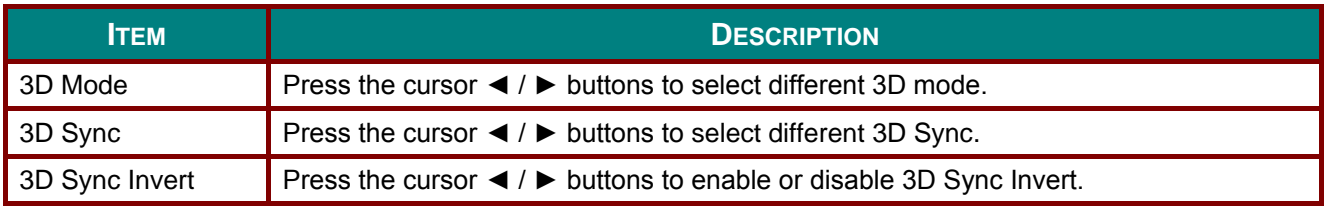

#### **SYSTEM SETUP >> Basic Menu**

Press the **MENU** button to open the **OSD** menu. Press the cursor ◄ / ► buttons to move to the **SYSTEM SETUP >> BASIC** menu. Press the cursor ▲ / ▼ buttons to move up and down in the **SYSTEM SETUP >> BASIC** menu. Press the cursor ◄ / ► buttons to change values for settings.

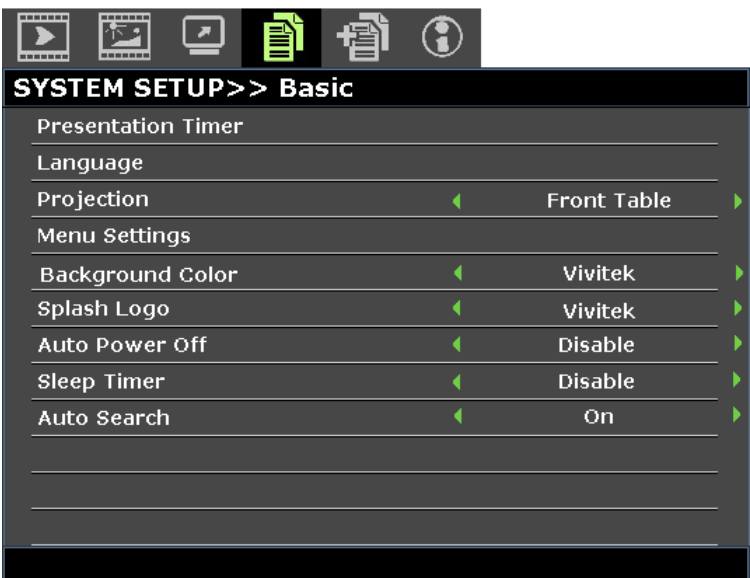

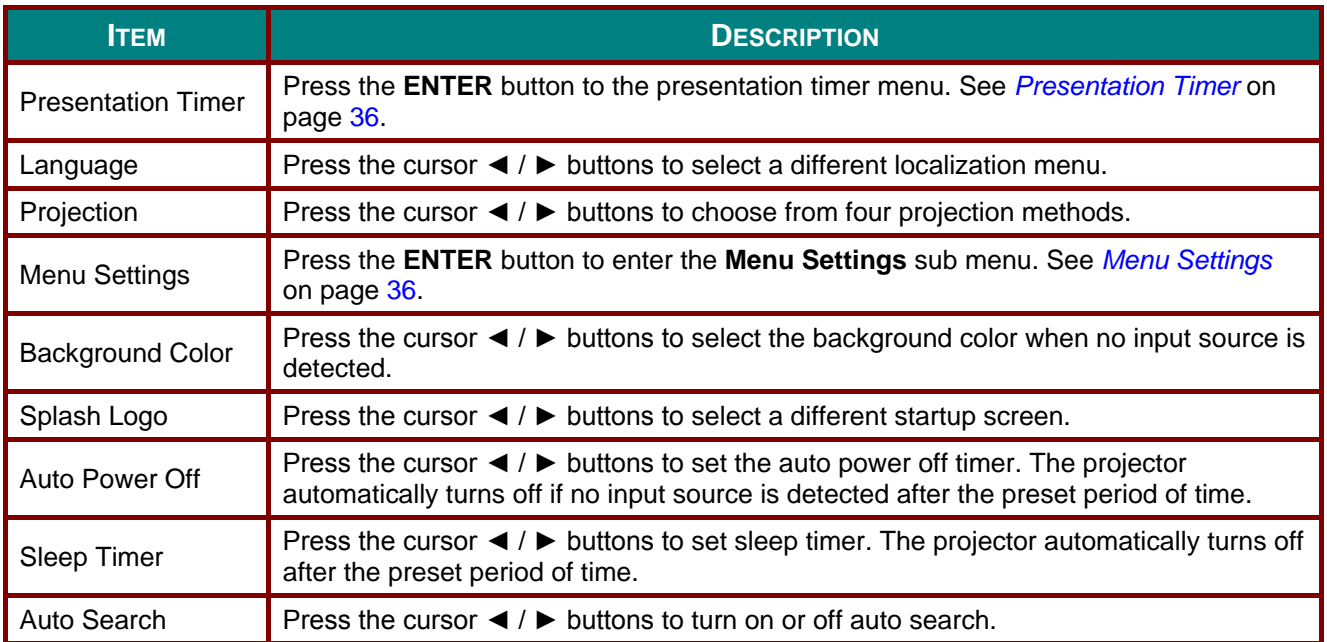

## <span id="page-43-0"></span>*Presentation Timer*

The **Presentation Timer** function can indicate the presentation time on the screen to help you achieve better time management when giving presentations.

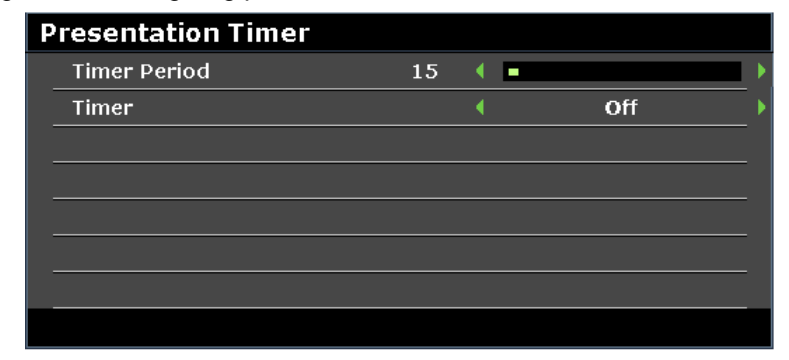

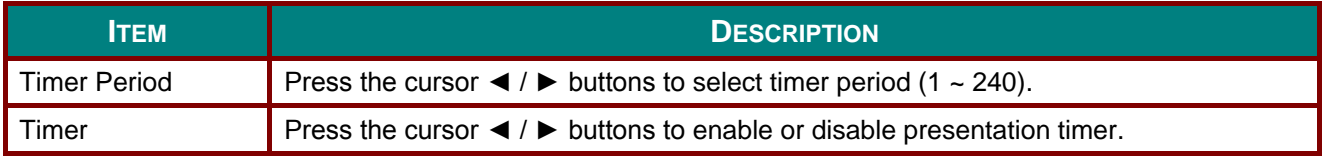

# <span id="page-43-1"></span>*Menu Settings*

Press the **ENTER** button to enter the **Menu Settings** sub menu.

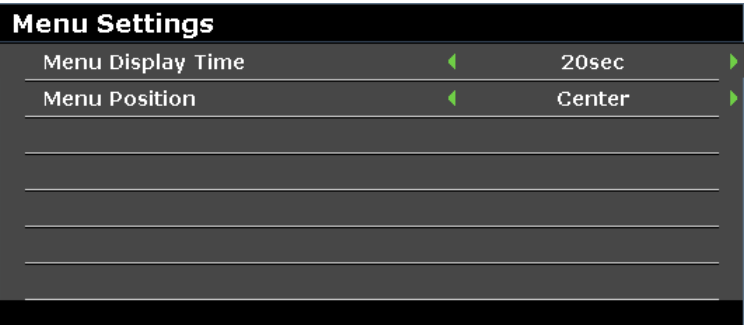

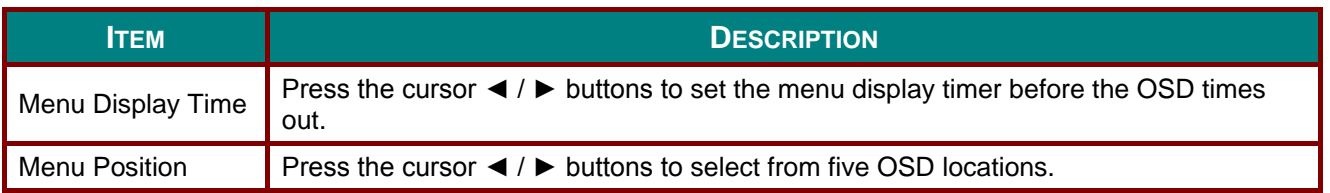

### **SYSTEM SETUP >> Advanced Menu**

Press the **MENU** button to open the **OSD** menu. Press the cursor ◄ / ► buttons to move to the **SYSTEM SETUP >> Advanced** menu. Press the cursor ▲ / ▼ buttons to move up and down in the **SYSTEM SETUP >> Advanced** menu.

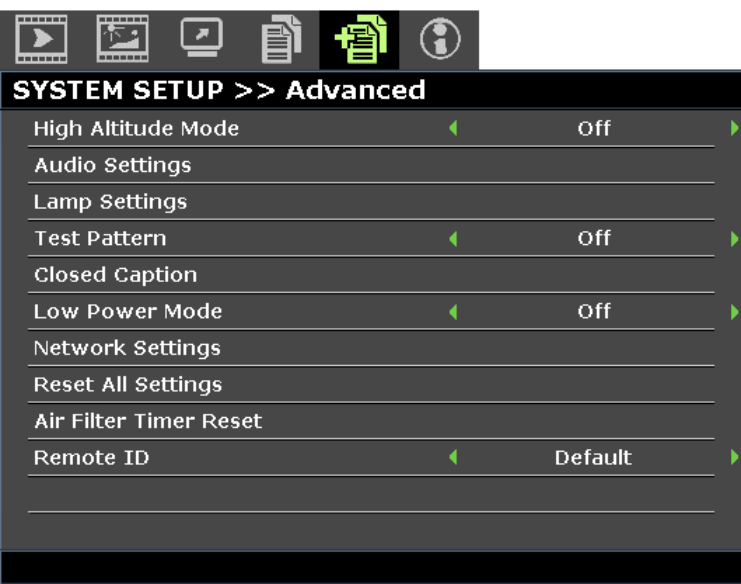

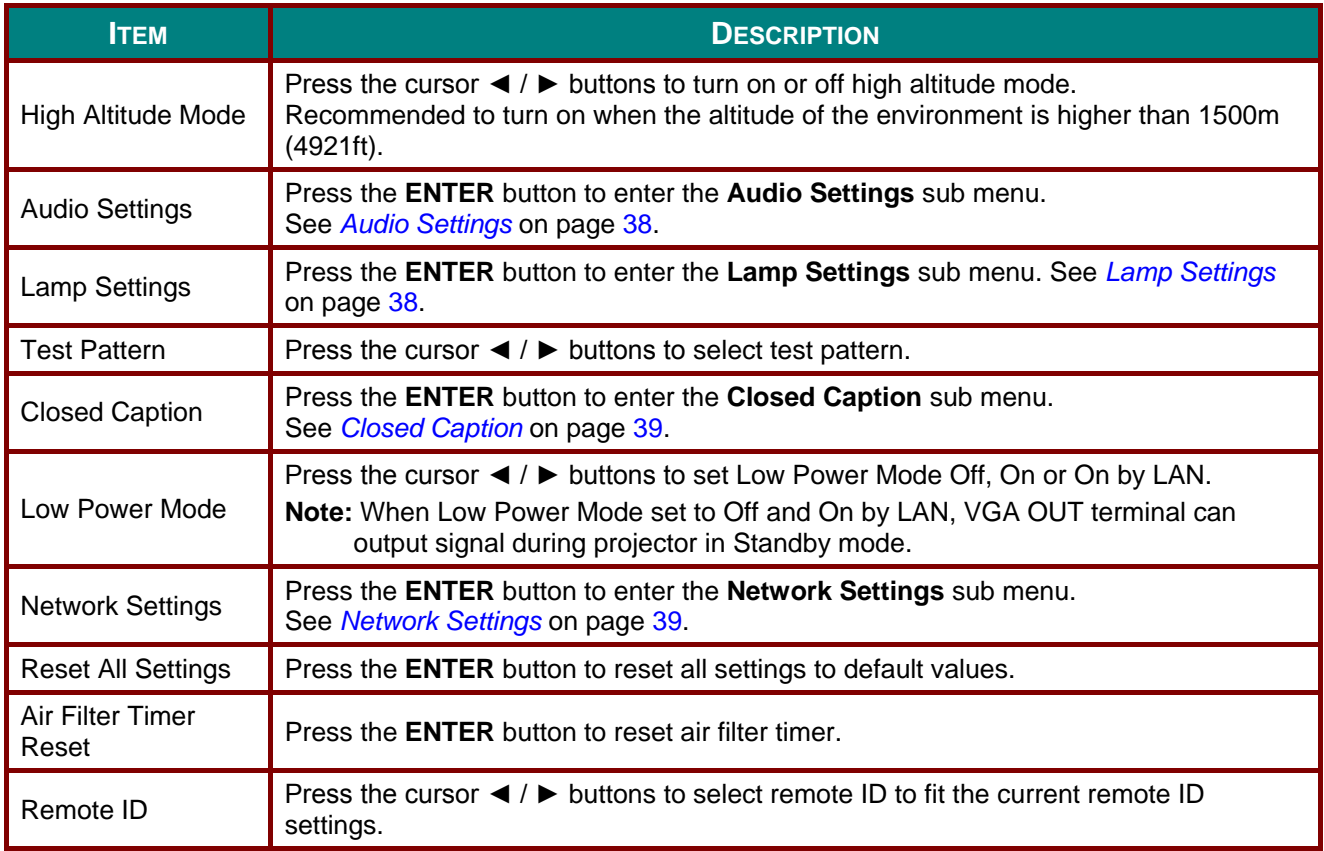

# <span id="page-45-0"></span>*Audio Settings*

Press the **ENTER** button to enter the **Audio Settings** sub menu.

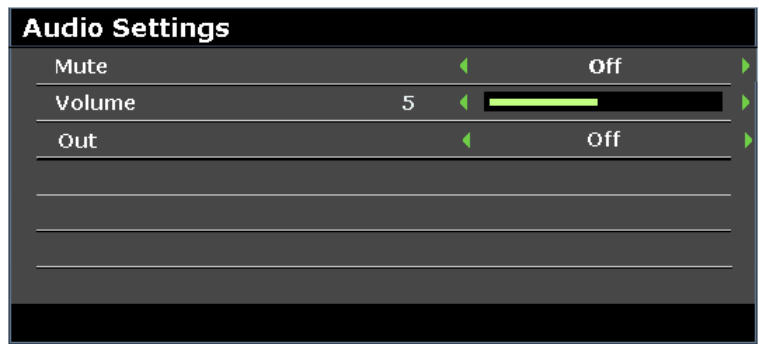

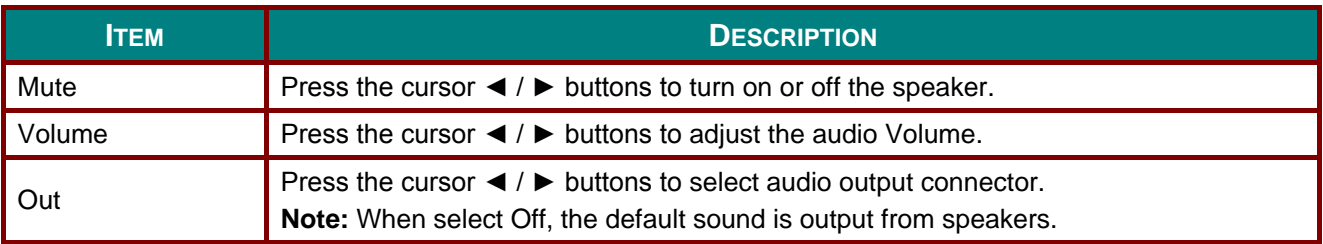

# <span id="page-45-1"></span>*Lamp Settings*

Press the **ENTER** button to enter the **Lamp Setting** sub menu.

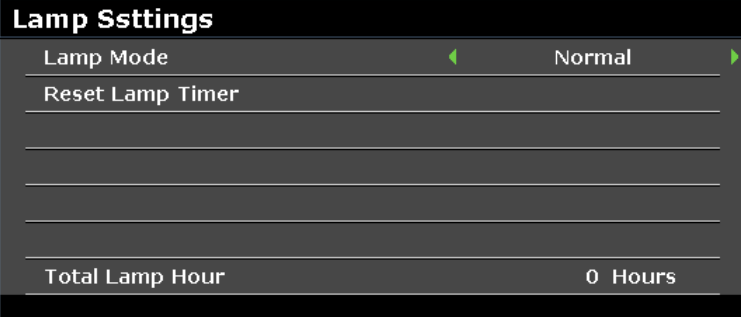

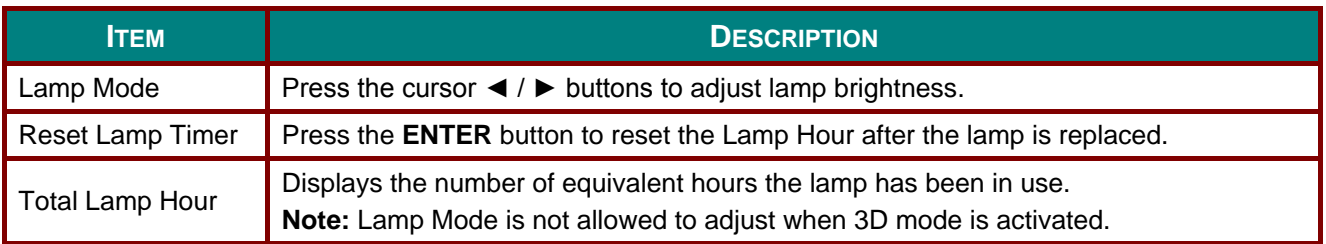

# <span id="page-46-0"></span>*Closed Caption*

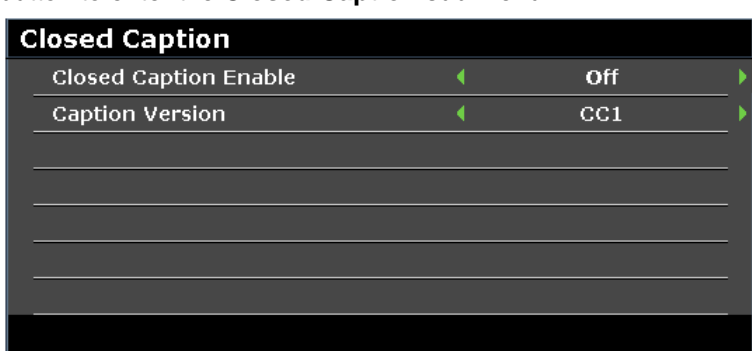

Press the **ENTER** button to enter the **Closed Caption** sub menu.

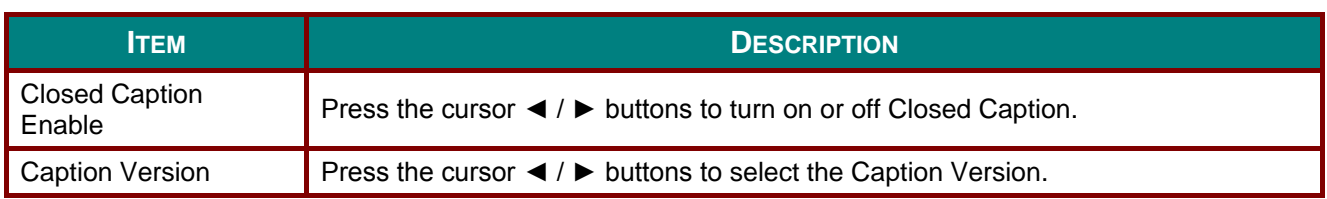

# <span id="page-46-1"></span>*Network Settings*

Press the **ENTER** button to enter the **Network Settings** sub menu.

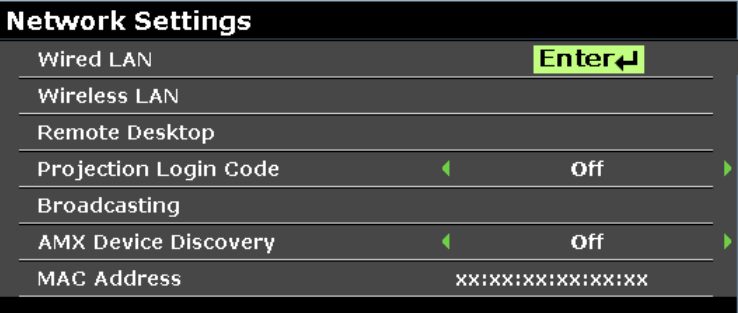

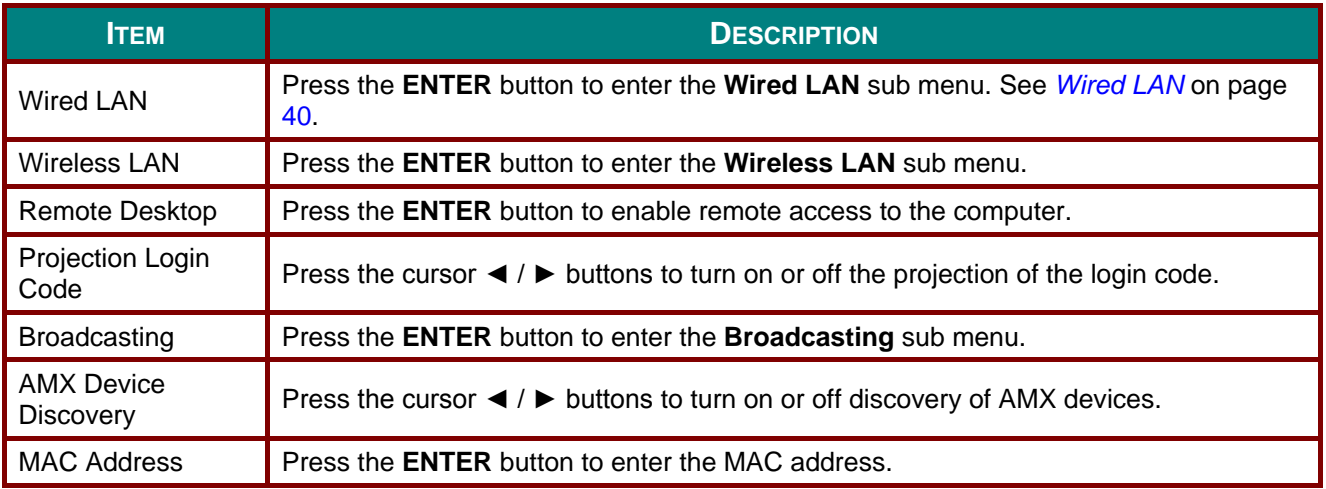

### <span id="page-47-0"></span>*Wired LAN*

Press the **ENTER** button to enter the **Wired LAN** sub menu.

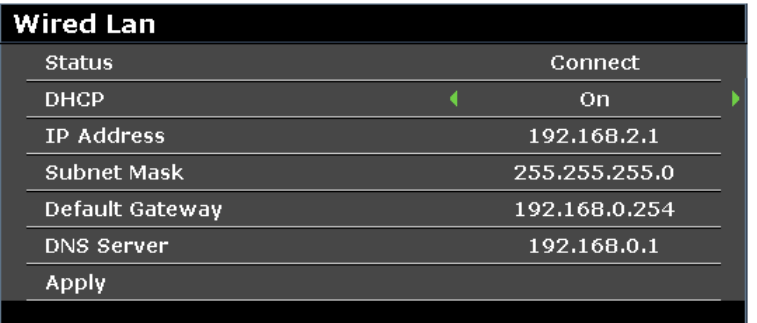

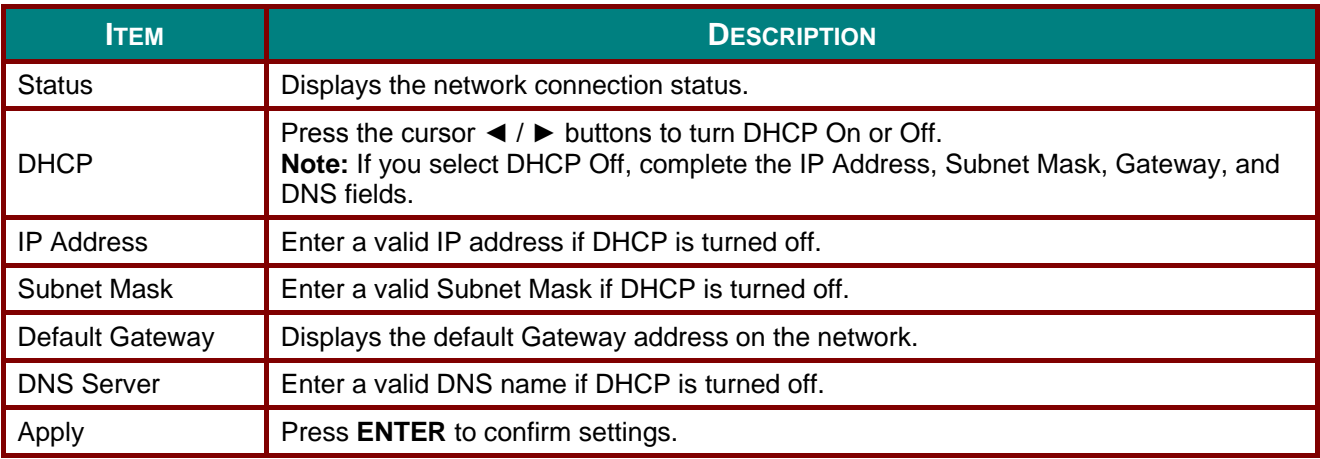

For simplicity and ease of operation, the projector provides diverse networking and remote management features.

The LAN/RJ45 function of the projector through a network, such as remotely manage: Power On/Off, Brightness and Contrast settings. Also, projector status information, such as: Video-Source, Sound-Mute, etc.

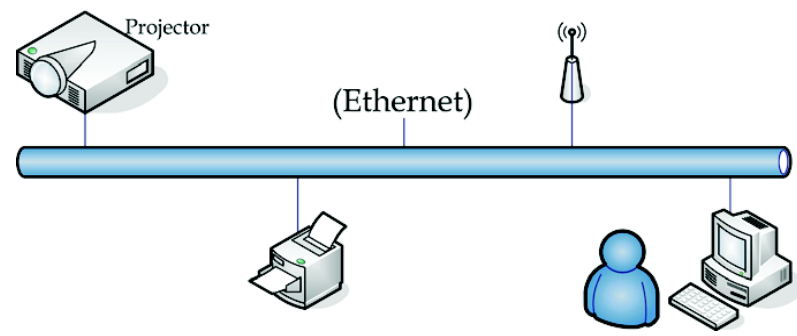

# <span id="page-47-1"></span>*Wired LAN Terminal Function*

Remote control and monitoring of a projector from a computer through a wired LAN is possible. Compatibility with Crestron / AMX (Device Discovery) / Extron control boxes enables projector management through a network as well as a remote computer's browser.

- \* Crestron is a registered trademark of Crestron Electronics, Inc. of the United States.
- \* Extron is a registered trademark of Extron Electronics, Inc. of the United States.
- \* AMX is a registered trademark of AMX LLC of the United States.

## *Supported External Devices*

This projector supports command inputs from a Crestron Electronics controller and related software (RoomView<sup>®</sup>), for further information:<http://www.crestron.com/>

This projector supports the AMX (Device Discovery), for further information:<http://www.amx.com/>

This projector complies and supports Extron device(s), for further information[: http://www.extron.com/](http://www.extron.com/)

For more information on the external devices and their related control commands supported through the LAN/RJ45 port and the projector's remote/control function contact the service support team directly.

# *LAN RJ45*

1. Connect an RJ45 cable to the RJ45 port on the projector and computer.

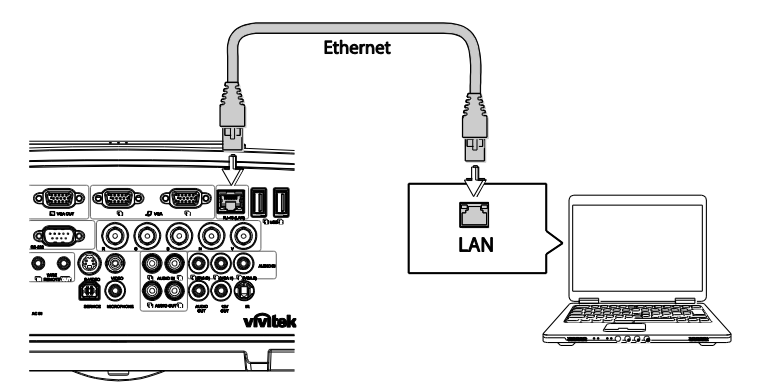

2. On the computer, select **Start >> Control Panel >> Network and Internet**.

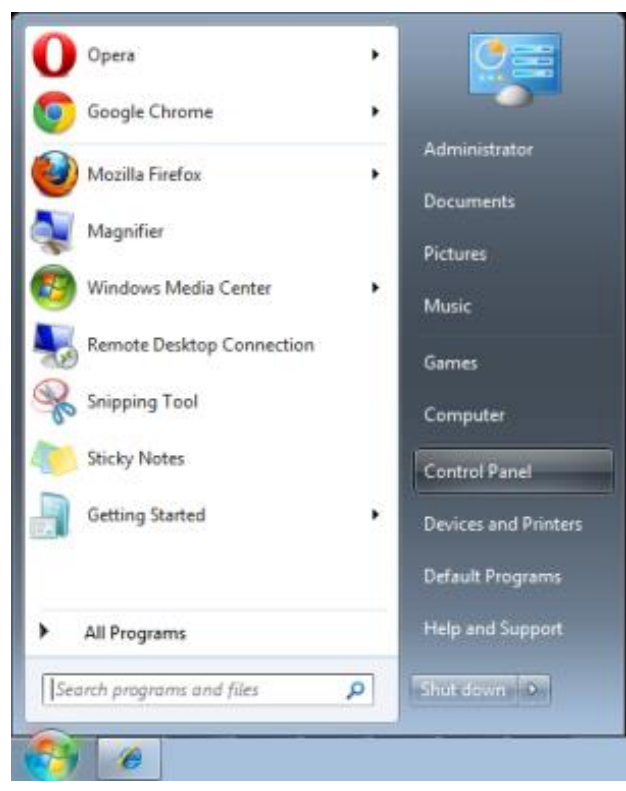

The Network and Internet screen displays.

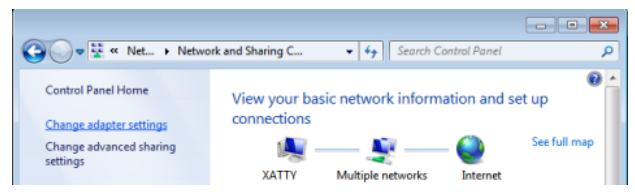

- 3. Click **Change adapter settings** to continue.
- 4. Right-click on **Local Area Connection**, and select **Properties**.

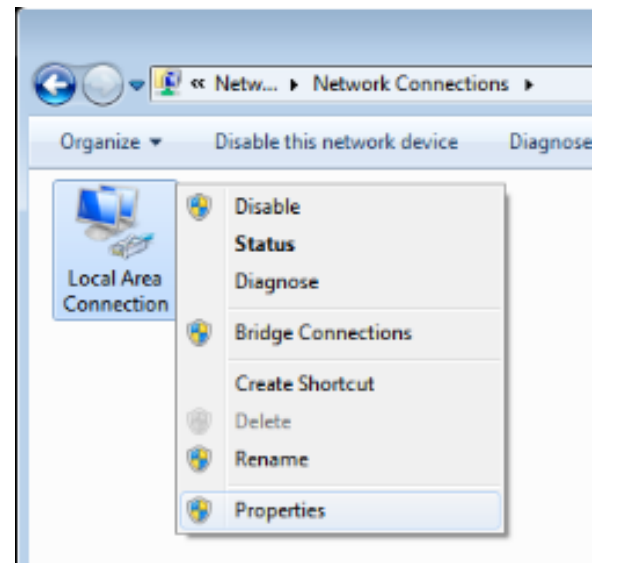

- 5. In the **Properties** window, select the **Networking** tab and select **Internet Protocol (TCP/IP)**.
- 6. Click **Properties**.

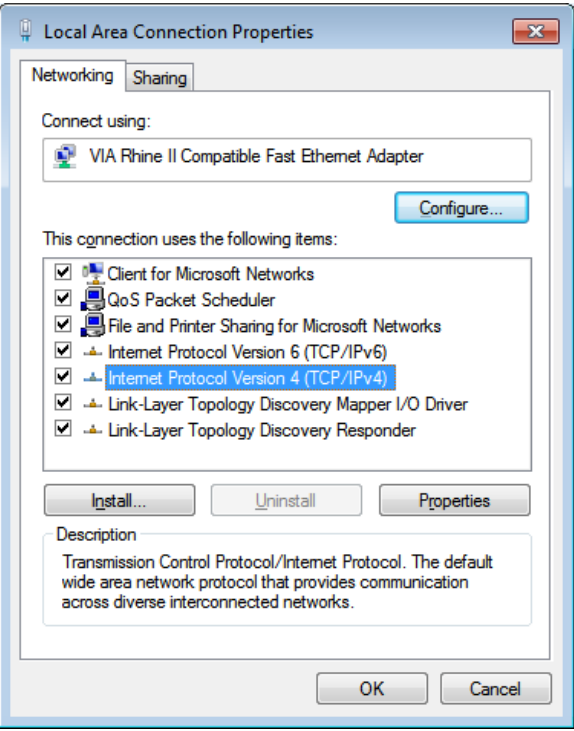

- 7. Click **Use the following IP address** and fill in the IP address and Subnet mask. For this example, the IP address used is as follows: IP address: 10.10.10.99 Subnet mask: 255.255.255.0
- 8. Click **OK** to save the settings.

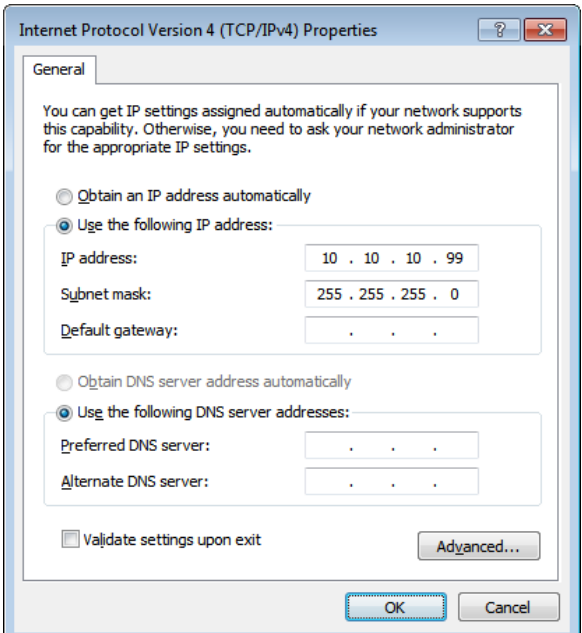

- 9. On the projector (remote control) press the **MENU** button.
- 10. Select **SYSTEM SETUP >> Advanced >> Network Settings >> Wired LAN**. The Wired LAN screen displays.
- 11. Change the IP Address and the Subnet Mask. Make sure the network settings are compatible with those on the computer. The project and computer must be configured to use the same subnet, see the following example.

Example:

Projector IP settings: 10.10.10. X (whereas, X is a number between 1 and 254). Subnet Mask: 255.255.255.0

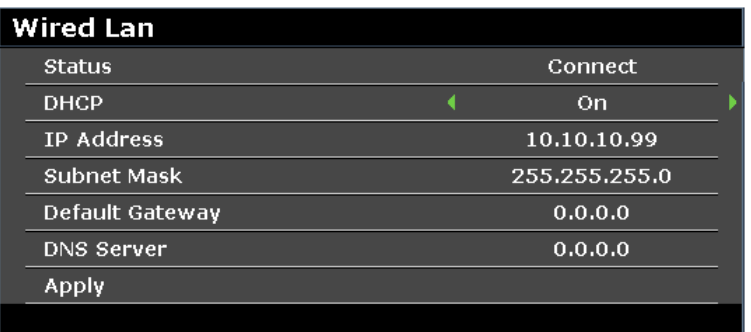

### *Wireless LAN Settings*

- 1. Connect the Vivitek wireless dongle (optional) to the USB TYPE-A port of the projector.
- 2. Select **SYSTEM SETUP >> Advanced >> Network Settings >> Wireless LAN** menu
- 3. In an AP mode connection, you must first obtain the target SSID information. In the pwPresenter search for the wireless SSID host.

For a connection in infrastructure mode, select the projector's SSID to connect.

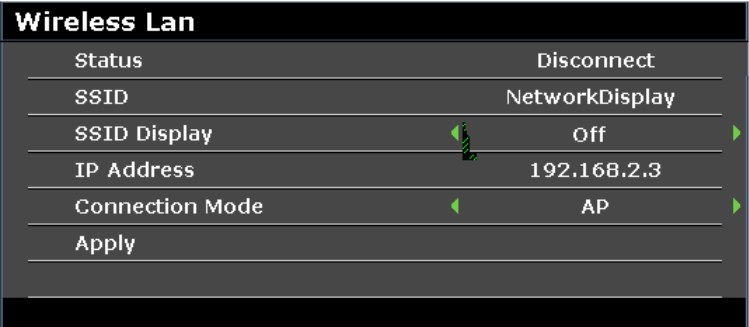

- 4. On the computer, use the wireless network function to connect to a wireless network.
- 5. If the wireless network requires a password, the user must manually enter the password.

#### <span id="page-51-0"></span>**Browser Based Management**

- 1. Open a browser such as the Microsoft Internet Explorer\*.
- 2. In the Address bar, type the projector's IP address as set in [Wired LAN Terminal Function.](#page-47-1) The projector is setup for web control page. The LAN/RJ45 function displays as follows. The Information page displays the information and status of this projector.

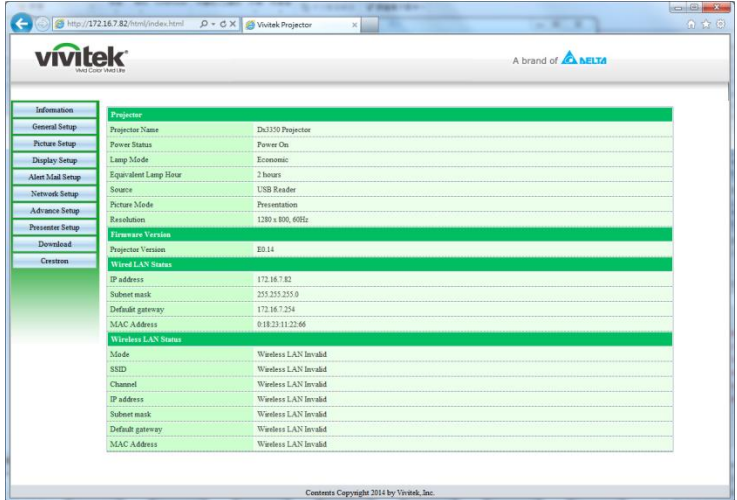

\* Adobe Flash Player 9.0 or higher is required to view the interface through the browser.

The General Setup page provides the normal functionality of the OSD, such as: power/source/volume/Freeze Auto search/Lamp mode control.

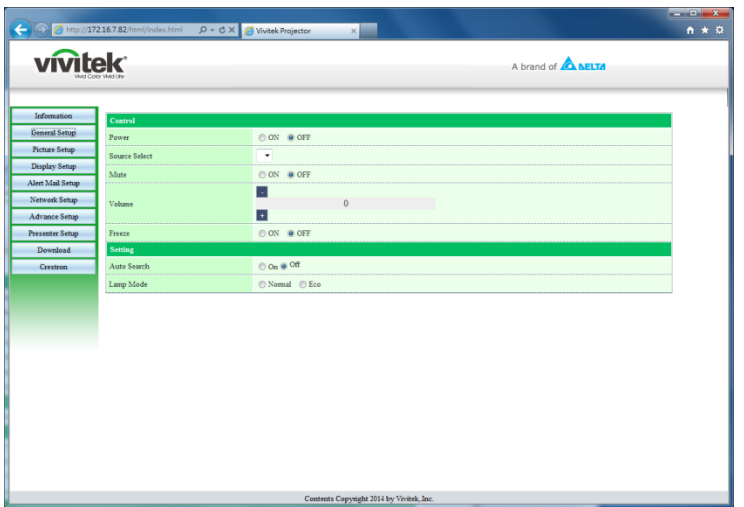

The Display Setup page provides image fine tuning functionality.

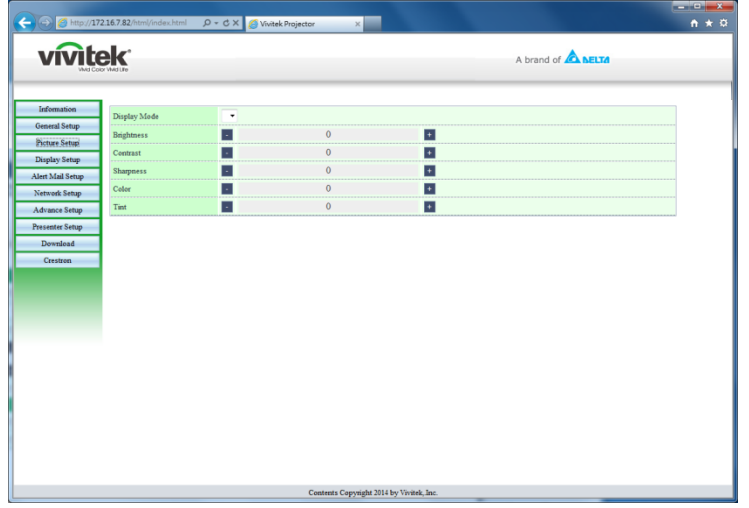

The Display Setup page provides keystone and aspect ratio adjustment functionality.

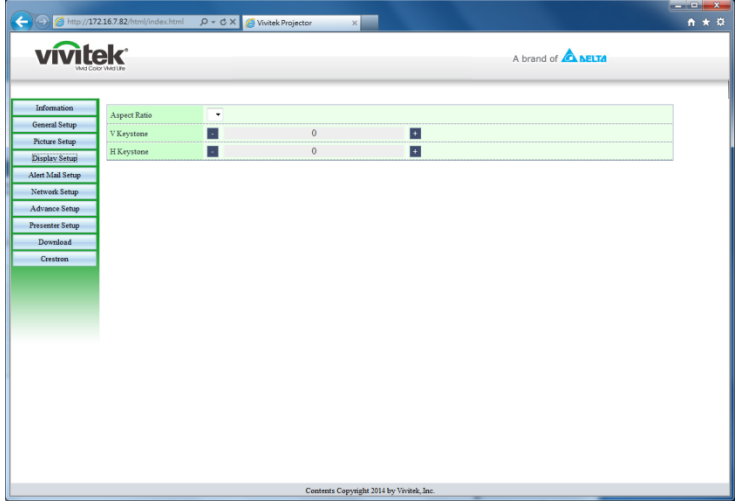

#### **DLP Projector-User's Manual**

The Alert and Mail Settings pages provide status and mail notification functionality.

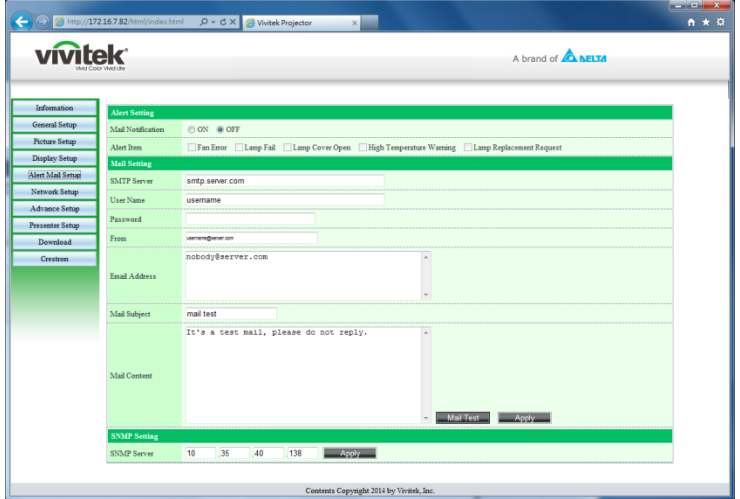

The Network Setup page provides configuration functionality for wired or wireless network setup.

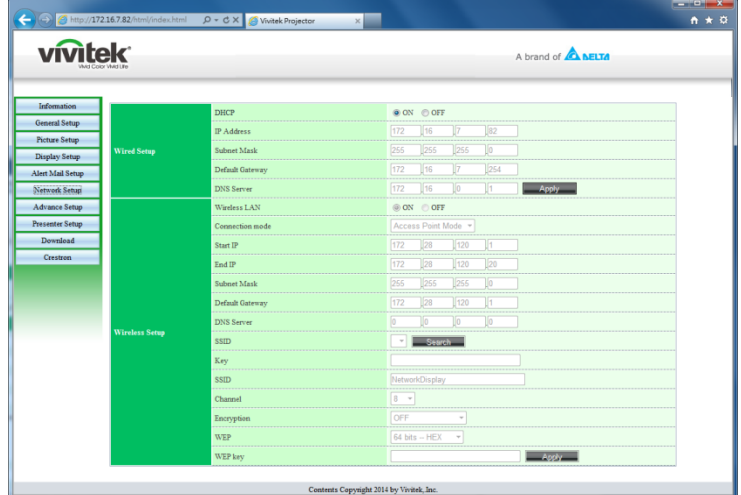

The Advance Setup page provides broadcasting and projector name modification functionality.

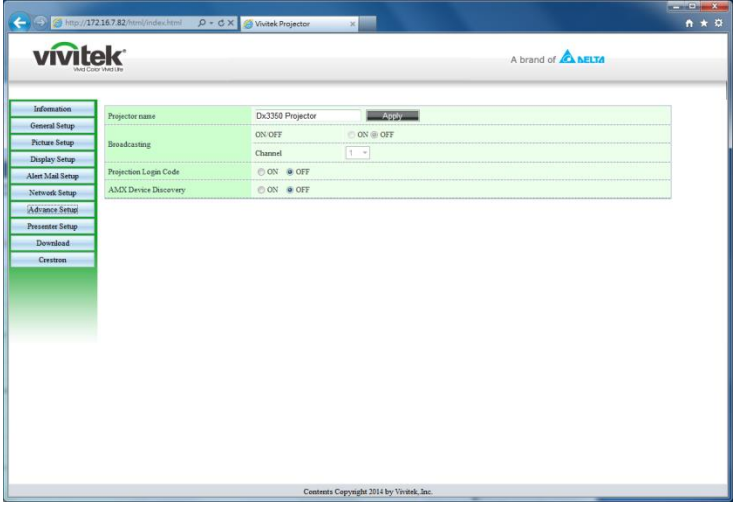

The Presenter Setup page provides pwPresenter admin and normal user password setup.

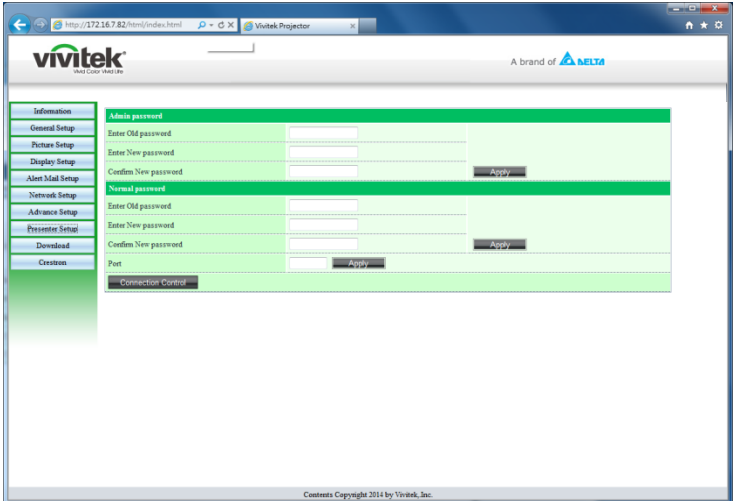

The download page provides downloading a function for pwPresenter.

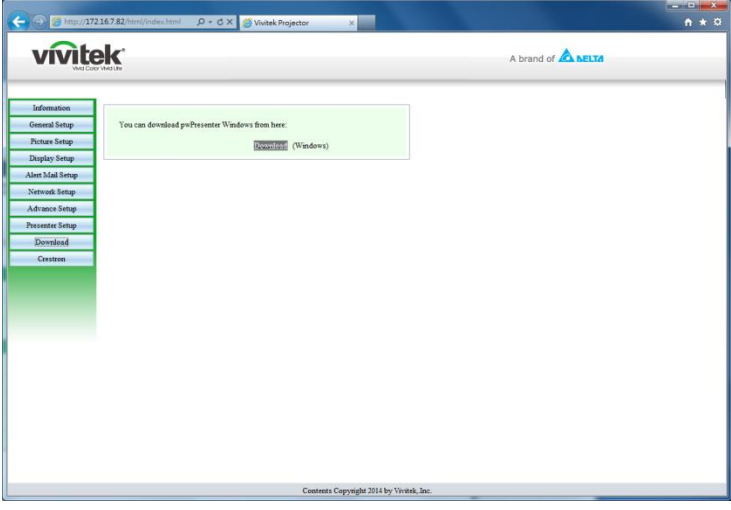

The Crestron page, supporting RoomView version 6.2.2.9, is only available on a Wired LAN network setup. It allows remote control of the projector.

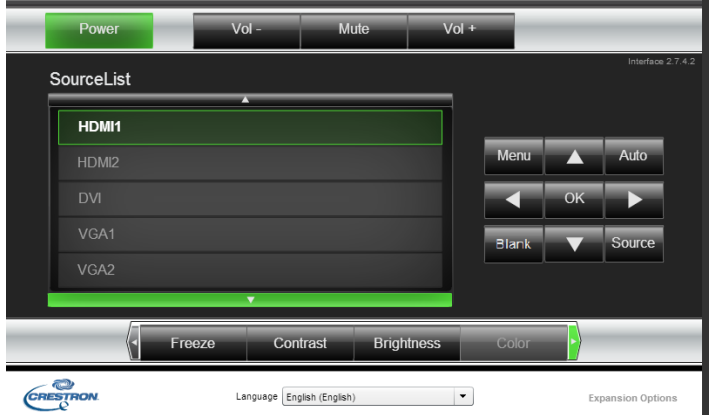

For more information, visit [http://www.crestron.com.](http://www.crestron.com/)

#### **pwPresenter**

The pwPresenter is a computer-based application to allow remote display of the computer's desktop on the projector. pwPresenter works through a properly configured wireless or wired network connection. Make sure all other virtual networks control programs are disabled before using pwPresenter.

- 1. Connect an RJ45 cable to the projector and computer's RJ45 ports.
- 2. Enter the IP address of the projector in the address bar of an open browser.
- 3. Download pwPresenter (Zipped file) from the web control page. Unzip it and install the pwPresenter on the computer.
- 4. Once installed, double click the pwPresenter icon. The pw Presenter page appears.
- 5. Click the Search icon to search and connect to a networked display.

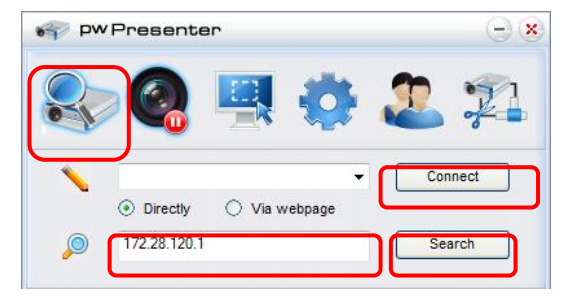

- a. Type in the IP address (see *[Browser Based Management](#page-51-0)* on page [44](#page-51-0) for details.) and click Search.
- b. The networked projector is displayed. Select it to continue.
- c. Click Connect and the computer's desktop image is displayed through the projector.

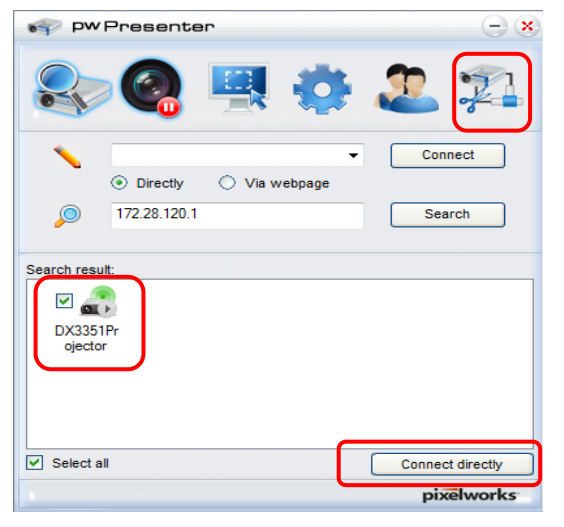

d. After connecting to the projector, pwPresenter prompts for a password, as set up in the Presenter Setup screen.

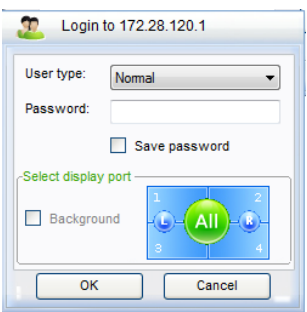

- e. Click the disconnect button to disconnect all available projectors.
- 6. Controlling the remote display
	- a. Click **Play/Pause** to display the desktop on the connected network display.
	- b. Display up to four computers on a single projector at one time. Click a location to display the image. Four locations can be selected (1-4) or two in a continuous mode (Left and right) for two computers.
	- c. Once the display is selected the image displays through the projector. Select any location or revert to full screen or blank out mode.
	- d. Capture mode allows management of advanced functions.
	- e. Define the projector's display area
		- i. Full Screen: displays the entire screen through the projector.
		- ii. FixedSize: displays a fixed screen, place the screen over a desired area to identify the display area for the projector.
		- iii. Alterable: displays an adjustable screen, which is used to identify the display area for the projector.

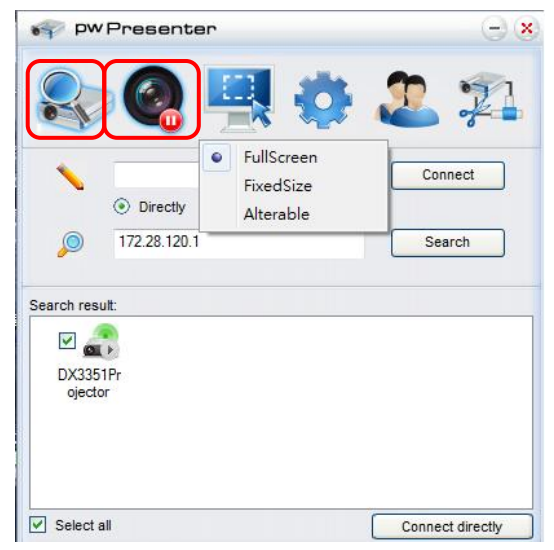

#### **DLP Projector-User's Manual**

7. Click the **Basic** Setting tab to configure pwPresenter basic settings.

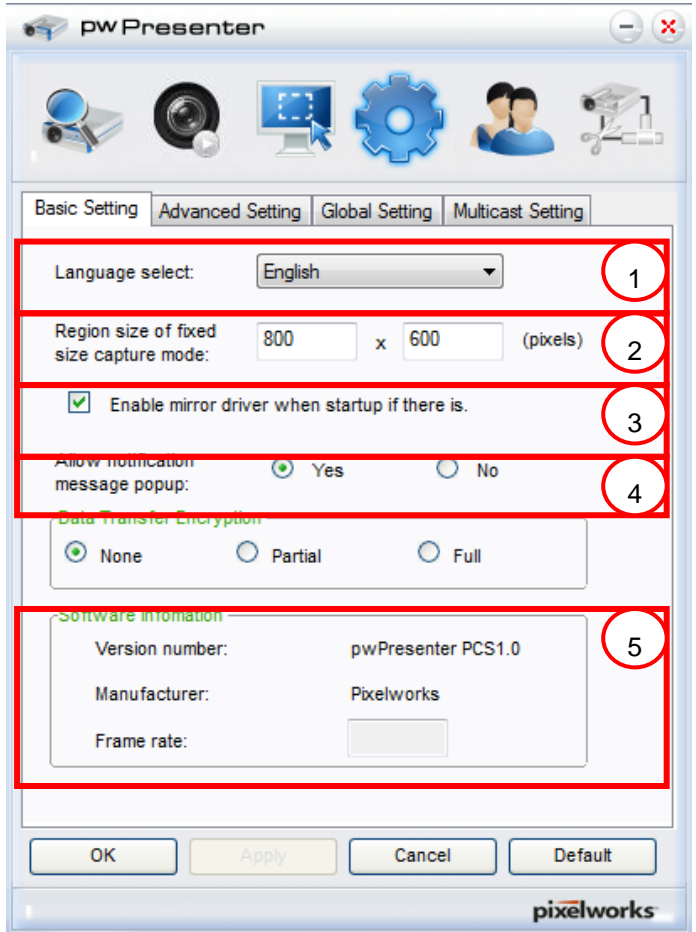

- a. Select the interface language: click the drop-down menu and select the desired language. Click **Apply**.
- b. Change the size of the FixedSize frame in capture mode. Enter the size in pixels units. Click **Apply** to save the settings.
- c. Enable the mirror driver upon startup (driver must be previously installed).
- d. Allow message notification. Click **Yes**, then **Apply** to save the settings.
- e. Displays the software information.
- **PW Presenter**  $(x)$ Advanced Setting Global Setting | Multicast Setting **Basic Setting** Quality: High  $\overline{\phantom{a}}$ YUV sample format: **O** YUV444 O YUV42 1  $\odot$  Fixed  $\bigcirc$  Manual 5900 2Allow resolution to be changed:  $\bullet$  Yes  $\overline{O}$  No White list and Black list Devices banned: Devices allowed: 172.28.120.1 OK Cancel Default pixelworks
- 8. Click the **Advanced** Setting tab to configure pwPresenter advanced settings.

- a. Set the image quality setting. Click the drop-down menu to select the desired image quality. Click **Apply** to save the setting.
- b. Define the network port, fixed or manual. If manual is selected, enter the port number. Click **Apply** to save the setting.

#### **DLP Projector-User's Manual**

9. Click the **Global Setting** tab to configure pwPresenter global settings, which allows for remote control of the computer through the projector.

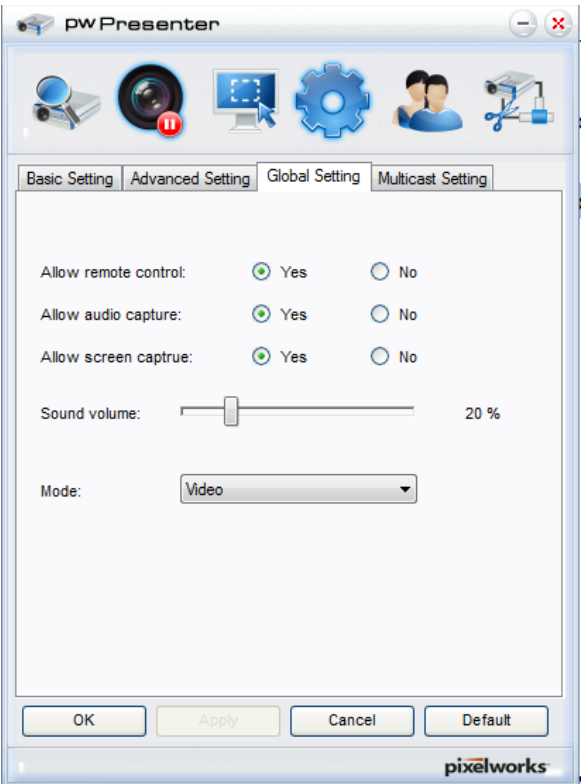

10. Click the **Multicast Setting** tab to configure pwPresenter broadcast settings.

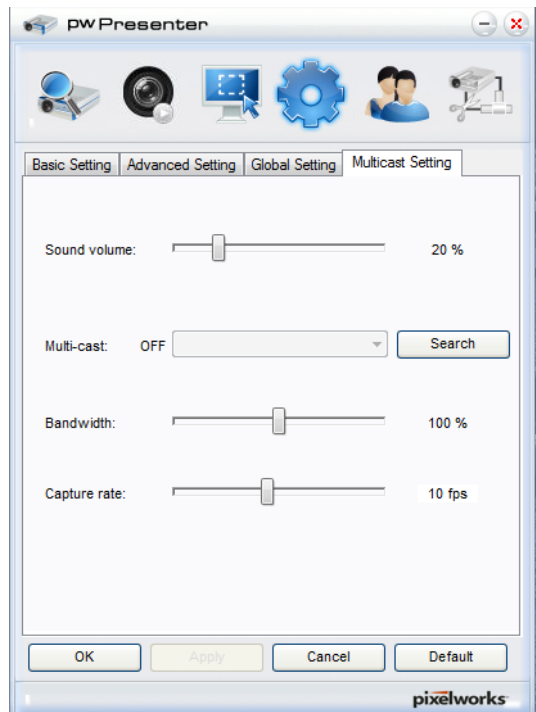

11. Device management.

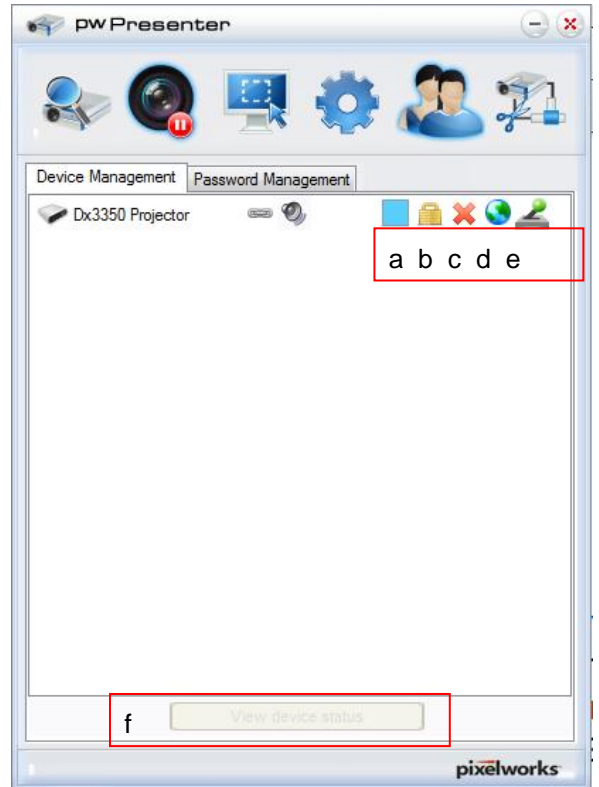

- a. Click the **Display Port Location** icon to adjust the location of the displayed area.
- b. Click the **Password** icon to change the user password.
- c. Click the **Disconnect** icon to disconnect the projector from the network.
- d. Click the **Webpage** icon to allow access to the Vivitek webpage control interface.
- e. Click the **Remote Desktop** icon to enable the remote access function.
- f. Displays the device status and setting information. Also, provides access to conference control mode.

#### *Using the Broadcasting Function*

The 1:N LAN Display is available in two ways.

- TCP/IP—supporting up to 8 projectors (default)
- Multicast—supporting up to 255 projectors (new design)

Select the channel for the corresponding IP address (grayed out): 1 to 25.

Twenty five channels (25 IPs) are available for selection, for example: 239.192.19.21 ~ 45.

Pre-set channels, such as a channel setup for emergency broadcasting, are automatically detected by the projector and the source is displayed. Manual source selection is not required.

To activate this function:

- 1. Go to the **SYSTEM SETUP >> Advanced >> Network Settings** menu after opening the OSD menu.
- 2. Press **ENTER**.

#### **DLP Projector-User's Manual**

3. Press ▼ to select **Broadcasting** and press ◄ / ► to select **On**.

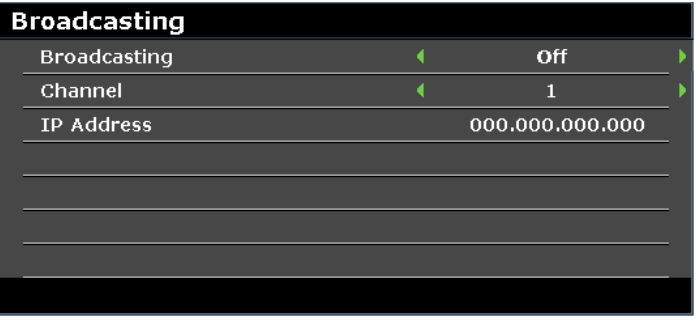

- 4. Open pwPresenter and select the Multicast Setting tab.
- 5. Click **Search** and click **Apply**.
- 6. From the Multi-cast drop-down menu select the broadcasting device (IP address).

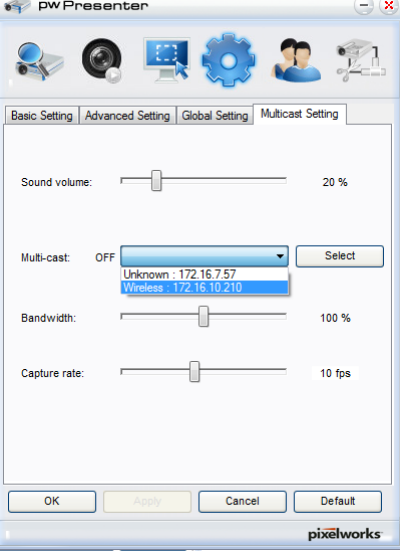

7. Select the channel as it is setup in the projector **Broadcasting** menu.

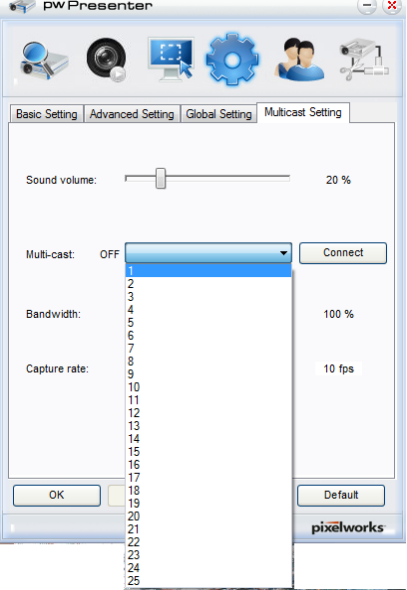

8. Press **Connect** to broadcast the captured screen from the computer.

*Note:*

*The function requires the pwPresenter software available on the provided CD.*

This function is only available when the Network Display source is selected.

Minimum system requirements: Intel® Core 2 Dou, 2.4GHz CPU, 2G DDR.

### <span id="page-62-0"></span>*Remote Desktop Control through pwPresenter*

pwPresenter provides remote desktop control function for the projector.

- 1. Setup a login account (User name and Password) in pwPresenter. Enter the user name in the Name field.
- 2. Designate a password for read-only access in the Read-only password field.
- 3. Designate a password for remote control access in the Remote control password field.

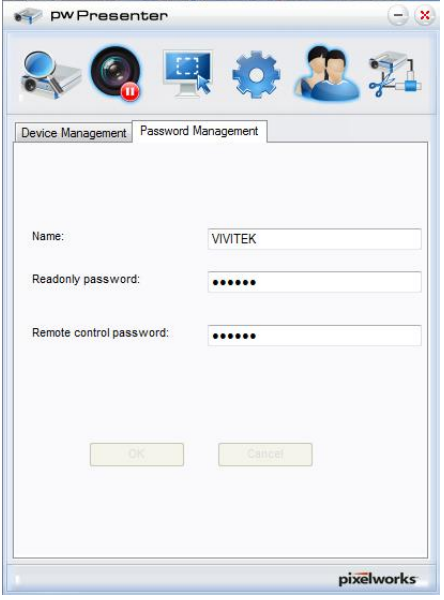

- Name: must be eight or more characters, capital letters  $(A~Z)$  and/or numbers  $(0 ~-9)$ .
- Password: must be a numerical combination  $(1 4)$ , a minimum of six digits.
- The on-screen password is visible as left, down, right symbols.
- If identical pwPresenter names are used, a **duplicate** error is displayed.
- 4. Click the tab **pwPresenter** >> **Parameter Settings** >> **Global Settings** to open Remote Desktop screen.

#### **DLP Projector-User's Manual**

5. Select the radio button and click **Yes** to enable the remote control/audio capture/screen capture function.

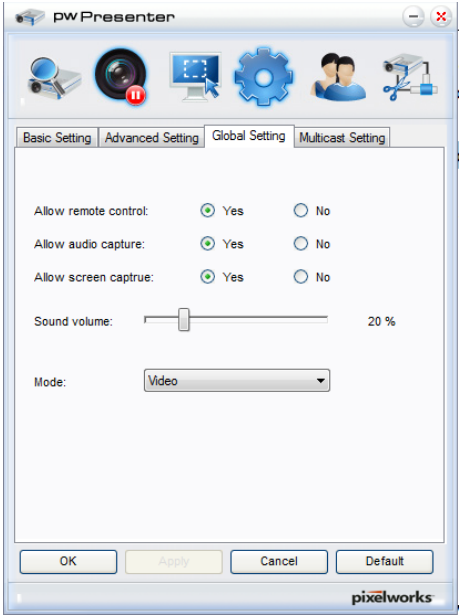

When you installing the pwPresenter, the operating system's default language is selected for pwPresenter. If a language is not available, English is selected.

- a. You can select whether to allow notification message popup.
- b. Once you set to activate 1:N display, 1PC/NB can display up to 8 projectors at the same time.
- c. Once set, press **Apply** to save the changes.
- d. You can select Video or Graphic display mode. Graphic Mode: worse image quality but faster transmission speed. Video Mode: better image quality but slower transmission speed. The actual transmission performance is determined by the current network bandwidth.
- e. You can select whether to automatically open the pwPresenter application when the computer is powered on.
- f. Once set, press **Apply** to save the changes.
- 6. Open the OSD menu and go to the **SYSTEM SETUP >> Advanced** > **Network Settings** > **Remote Desktop**.

7. Enter the **Account** and **Password** the same as defined in [Remote Desktop Control through](#page-62-0)  [pwPresenter.](#page-62-0)

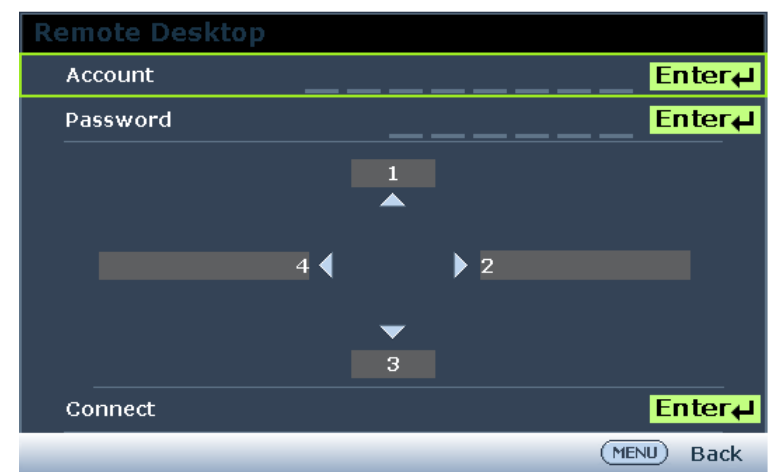

- 8. Select **Connect** and press **ENTER** to connect to the selected PC.
- 9. Connect USB keyboard or mouse to control the host PC's desktop through the projector.
	- Remote Desktop Control does not support PC Standby mode.
	- Remote Desktop Control only supports LAN source so the projector source is fixed on LAN.

## *Presenting From a USB Reader*

This feature displays a slide show of images stored on a USB flash drive connected to the projector. It can eliminate the need for a computer source.

## *Image File Types*

USB Reader displays images files in JPEG, GIF, TIFF, PNG and BMP formats.

- A square box on the filename identified unknown characters.
- Thai file naming system is not supported.
- GIF, TIFF, PNG and BMP formatted files can be displayed if the file is under WXGA (1280 x 800).
- If a folder contains more than 200 photos, only the first 200 photos are displayed.

## *Preparation*

To view your pictures as a slideshow, follow these steps:

- 1. Connect a USB flash drive to your computer and copy files from your computer to the USB flash drive.
- 2. Turn on your projector.
- 3. Remove the USB flash drive from your computer and plug it into the USB jack of the projector.
- 4. Select **USB Reader** from the source selection bar.

# *USB Reader menu*

The USB Reader menu displays only when a USB device source is selected. This menu is includes a slideshow feature for selecting settings.

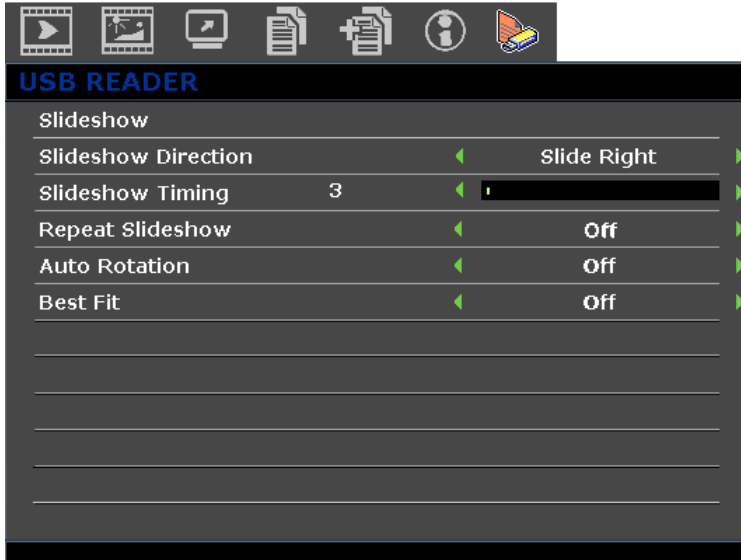

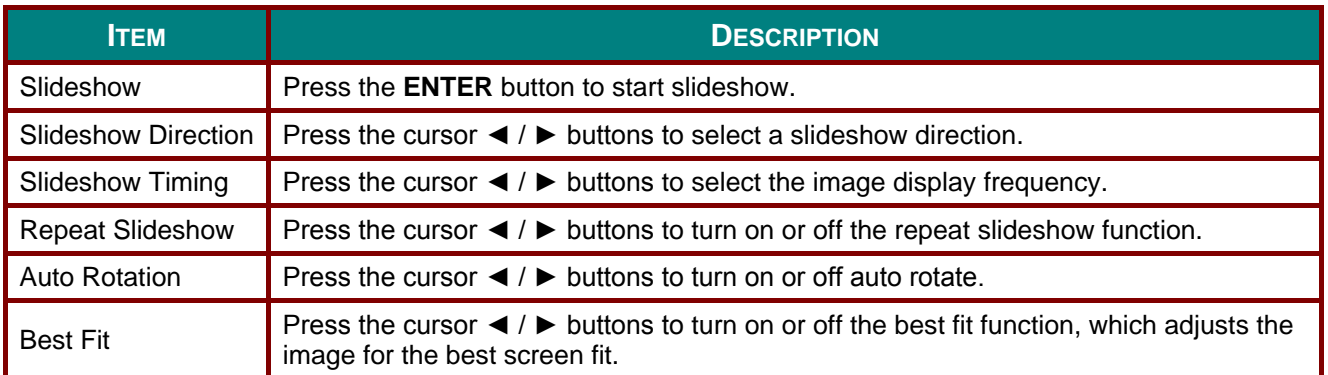

### **RS232 by Telnet Function**

The projector supports RS232 control functionality through Telnet by using a RJ45 connection.

### *Quick Start-Guide for TELNET*

Obtain the projector's IP-Address. Make sure the projector is properly setup to function within the local network.

1. Disable any Windows Firewall settings to allow for Telnet access.

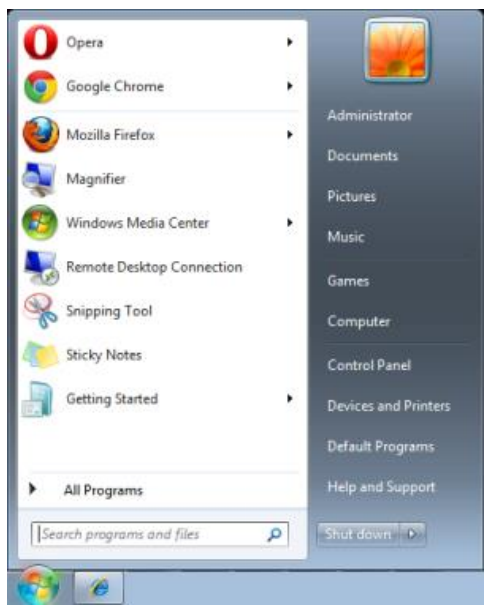

2. Navigate to **Start** > **All Programs** > **Accessories** and select **Command Prompt**. The command window displays.

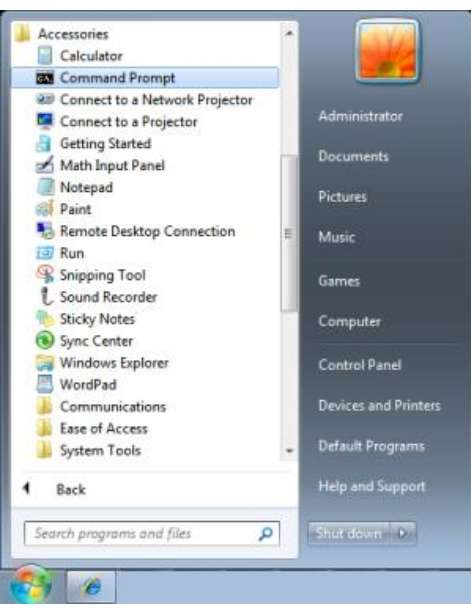

- 3. In the command window, type the IP address of the projector in the following format. *telnet ttt.xxx.yyy.zzz* 23 (whereas *ttt.xxx.yyy.zzz* is the IP-Address of the projector.
- 4. Press **Enter** to continue.

Once the Telnet connection is established, enter commands to remotely control the project.

*Enabling TELNET in Windows VISTA and Windows 7*

By default installation for Windows VISTA the Telnet function is not enabled. It is enabled by configuring Windows features..

1. Navigate to **Start** > **Control Panel** in Windows Vista.

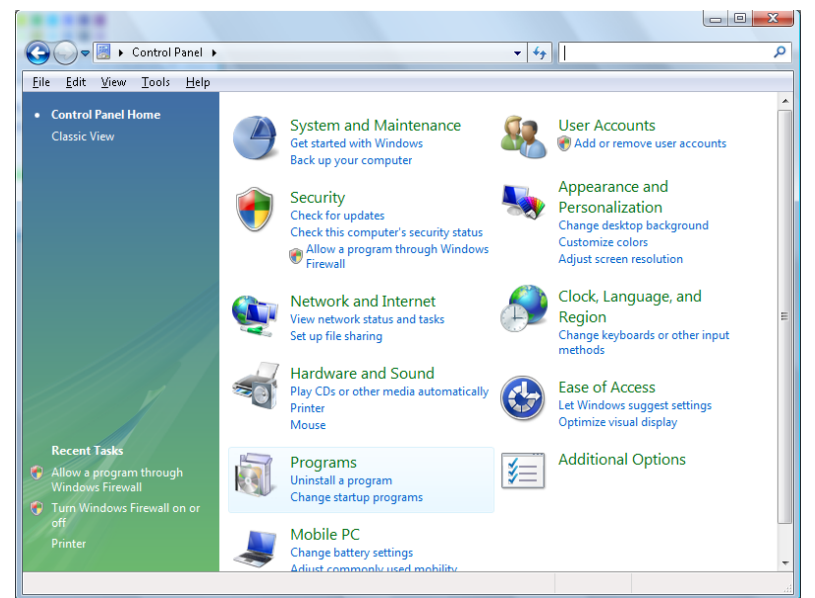

2. Select **Programs** to continue.

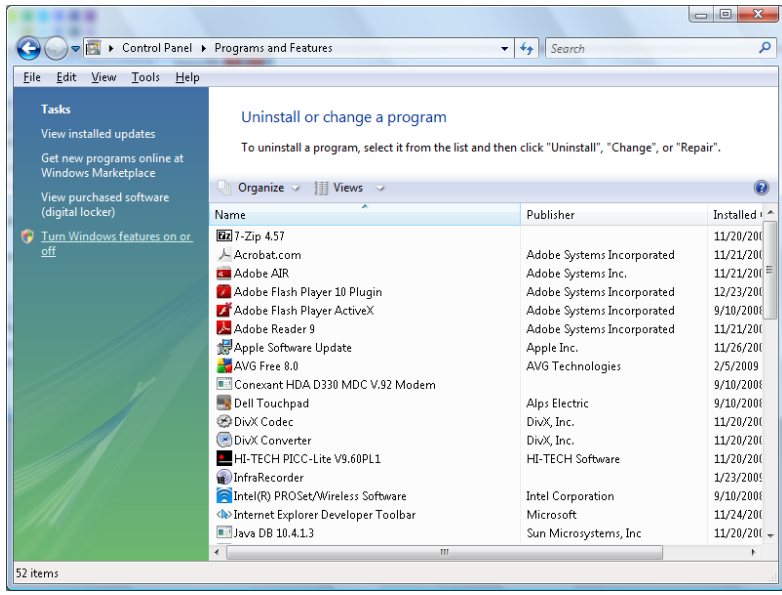

- 3. Select **Turn Windows features on or off** to open the Windows Features window.
- 4. Scroll down until the Telnet Client feature is displayed.

5. Click the radio box to enable the Telnet Client feature.

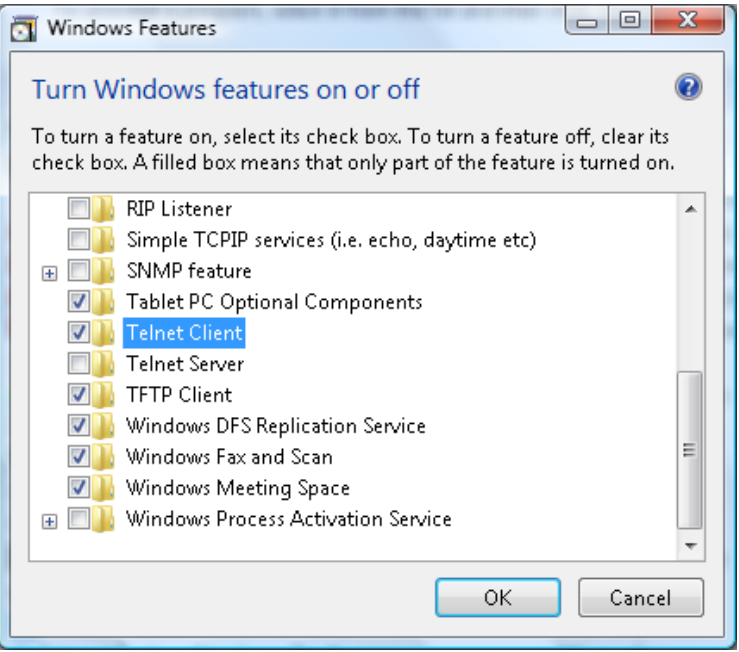

- 6. Click **OK** to continue.
	- The feature requires additional Windows configuration.

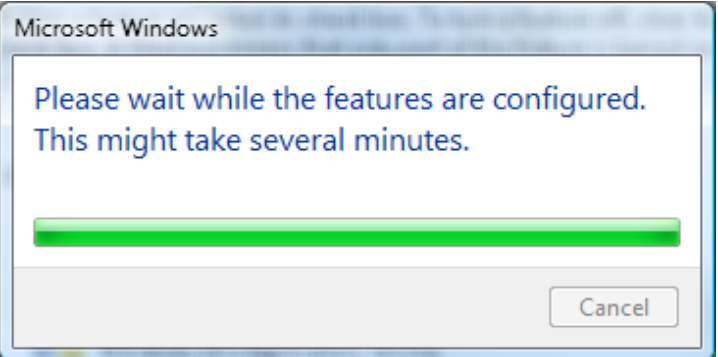

# *RS232 Spec sheet for Telnet*

- 1. Telnet: TCP.
- 2. Telnet port: 23 (for further information, contact the system administrator).
- 3. In console mode, type Telnet.exe to open the Windows console utility.
- 4. Disconnect from RS232-by-Telnet normally: Close Windows Telnet utility after Telnet connection is established.
- 5. Limitation 1 for Telnet-Control: there is only one connection for Telnet-Control per projector. Limitation 2 for Telnet-Control: there are less than 50 bytes for successive network payload for Telnet-Control application.

Limitation 3 for Telnet-Control: there are less than 26 bytes for one complete RS232 command for Telnet-Control.

Limitation 4 for Telnet-Control: Minimum delay between RS232 commands must be more than 200 (ms).

(\*In Windows built-in **TELNET.exe** utility, **Enter** key represents a Carriage-Return and New-Line code value.)

#### **INFORMATION Menu**

Press the **MENU** button to open the **OSD** menu. Press the cursor ◄ / ► buttons to move to the **INFORMATION Menu**.

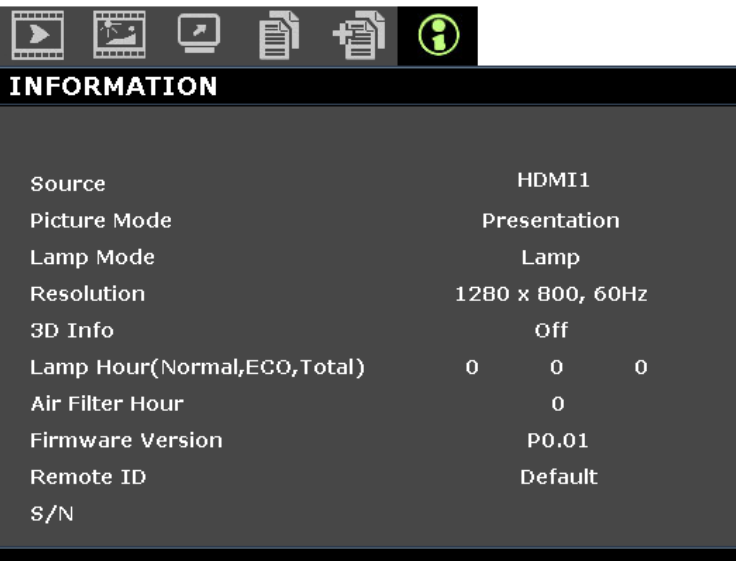

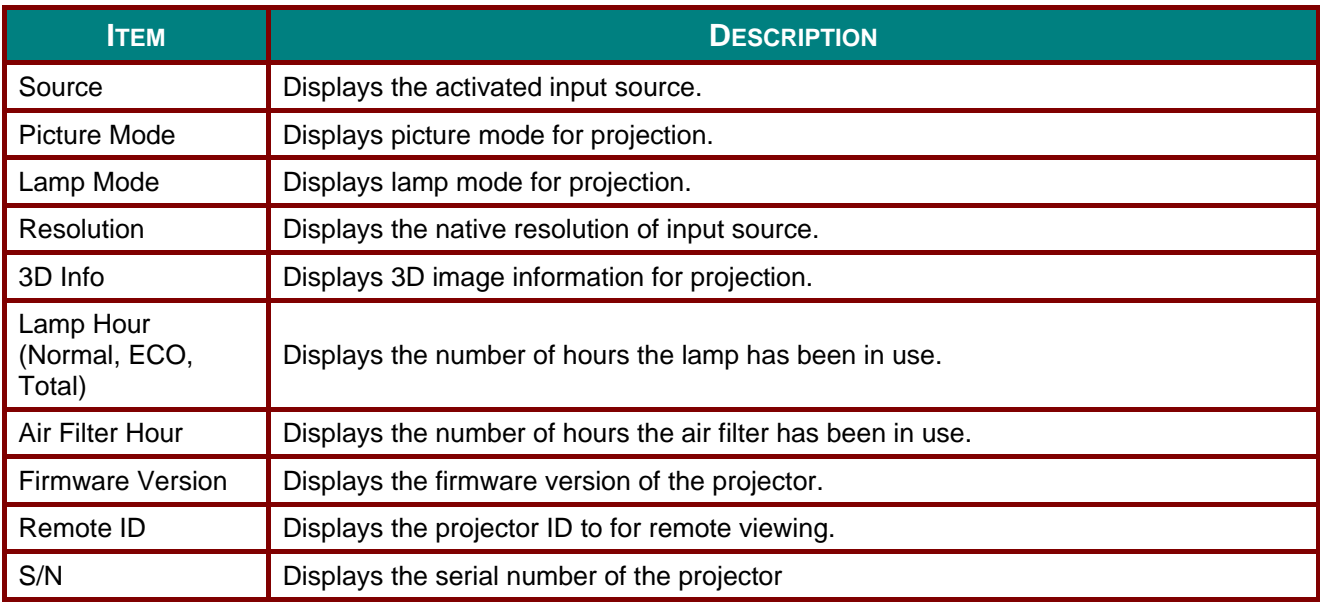

*Note:* 

*INFORMATION displayed in this menu is for viewing only and cannot be edited.*

# *MAINTENANCE AND SECURITY*

### **Replacing the Projection Lamp**

The projection lamp should be replaced when it burns out. It should only be replaced with a certified replacement part, which you can order from your local dealer.

# *Important:*

*a. The projection lamp used in this product contains a small amount of mercury.*

*b. Do not dispose this product with general household waste.*

*c. Disposal of this product must be carried out in accordance with the regulations of your local authority.*

# *Warning:*

*Be sure to turn off and unplug the projector at least 30 minutes before replacing the lamp. Failure to do so could result in a severe burn.*

# *Caution:*

*In rare cases the lamp bulb may burn out during normal operation and cause glass dust or shards to be discharged outward from the rear exhaust vent.*

*Do not inhale or do not touch glass dust or shards. Doing so could result in injury.*

*Always keep your face away from the exhaust vent so that you do not suffer from the gas and broken shards of the lamp.*

*When removing the lamp from a ceiling-mounted projector, make sure that no one is under the projector. Glass fragments could fall if the lamp has been burned out.* 

# *IF A LAMP EXPLODES*

*If a lamp explodes, the gas and broken shards may scatter inside the projector and they may come out of the exhaust vent. The gas contains toxic mercury.*

*Open windows and doors for ventilation.*

*If you inhale the gas or the shards of the broken lamp enter your eyes or mouth, consult the doctor immediately.* 

- **1.** Switch off the power to the projector by pressing the **POWER** button.
- **2** Allow the projector to cool down at least 30 minutes.

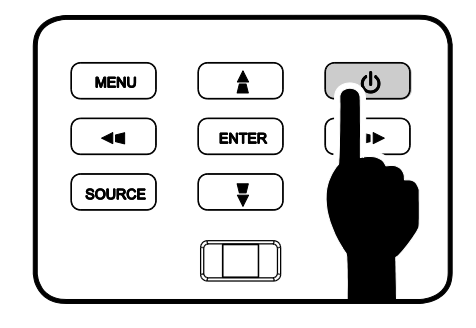

**3.** Disconnect the power cord.

### **DLP Projector-User's Manual**

- **4.** Unlock the lamp cover.
- **5.** Pull up and remove the cover.

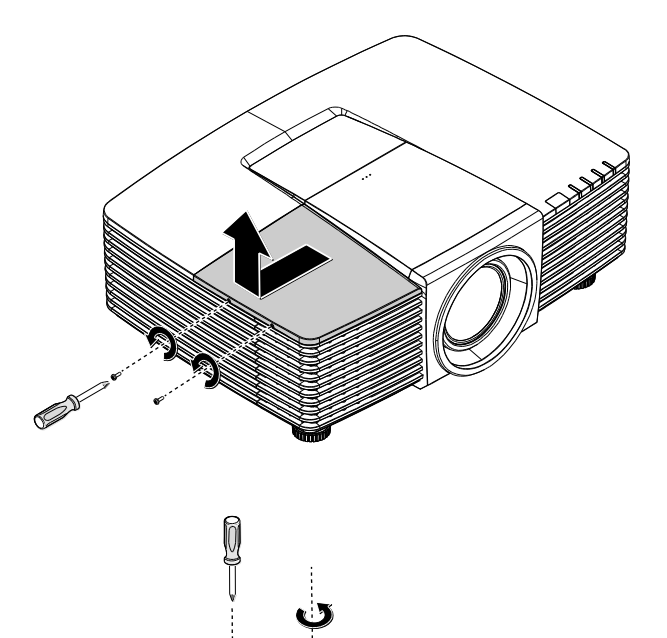

- **6.** Use a screwdriver to remove the screws from the lamp module.
- **7.** Pull out the lamp module.
**8.** Reverse steps 1 to 7 to install the new lamp module.

While installing, align the lamp module with the connector and ensure it is level to avoid damage.

#### *Note:*

*The lamp module must sit securely in place and the lamp connector must be connected properly before tightening the screws.*

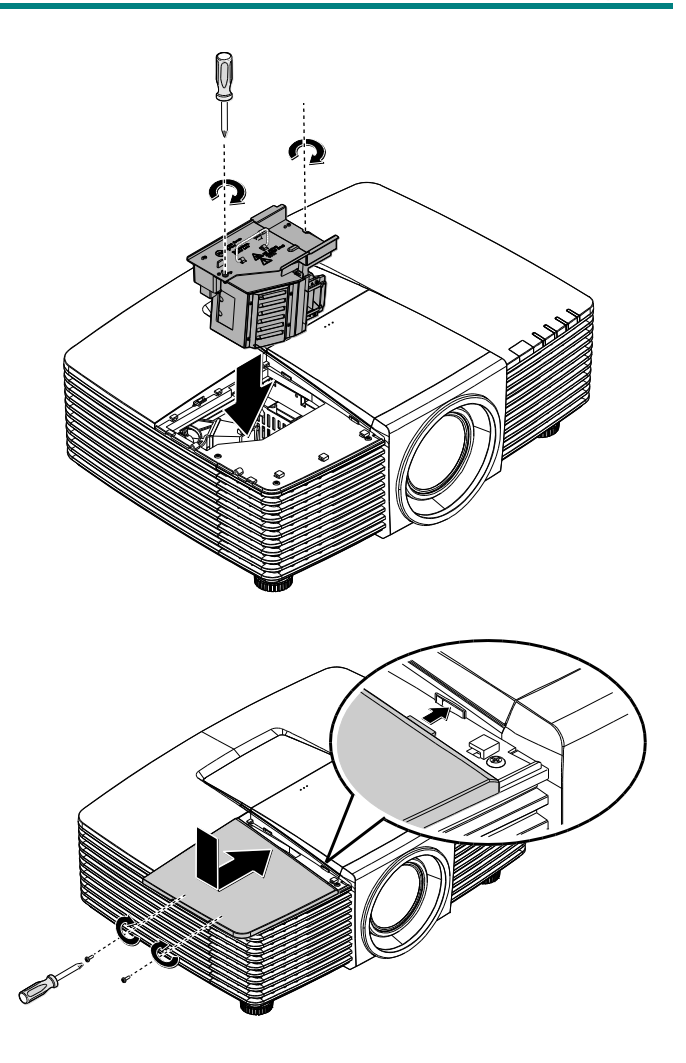

**9.** Turn on the projector and reset the lamp after the lamp module is replaced. Lamp Reset:

Press **Menu >** Select **SYSTEM SETUP >> Advanced >** Select **Lamp Settings >** Select **Reset Lamp Timer >** Press the◄ / ► buttons to adjust the settings.

## **Cleaning the Projector**

Cleaning the projector to remove dust and grime will help ensure trouble-free operation.

## *Warning:*

*1. Be sure to turn off and unplug the projector at least 30 minutes before cleaning. Failure to do so could result in a severe burn.*

*2. Use only a dampened cloth when cleaning. Do not allow water to enter the ventilation openings on the projector.* 

*3. If a little water gets into the projector interior while cleaning, leave unplugged in a well-ventilated room for several hours before using.*

*4. If a lot of water gets into the projector interior when cleaning, have the projector serviced.*

### *Cleaning the Lens*

You can purchase optic lens cleaner from most camera stores. Refer to the following to clean the projector lens.

- 1. Apply a little optic lens cleaner to a clean soft cloth. (Do not apply the cleaner directly to the lens.)
- 2. Lightly wipe the lens in a circular motion.

# *Caution:*

*1. Do not use abrasive cleaners or solvents.*

*2. To prevent discoloration or fading, avoid getting cleaner on the projector case.*

## *Cleaning the Case*

Refer to the following to clean the projector case.

- 1. Wipe off dust with a clean dampened cloth.
- 2. Moisten the cloth with warm water and mild detergent (such as used to wash dishes), and then wipe the case.
- 3. Rinse all detergent from the cloth and wipe the projector again.

## *Caution:*

*To prevent discoloration or fading of the case, do not use abrasive alcohol-based cleaners.*

## *Cleaning the Air Filter*

Refer to the following to clean the air filter.

1. Open the latch to open the filter door.

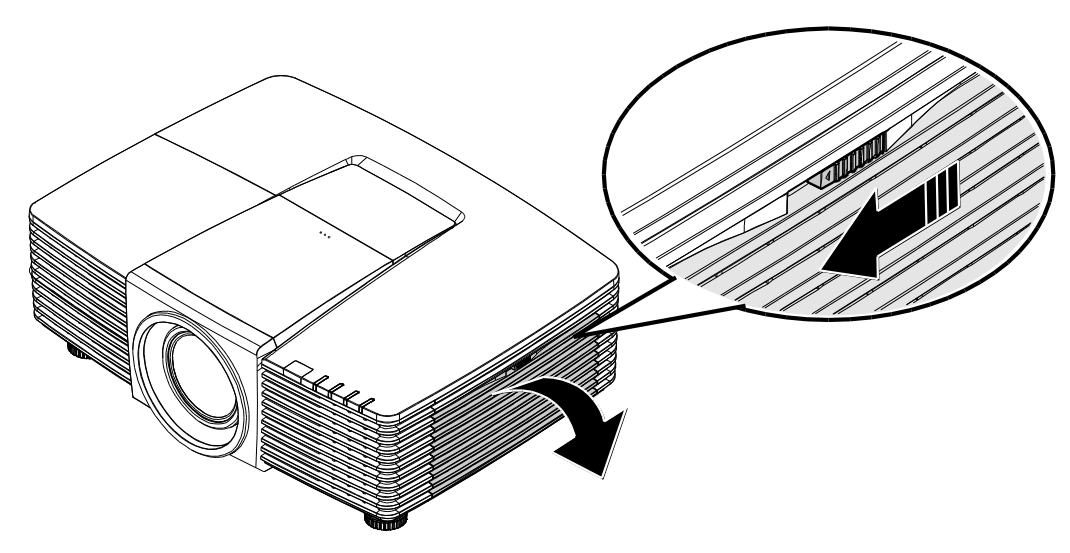

2. Remove the filter.

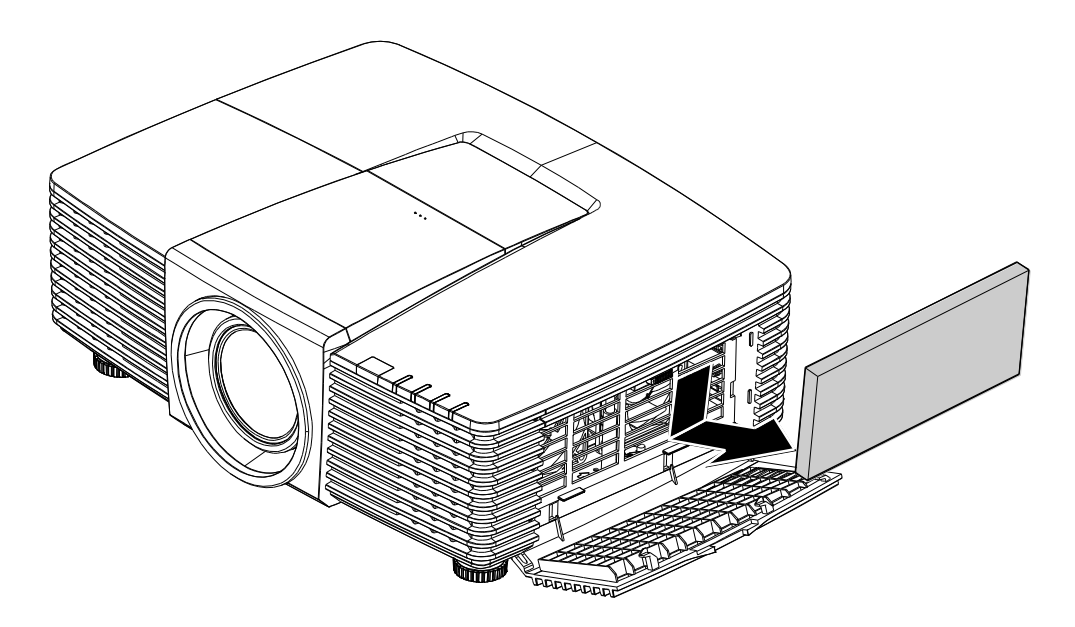

3. Use a vacuum cleaner to vacuum the dust inside.

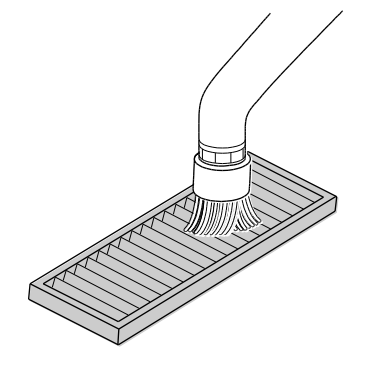

#### *Note:*

- *1. Use the soft brush attachment when you vacuum the filter to avoid damage it.*
- *2. Do not wash the filter with water. Doing so can result in filter clogging.*
	- 4. Put the filter back.

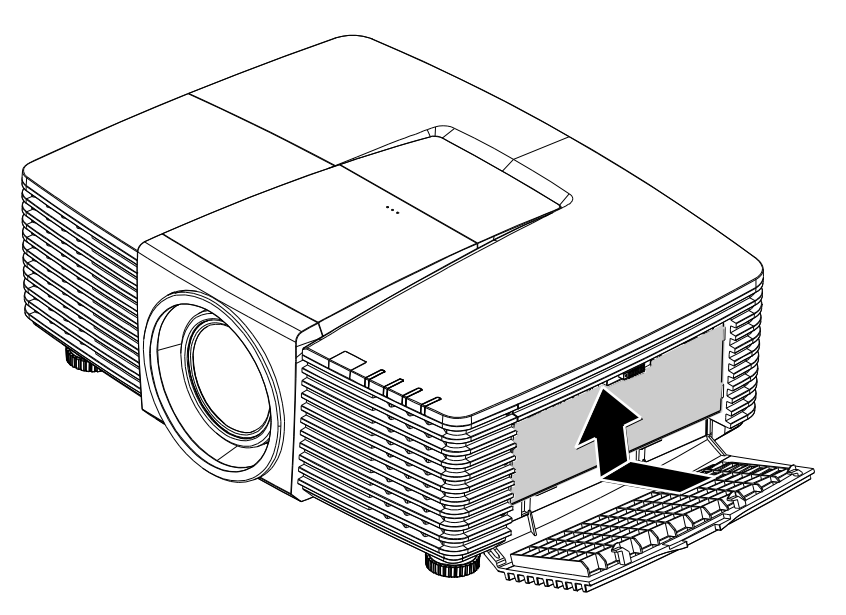

5. Close the filter door and lock the latch.

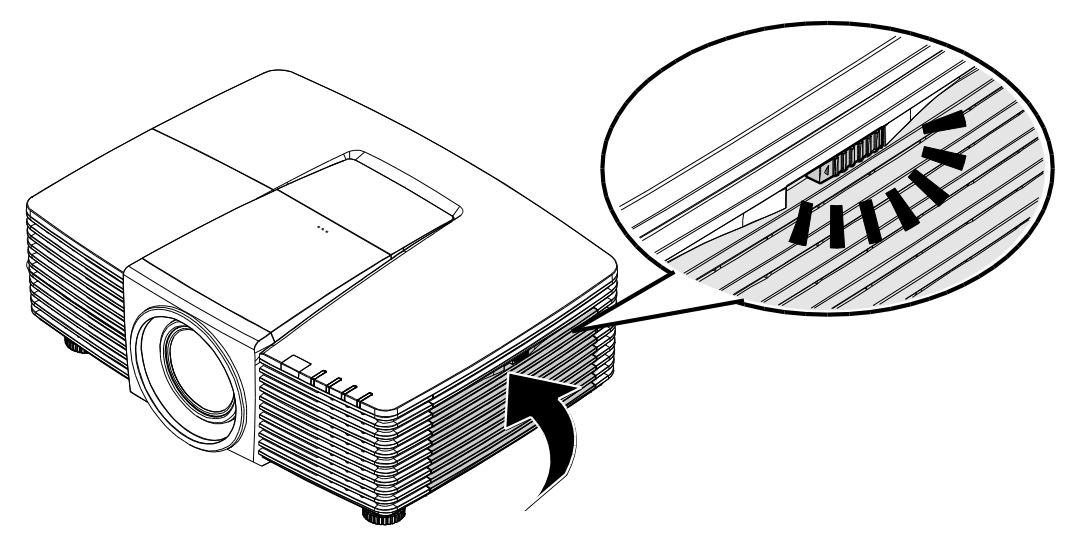

6. Turn on the projector and reset the lamp after the lamp module is replaced. Lamp Reset: Press **MENU >** Select **SYSTEM SETUP >> Advanced** and select **Air Filter Timer Reset.** Press **ENTER** to reset timer.

## *Important:*

*The Filter LED lights when the filter service time is on (1000 hours). If the filter is broken, please use a new one.*

## **Using the Physical Lock**

## *Using the Kensington® Security Slot*

If you are concerned about security, attach the projector to a permanent object with the Kensington slot and a security cable.

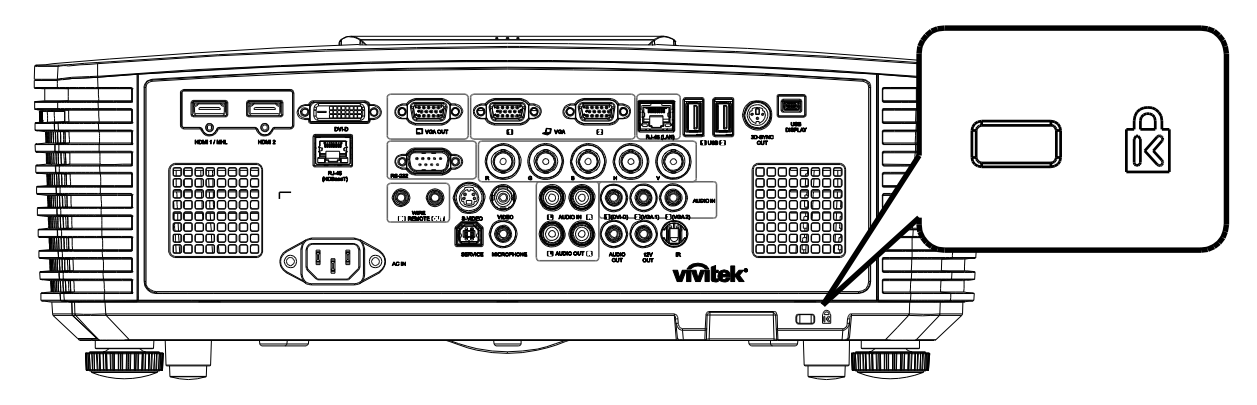

#### *Note:*

*Contact your vendor for details on purchasing a suitable Kensington security cable.*

*The security lock corresponds to Kensington's MicroSaver Security System. If you have any comment, contact: Kensington, 2853 Campus Drive, San Mateo, CA 94403, U.S.A. Tel: 800-535-4242, [http://www.Kensington.com.](http://www.kensington.com/)*

#### *Using the Security Bar Lock*

In addition to the password protection function and the Kensington lock, the Security Bar Opening helps protect the projector from unauthorized use.

See the following picture.

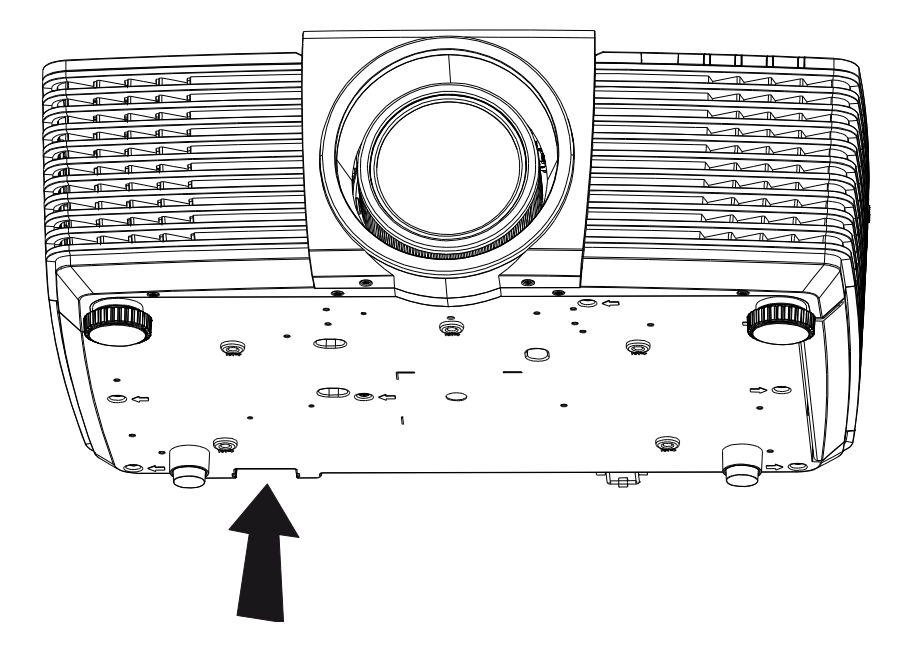

# *TROUBLESHOOTING*

## **Common Problems and Solutions**

These guidelines provide tips to deal with problems you may encounter while using the projector. If the problem remains unsolved, contact your dealer for assistance.

Often after time spent troubleshooting, the problem is traced to something as simple as a loose connection. Check the following before proceeding to the problem-specific solutions.

- *Use some other electrical device to confirm that the electrical outlet is working.*
- *Ensure the projector is turned on.*
- *Ensure all connections are securely attached.*
- *Ensure the attached device is turned on.*
- *Ensure a connected PC is not in suspending mode.*
- *Ensure a connected notebook computer is configured for an external display. (This is usually done by pressing an Fn-key combination on the notebook.)*

### **Tips for Troubleshooting**

In each problem-specific section, try the steps in the order suggested. This may help you to solve the problem more quickly.

Try to pin point the problem and thus avoid replacing non-defective parts.

For example, if you replace batteries and the problem remains, put the original batteries back and go to the next step.

Keep a record of the steps you take when troubleshooting: The information may be useful when calling for technical support or for passing on to service personnel.

## **LED Error Messages**

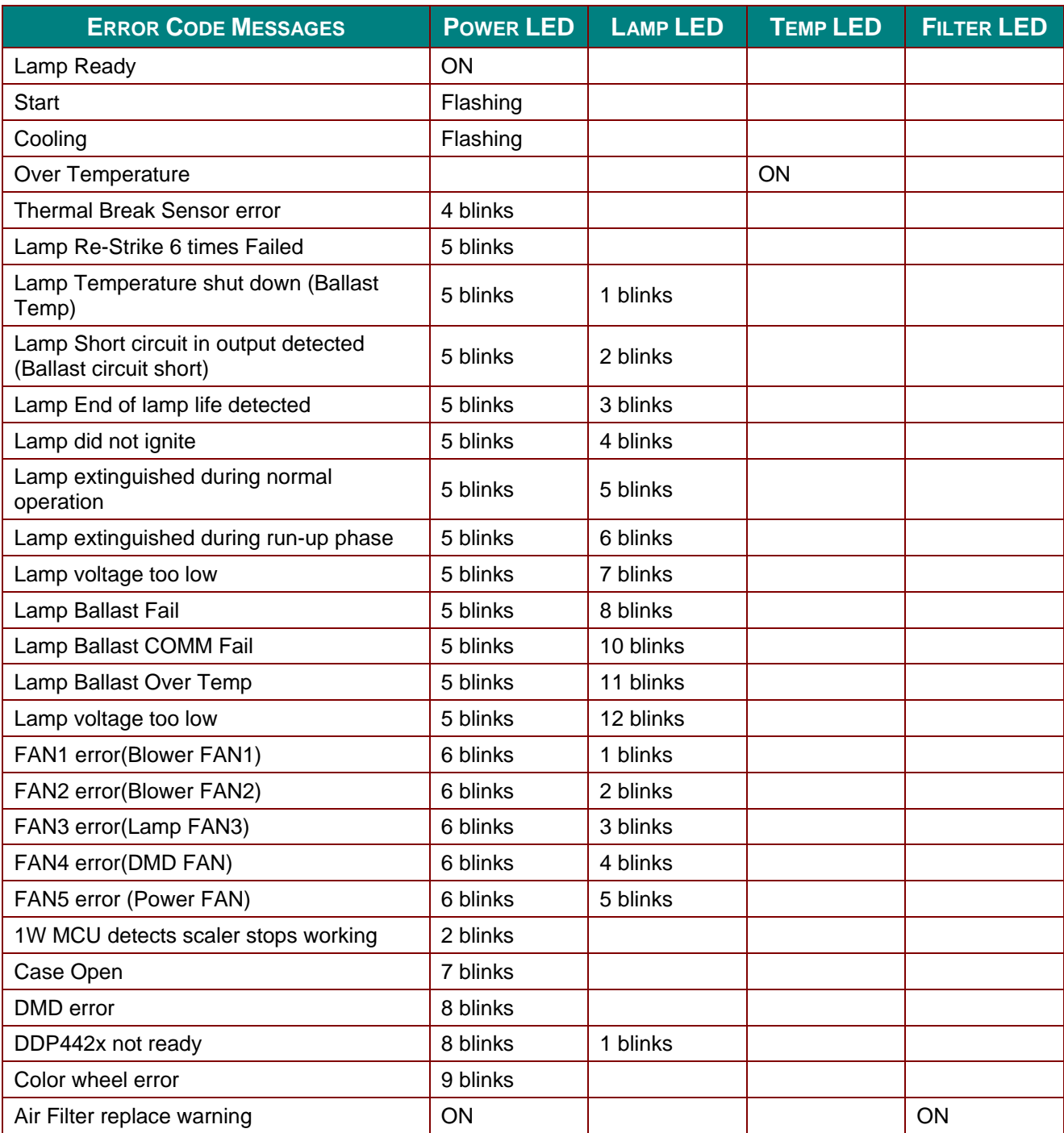

In the event of an error, please disconnect the AC power cord and wait for one (1) minute before restarting the projector. If the Power or Lamp LEDs are still blinking or the Over Temp LED is lit, contact your service center.

### **Image Problems**

#### *Problem: No image appears on the screen*

- 1. Verify the settings on your notebook or desktop PC.
- 2. Turn off all equipment and power up again in the correct order.

#### *Problem: The image is blurred*

- 1. Adjust the **Focus** on the projector.
- 2. Press the **Auto** button on the remote control or projector.
- 3. Ensure the projector-to-screen distance is within the 10-meter (33-feet) specified range.
- 4. Check that the projector lens is clean.

#### *Problem: The image is wider at the top or bottom (trapezoid effect)*

- 1. Position the projector so it is as perpendicular to the screen as possible.
- 2. Use the **Keystone** button on the remote control or projector to correct the problem.

#### *Problem: The image is reversed*

Check the **Projection** setting on the **SYSTEM SETUP >> Basic** > **Projection** menu of the OSD.

#### *Problem: The image is streaked*

- 1. Set the **Frequency** and **Phase** settings on the **PC Detail Adjustment** menu of the OSD to the default settings.
- 2. To ensure the problem is not caused by a connected PC's video card, connect to another computer.

#### *Problem: The image is flat with no contrast*

Adjust the **Contrast** setting on the **PICTURE >> Basic** menu of the OSD.

#### *Problem: The color of the projected image does not match the source image.*

Adjust the **Color Temperature** and **Gamma** settings on the **PICTURE >> Advanced** menu of the OSD.

### **Lamp Problems**

#### *Problem: There is no light from the projector*

- **1.** Check that the power cable is securely connected.
- **2.** Ensure the power source is good by testing with another electrical device.
- **3.** Restart the projector in the correct order and check that the Power LED is on.
- **4.** If you have replaced the lamp recently, try resetting the lamp connections.
- **5.** Replace the lamp module.
- **6.** Put the old lamp back in the projector and have the projector serviced.

#### *Problem: The lamp goes off*

- **1.** Power surges can cause the lamp to turn off. Re-plug power cord. When the Power LED is on, press the power button.
- **2.** Replace the lamp module.
- **3.** Put the old lamp back in the projector and have the projector serviced.

### **Remote Control Problems**

#### *Problem: The projector does not respond to the remote control*

- **1.** Direct the remote control towards remote sensor on the projector.
- **2.** Ensure the path between remote and sensor is not obstructed.
- **3.** Turn off any fluorescent lights in the room.
- **4.** Check the battery polarity.
- **5.** Replace the batteries.
- **6.** Turn off other Infrared-enabled devices in the vicinity.
- **7.** Have the remote control serviced.

### **Audio Problems**

#### *Problem: There is no sound*

- **1.** Adjust the volume on the remote control.
- **2.** Adjust the volume of the audio source.
- **3.** Check the audio cable connection.
- **4.** Test the source audio output with other speakers.
- **5.** Have the projector serviced.

#### *Problem: The sound is distorted*

- **1.** Check the audio cable connection.
- **2.** Test the source audio output with other speakers.
- **3.** Have the projector serviced.

### **Having the Projector Serviced**

If you are unable to solve the problem, you should have the projector serviced. Pack the projector in the original carton. Include a description of the problem and a checklist of the steps you took when trying to fix the problem: The information may be useful to service personnel. For servicing, return the projector to the place you purchased it.

## **HDMI Q & A**

*Q. What is the difference between a "Standard" HDMI cable and a "High-Speed" HDMI cable?*

Recently, HDMI Licensing, LLC announced that cables would be tested as Standard or High-Speed cables.

˙Standard (or "category 1") HDMI cables have been tested to perform at speeds of 75Mhz or up to 2.25Gbps, which is the equivalent of a 720p/1080i signal.

˙High Speed (or "category 2") HDMI cables have been tested to perform at speeds of 340Mhz or up to 10.2Gbps, which is the highest bandwidth currently available over an HDMI cable and can successfully handle 1080p signals including those at increased color depths and/or increased refresh rates from the Source. High-Speed cables are also able to accommodate higher resolution displays, such as WQXGA cinema monitors (resolution of 2560 x 1600).

#### *Q. How do I run HDMI cables longer than 10 meters?*

There are many HDMI Adopters working on HDMI solutions that extend a cable's effective distance from the typical 10 meter range to much longer lengths. These companies manufacture a variety of solutions that include active cables (active electronics built into cables that boost and extend the cable's signal), repeaters, amplifiers as well as CAT5/6 and fiber solutions.

#### *Q. How can I tell if a cable is an HDMI certified cable?*

All HDMI products are required to be certified by the manufacturer as part of the HDMI Compliance Test Specification. However, there may be instances where cables bearing the HDMI logo are available but have not been properly tested. HDMI Licensing, LLC actively investigates these instances to ensure that the HDMI trademark is properly used in the market. We recommend that consumers buy their cables from a reputable source and a company that is trusted.

For more detail information check<http://www.hdmi.org/learningcenter/faq.aspx#49>

# *SPECIFICATIONS*

# **Specifications**

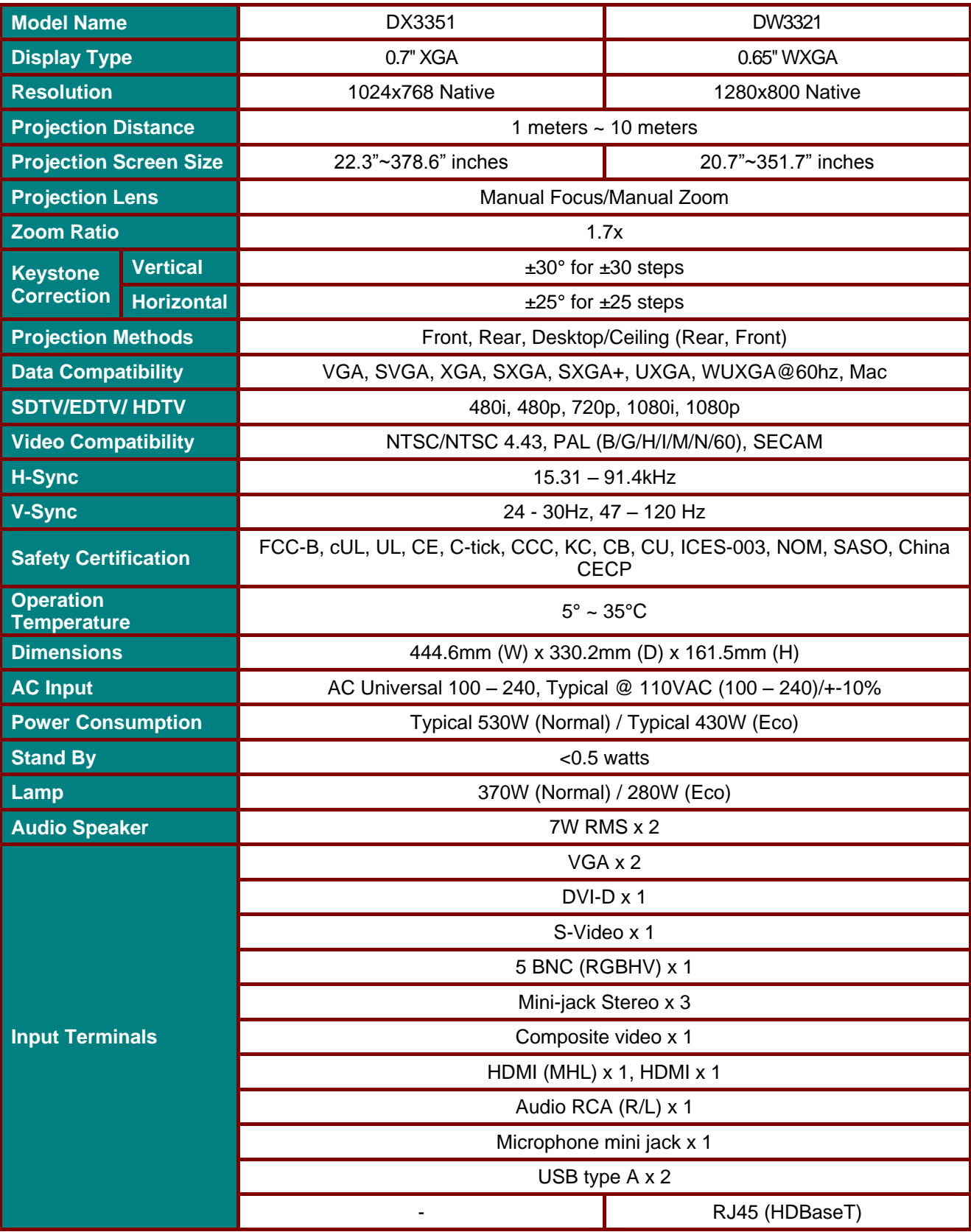

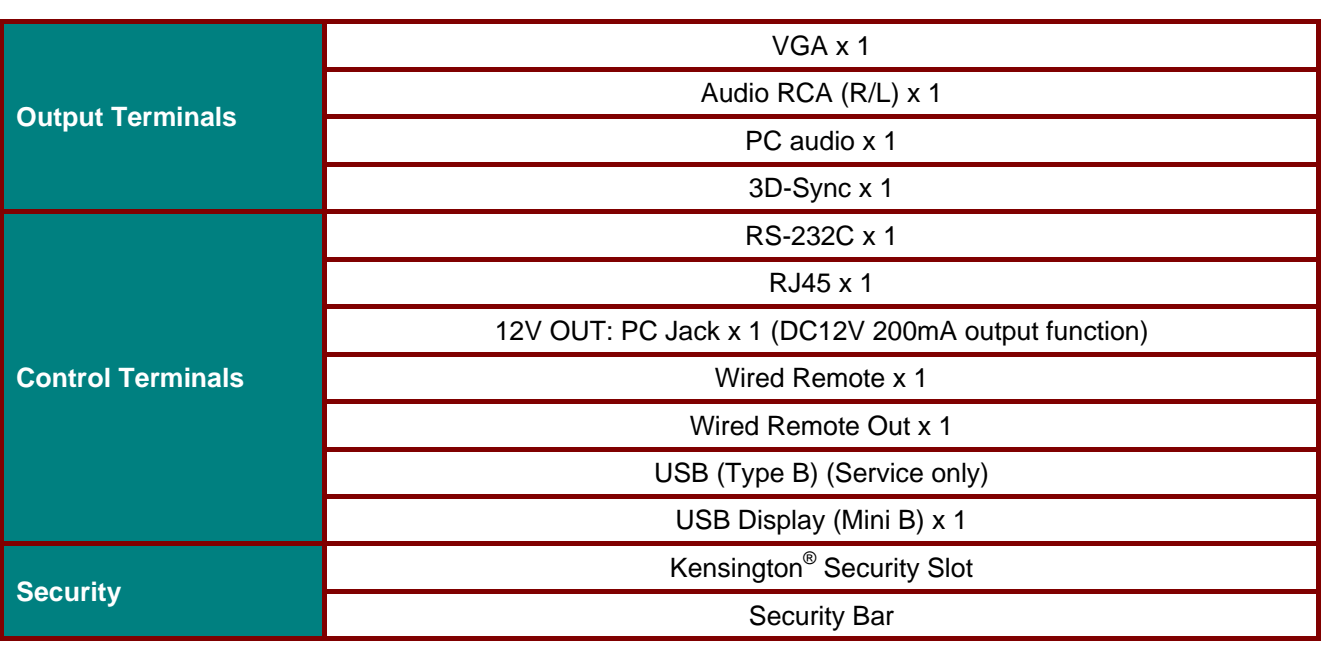

*Note: For questions regarding product specifications, please contact your local distributor.* 

## **Projection Distance vs. Projection Size**

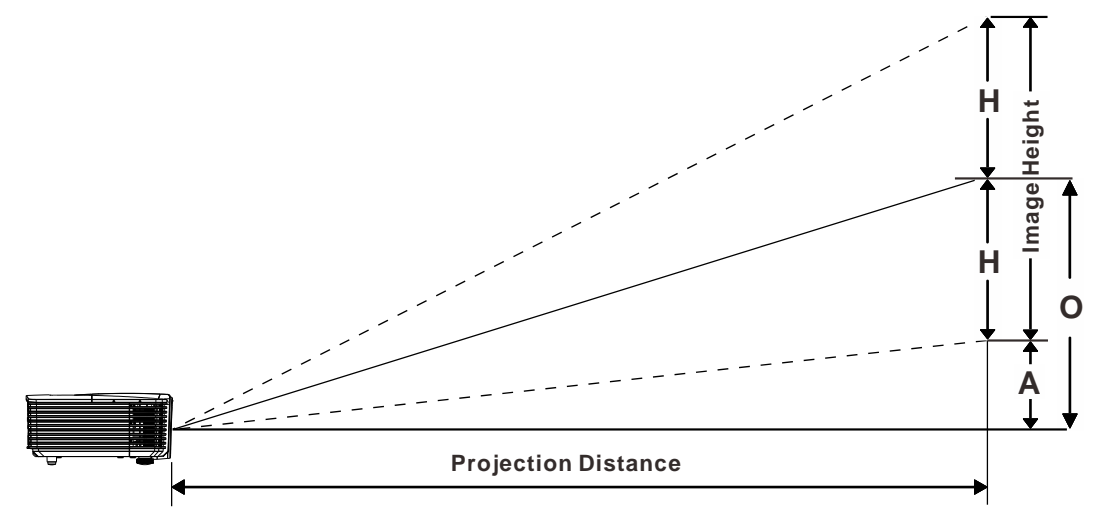

## *Projection Distance and Size Table*

## *DW3321 0.65" WXGA*

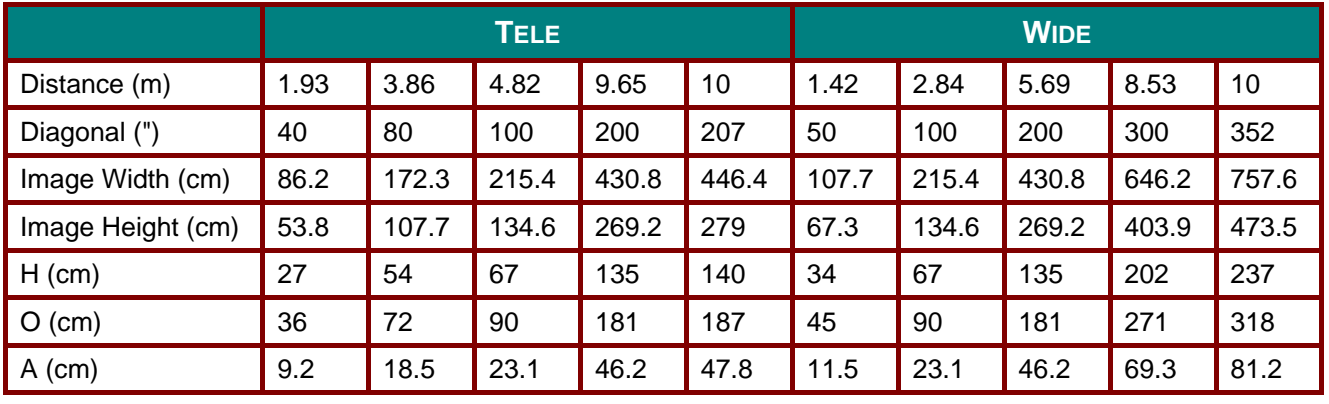

## *DX3351 XGA 0.7" XGA*

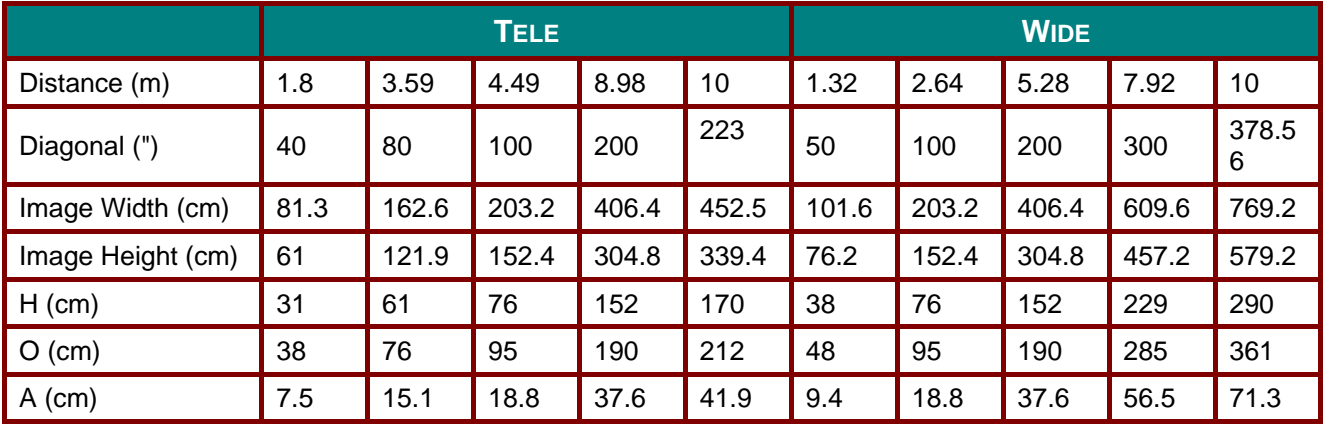

# **Timing Mode Table**

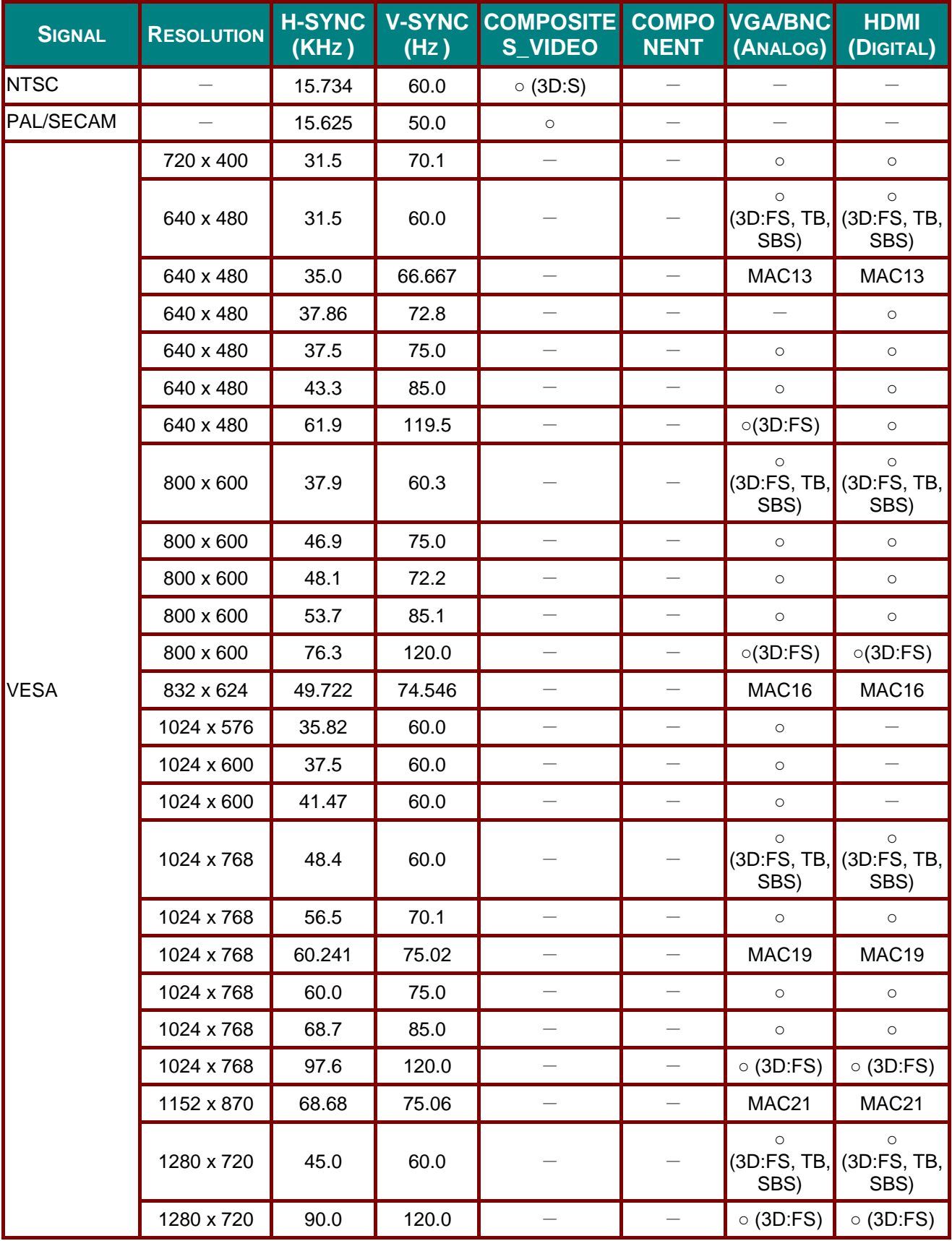

## **DLP Projector-User's Manual**

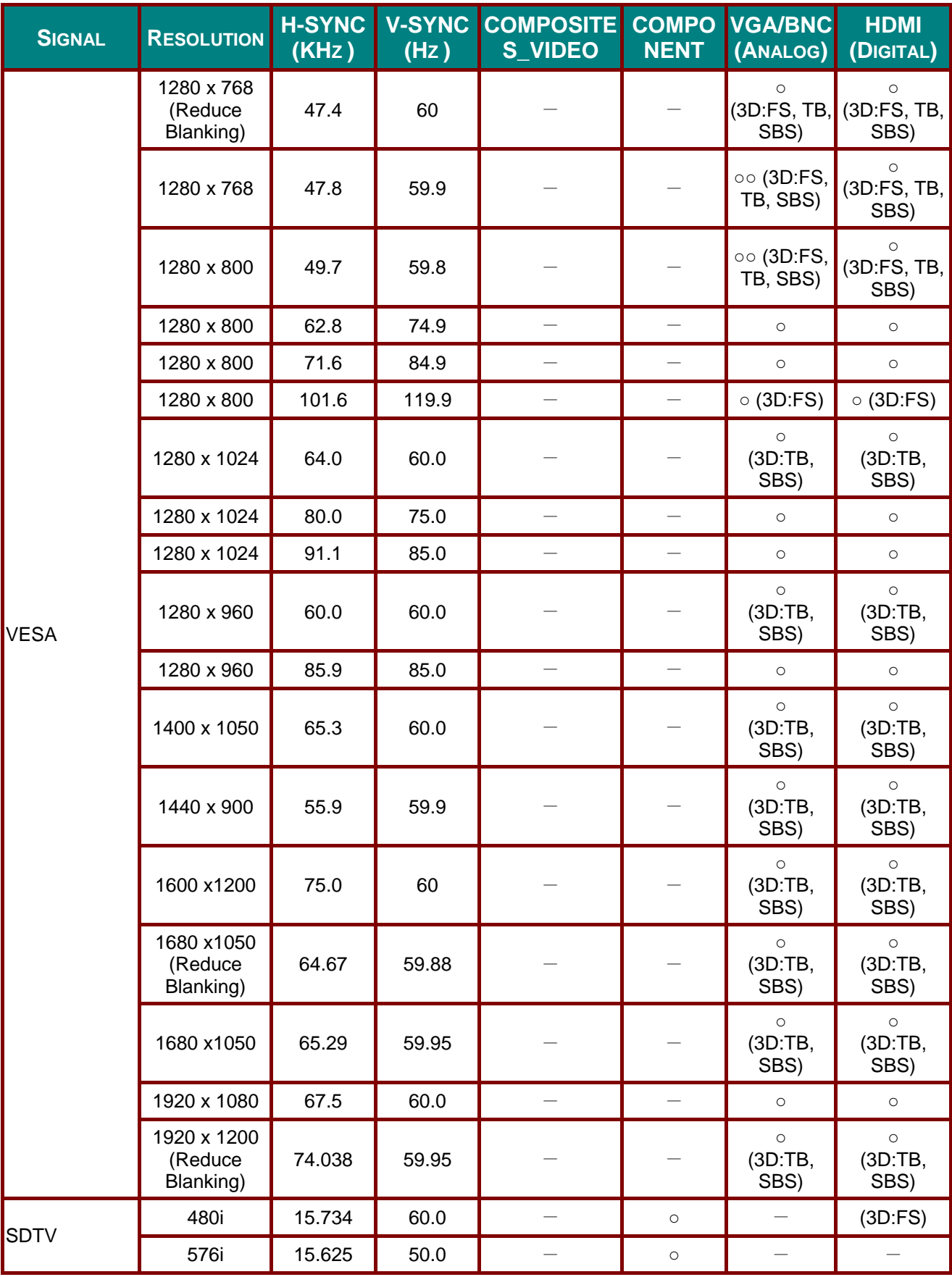

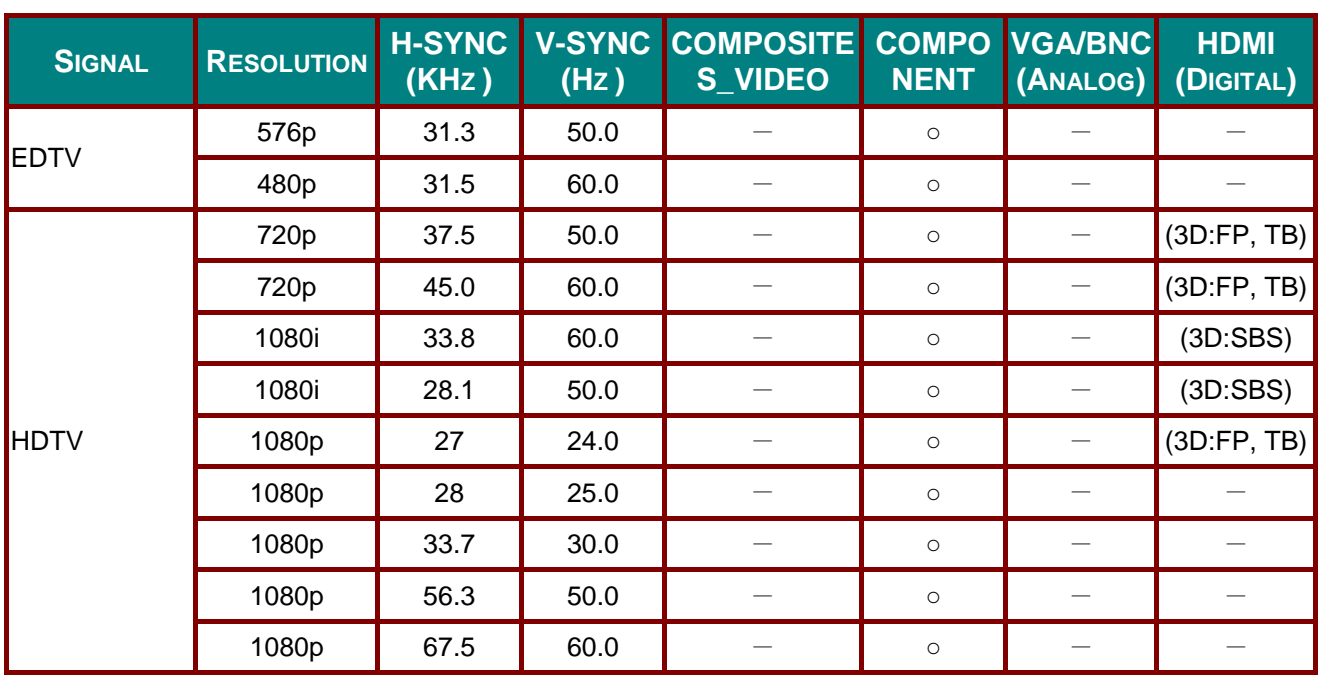

O: Frequency supported

—: Frequency not supported

(\*) VGA support EDTV/SDTV/HDTV component with an adapter.

3D:

FS: Field Sequential

TB: Top / Bottom

SBS: Side-By-Side

FP: Frame Packing

# **Projector Dimensions**

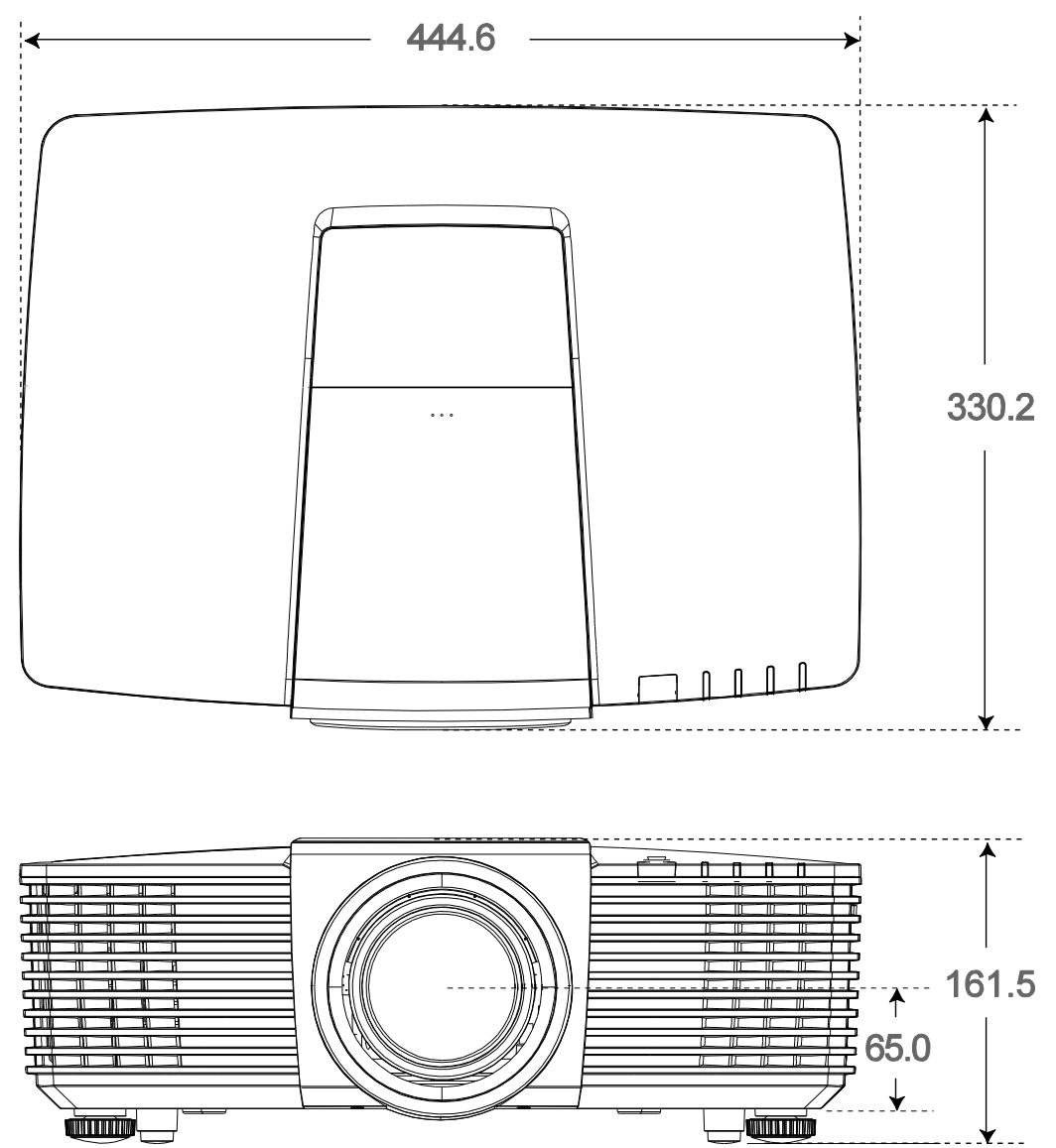

# *REGULATORY COMPLIANCE*

## **FCC Warning**

This equipment has been tested and found to comply with the limits for a Class B digital device pursuant to Part 15 of the FCC Rules. These limits are designed to provide reasonable protection against harmful interference when the equipment is operated in a commercial environment.

This equipment generates, uses, and can radiate radio frequency energy and, if not installed and used in accordance with the instruction manual, may cause harmful interference to radio communications. Operation of this equipment in a residential area is likely to cause harmful interference in which case the user will be required to correct the interference at his/her own expense.

Changes or modifications not expressly approved by the parties responsible for compliance could void the user's authority to operate the equipment.

#### **Canada**

This class B digital apparatus complies with Canadian ICES-003.

### **Safety Certifications**

FCC-B, UL, cUL, CB, CE, CCC, KC, PCT, PSB, ICES-003, NOM, and C-tick.

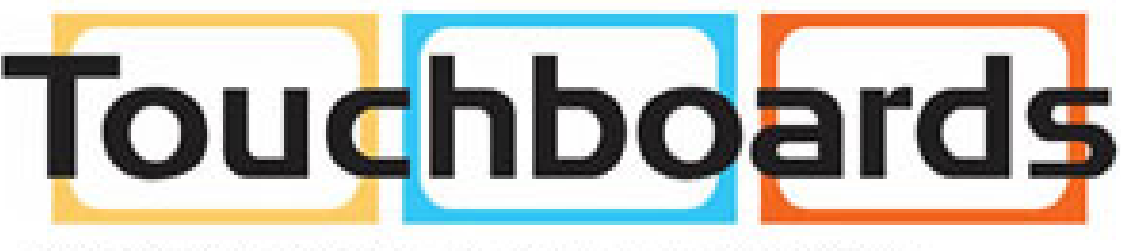

205 Westwood Ave, Long Branch, NJ 07740 Phone: 866-94 BOARDS (26273) / (732)-222-1511 Fax: (732)-222-7088 | E-mail: sales@touchboards.com

# *APPENDIX I*

## **RS232 Pin Assignments (Projector Side)**

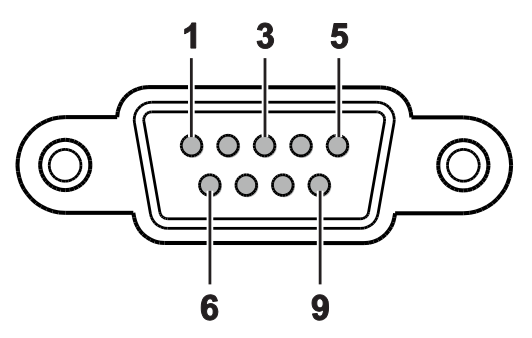

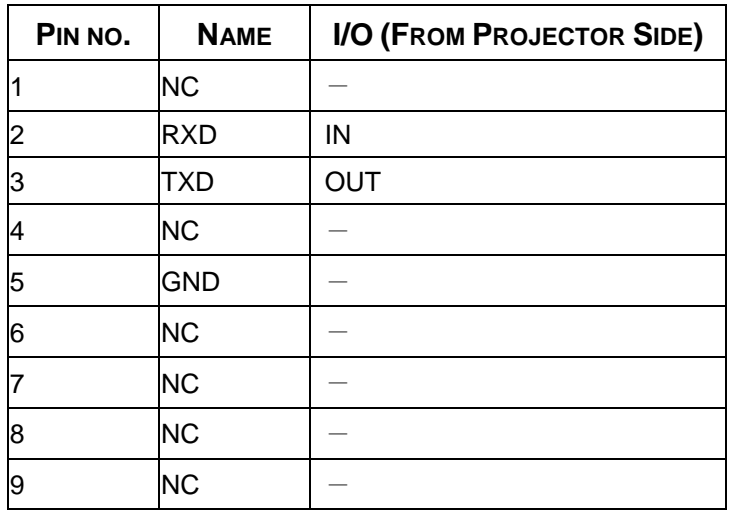

## **RS-232C Protocol**

*RS232 Setting*

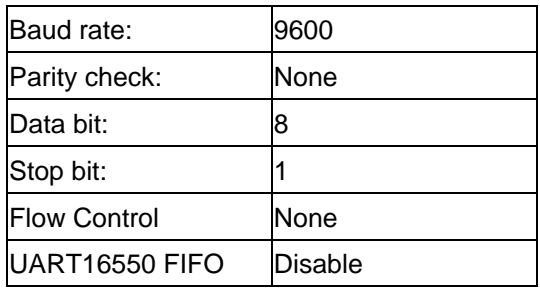

## *Control Command Structure*

The command is structured by the Header code, command code, data code and end code. Most of the commands are structured except some for the compatibility issue with other projectors.

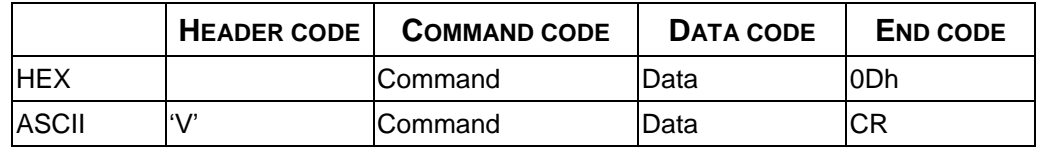

## *Operation Command*

*Note:*

*"CR" mean Carriage Return XX=00-98, projector's ID, XX=99 is for all projectors Return Result P=Pass / F=Fail n: 0:Disable/1: Enable/Vaule(0~9999)*

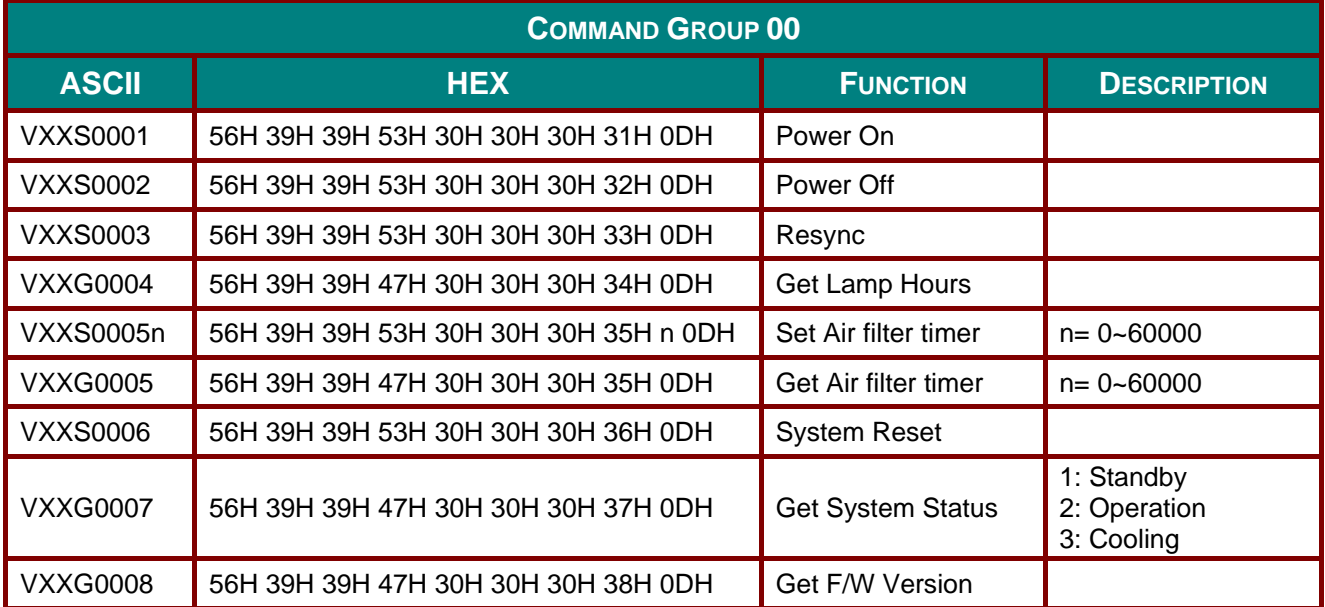

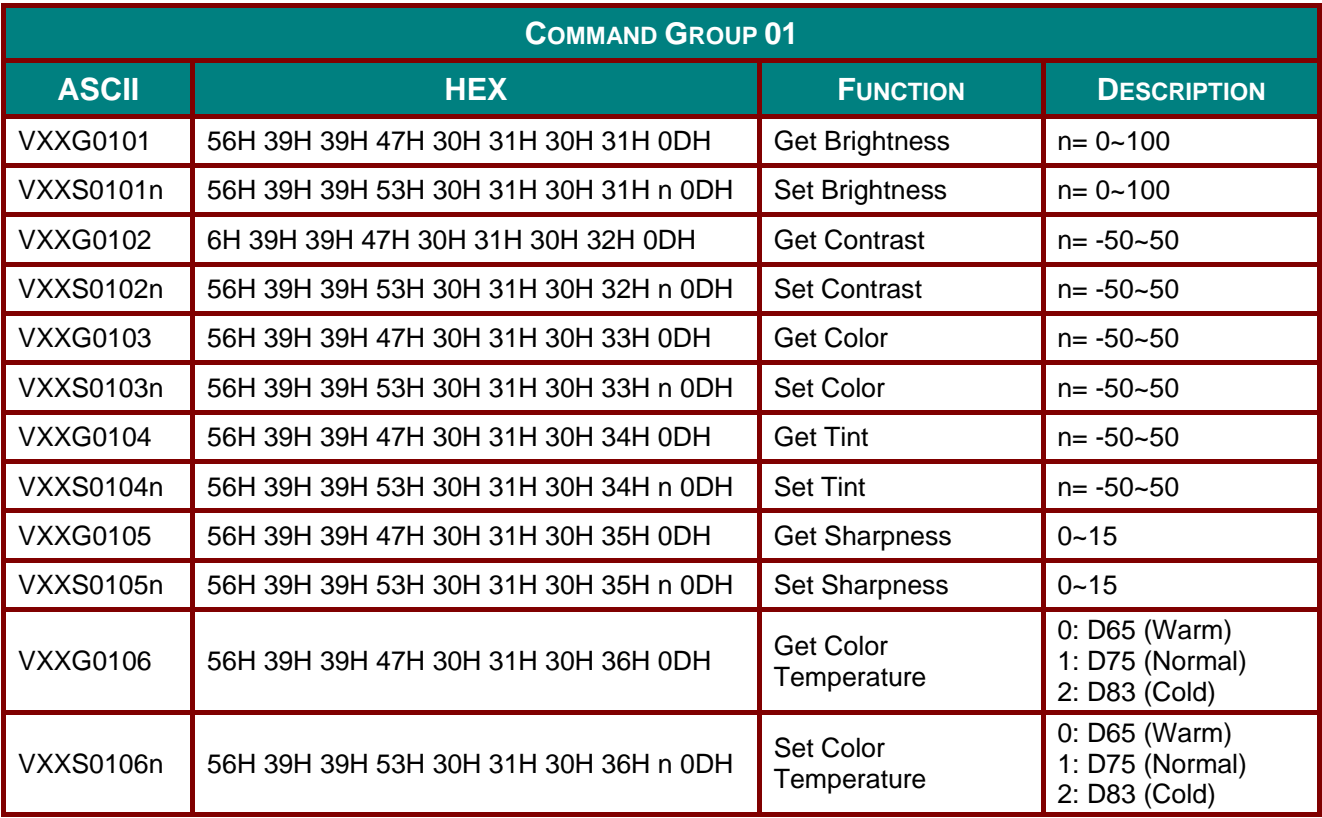

## **DLP Projector-User's Manual**

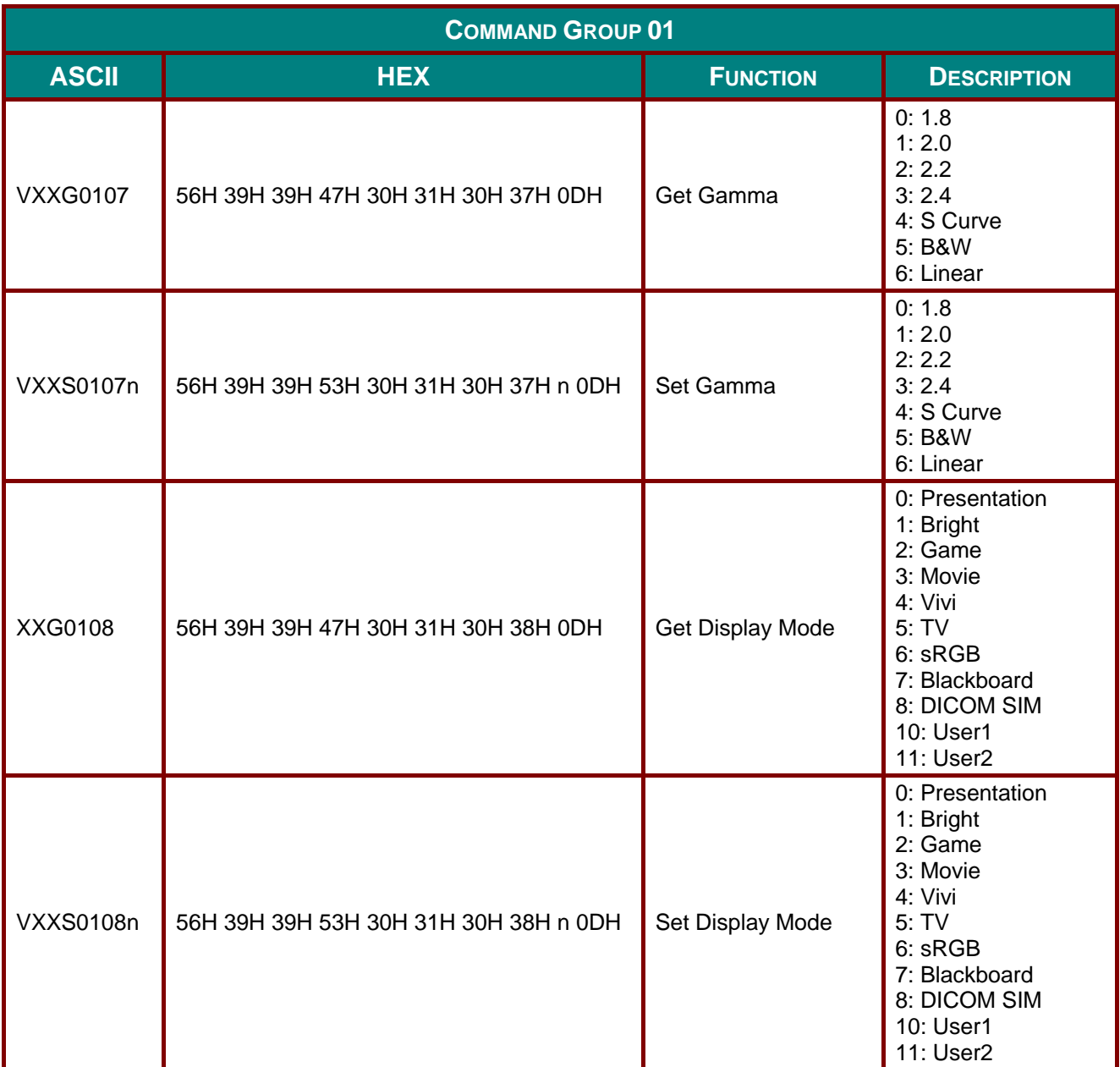

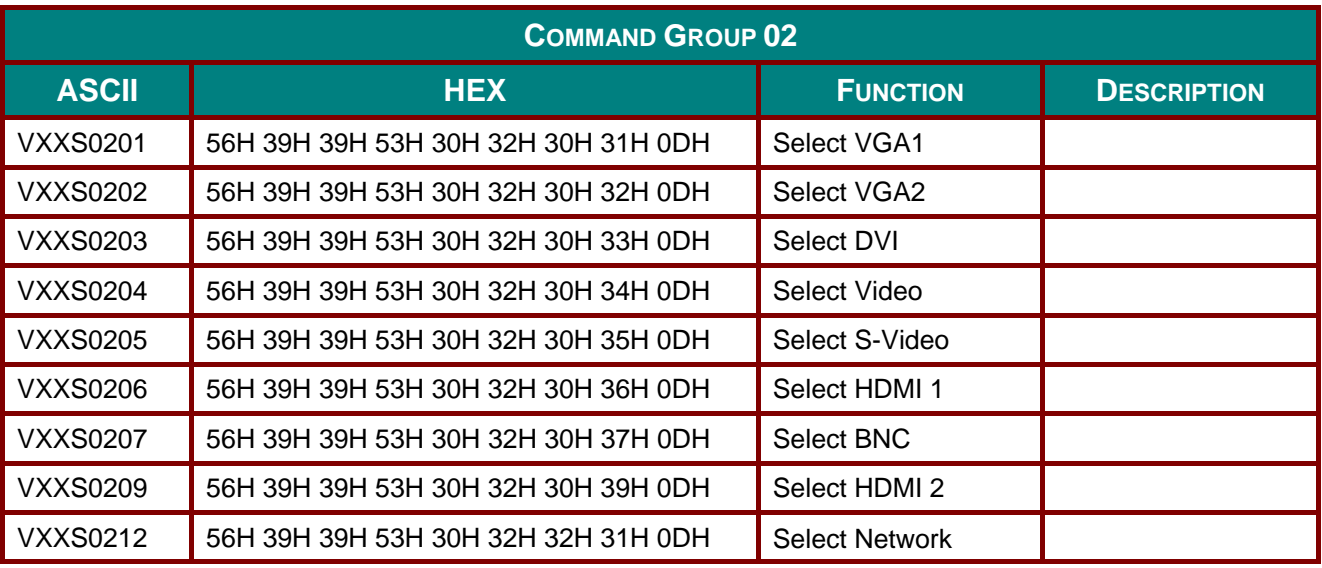

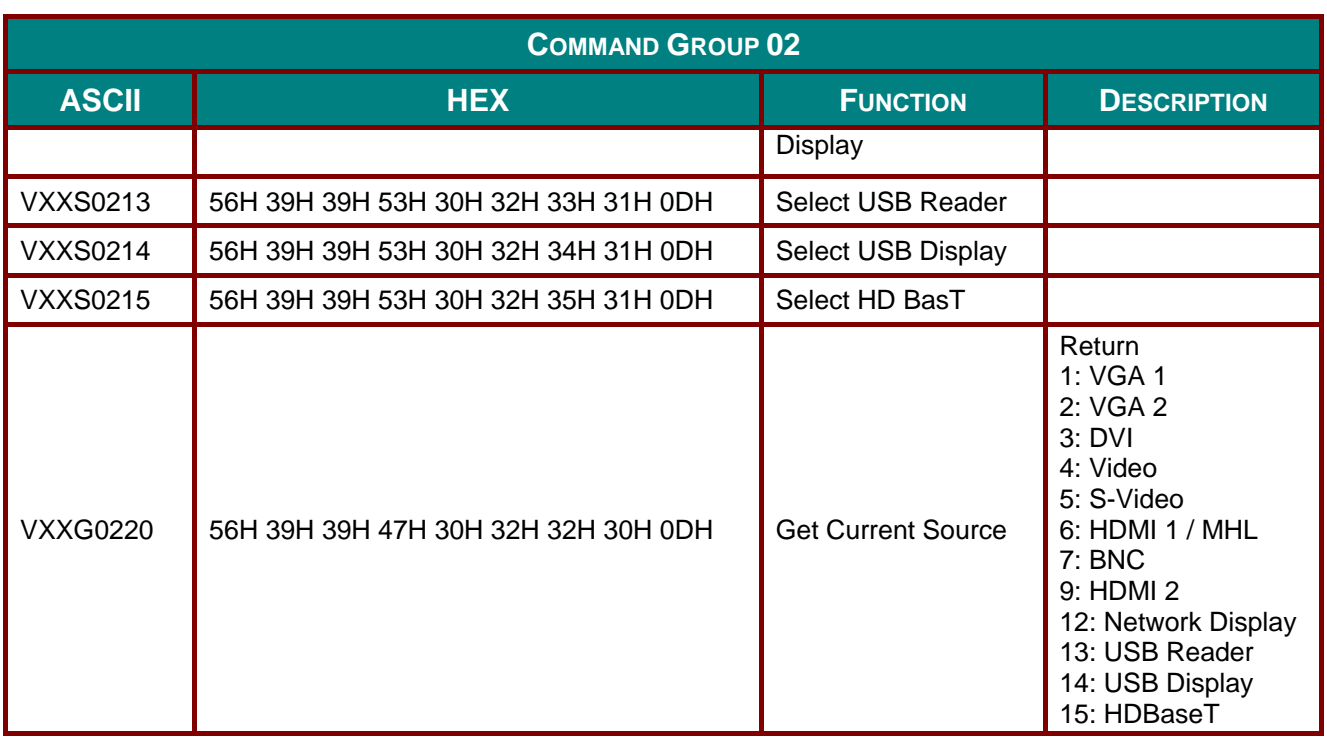

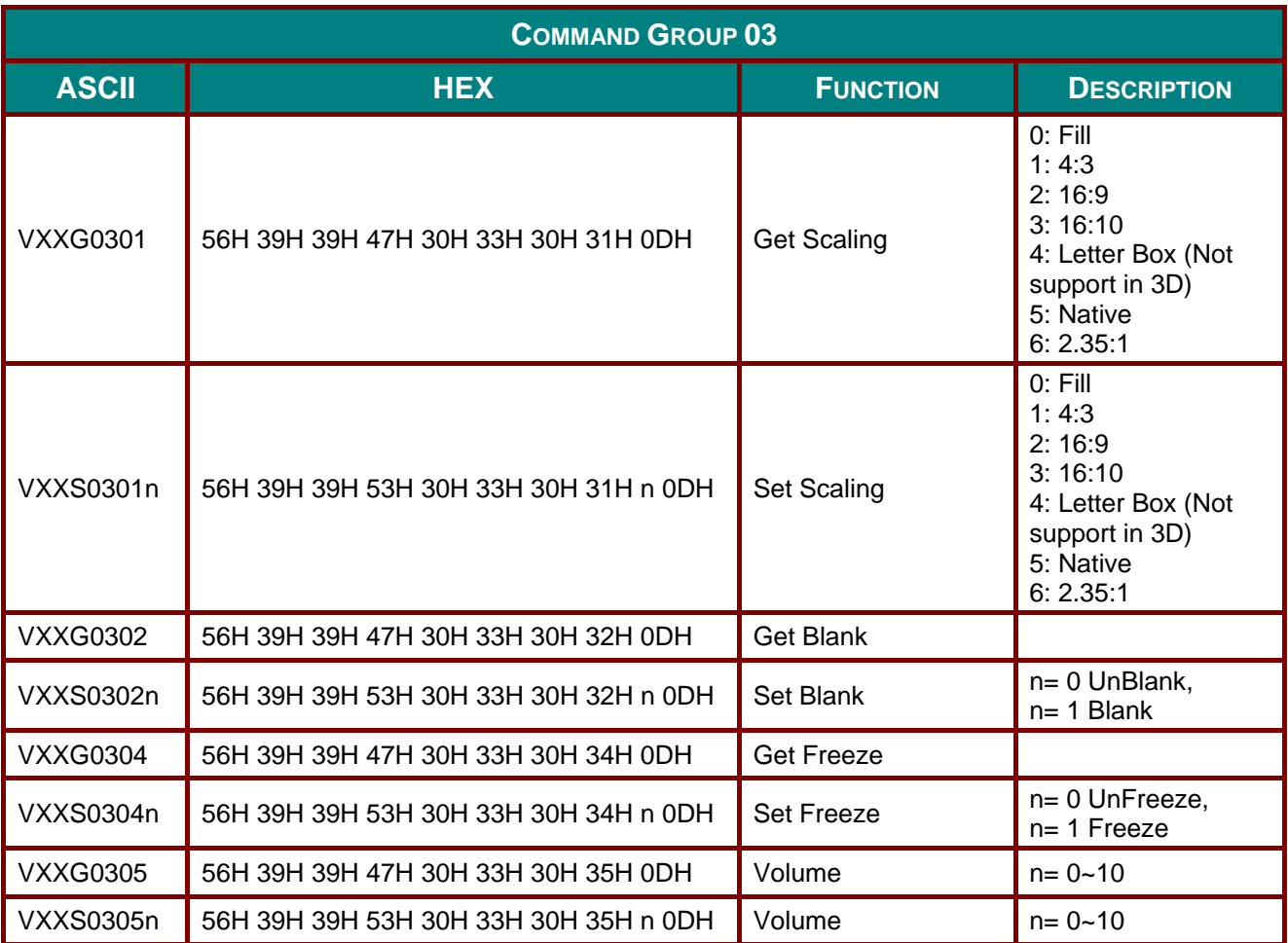

## **DLP Projector-User's Manual**

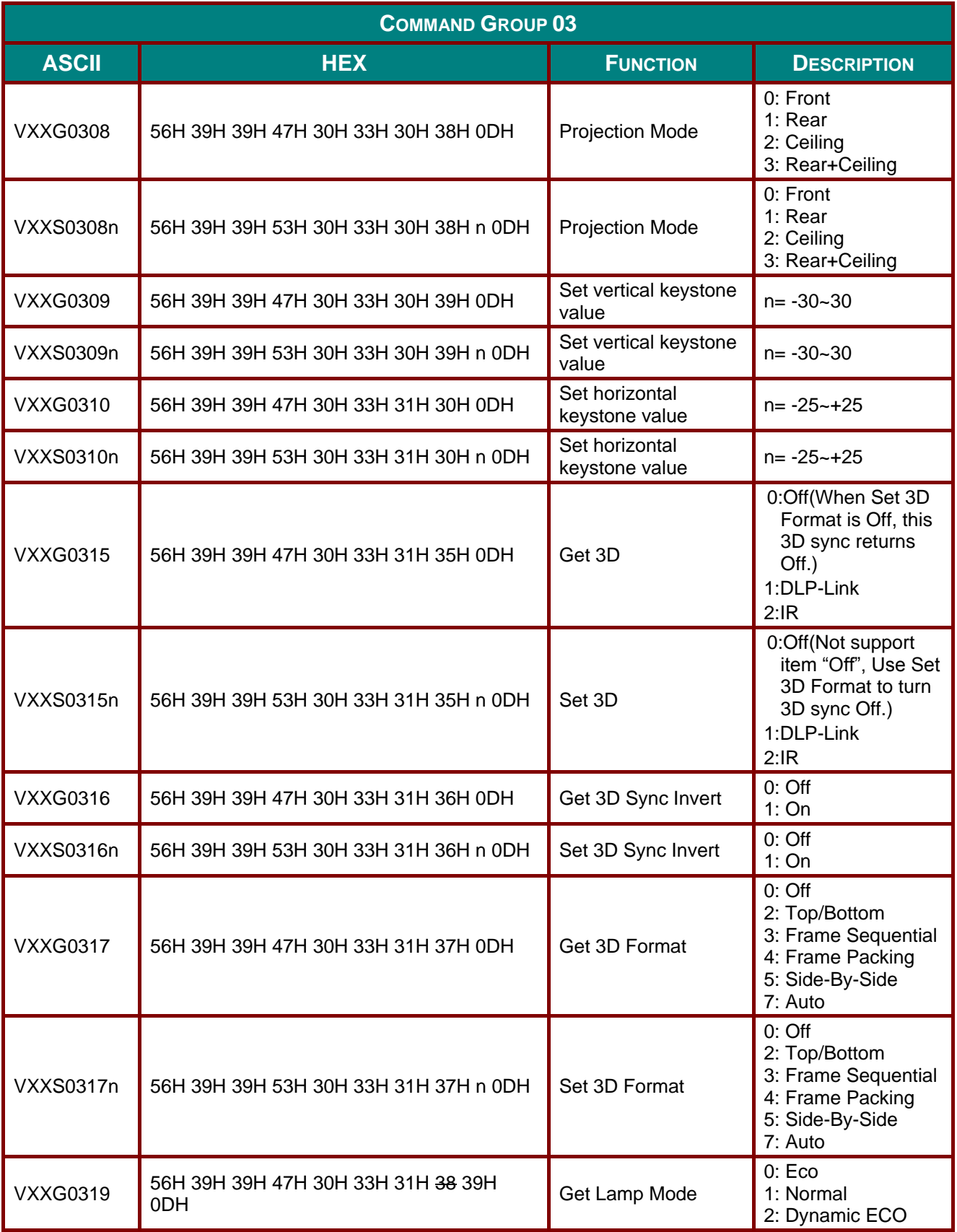

## Preface

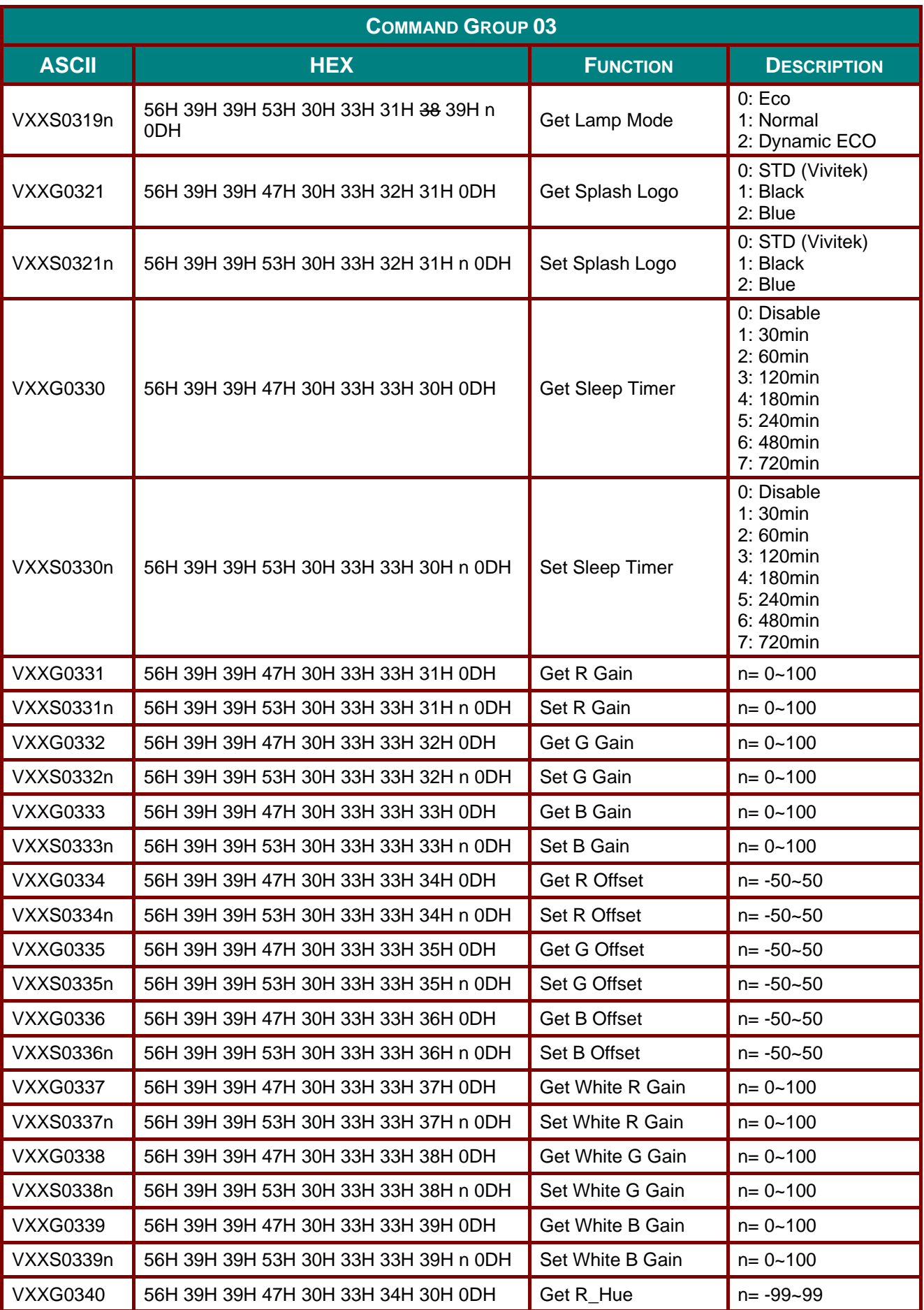

## **DLP Projector-User's Manual**

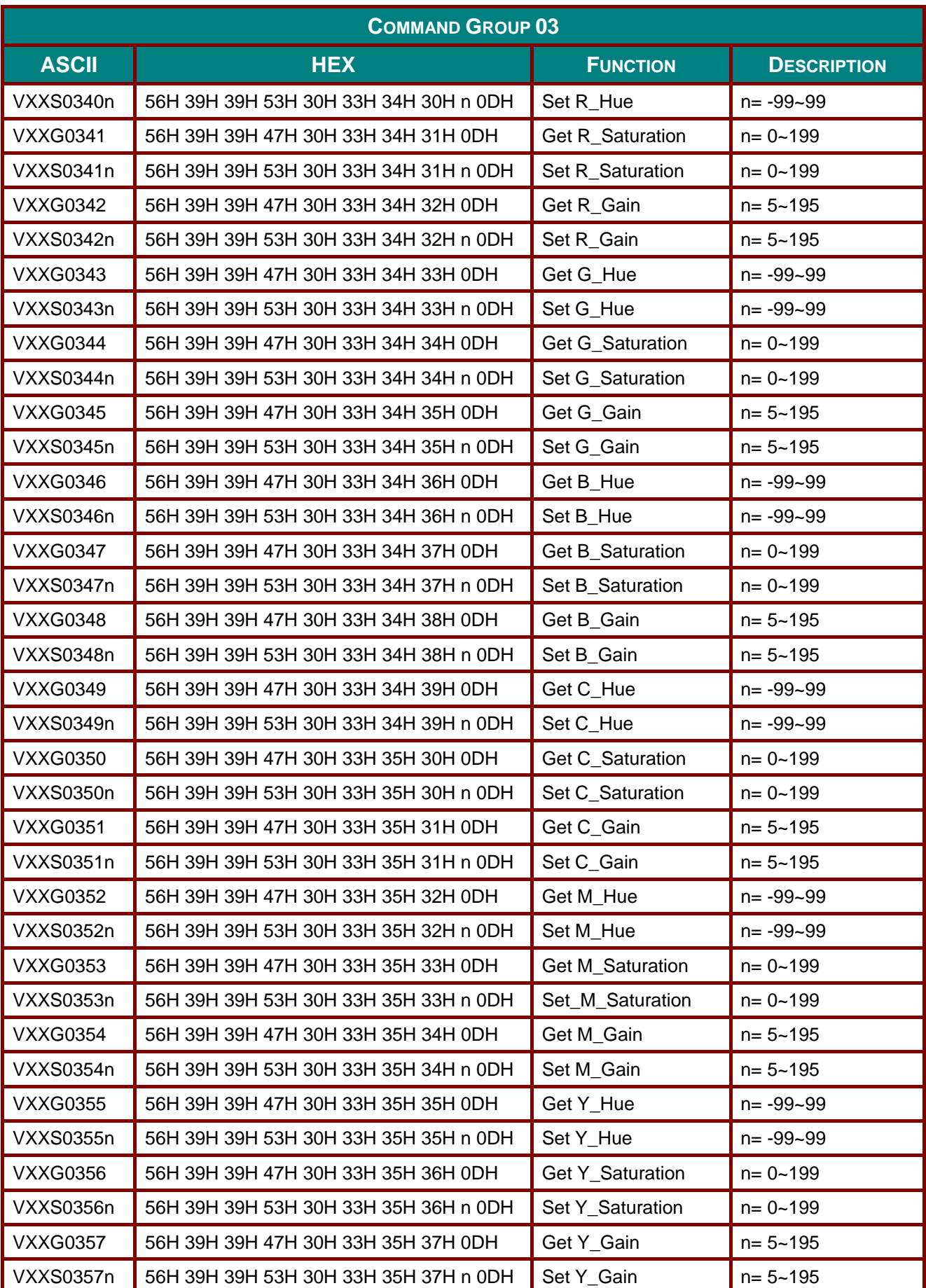